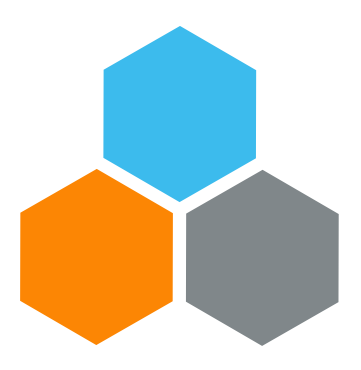

# **TM LPE-T WORKSHOP**

### **Transportation Planning and Management and Track & Trace (TPTM – T&T project)**

Bryan Barrachina Elena Carrasco David Redondo Cyrille Momo

UCS Training Team

Tuesday, October 22, 2019

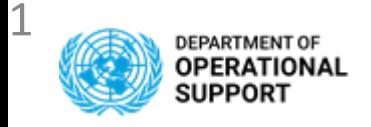

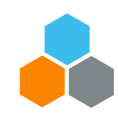

#### **TRANSPORTATION MANAGEMENT ENTERPRISE ROLES**

**UNOE**

**TS.01** TM TRANSPORTATION PLANNER **TS.02** TM MANAGE FREIGHT ORDER **TS.03** TM DISPLAY ALL

**INTER & INTRA Mission Transfers TS.07** TM STO TRANSPORTATION PLANNER **TS.08** TM STO FREIGHT PROCUREMENT **TS.09** TM STO DISPLAY ALL

**TS.04** TM MASTER DATA MAINTAINER **TS.05** COLLABORATION PORTAL **TS.06** TM EM PRODUCTION SUPPORT

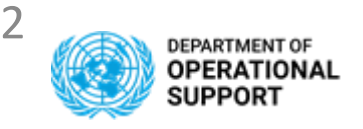

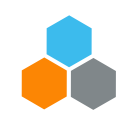

## **TRANSPORTATION MANAGEMENT ENTERPRISE ROLES**

#### **TS.01 TM TRANSPORTATION PLANNER**

Transportation Planner for UNOE is responsible for planning the movement of goods purchased and delivered by vendors (e.g. under Incoterms such as EXW, FCA, etc. for virtual delivery) from the delivery location to the destination.

- Display / Query DTR (UNOE). Change / Display / Query Freight Unit (FU). Plan / Change / Display / Query Freight Orders (FO)
- Allows the user to estimate the charges, download and print preview the statement of work (SOW)
- Allows the user to submit expected and unexpected events against the freight order in TM system.

#### **TS.02 TM MANAGE FREIGHT ORDER**

Manage Freight Order role in Transportation Management (TM) enables the user to display, amend, update and enter events in a Freight Order The TM Manage Freight Order (TS.02) role provides access to the below functions:

• Display / Query **DTR**. Change / Display / Query **Freight Orders**. Change / Display / Query **Freight Units**

#### **TS.03 TM DISPLAY ALL**

The TS.03 TM Display All provides display and query functions only. In Umoja, the TM Display All Enterprise role in TM provides access to the below Functions:

• Display / Query DTR. Display / Query **Freight Unit**: Display / Query **Freight Orders**: Display events against the freight order:

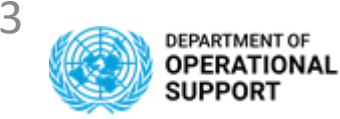

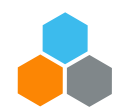

#### **TRANSPORTATION MANAGEMENT ENTERPRISE ROLES**

#### **TS.07 TM STO TRANSPORTATION PLANNER**

The TS.07 STO Transportation Planner enterprise role in Transportation Management (TM) enables the user to plan, organize and optimize the movement of freight and personnel to be undertaken by freight forwarders, third party logistics providers, or other resources contracted by the UN in execution of a Stock Transportation Order (STO). The STO may be for movements inter-mission i.e. between different missions or for intra-mission movements between different locations.

Display / Query Delivery-based Transportation Requirement-DTR. Create / Change / Display / Query Forwarding Order-FWO (COE/Troops). Change / Display / Query Freight Unit (FU). / Change / Display / Query Freight Orders (FO). Submit events against the freight order

**TS.08 TM STO FREIGHT PROCUREMENT**The TS.08 TM STO Freight Procurement enterprise role in Transportation Management (TM) enables the user to display, amend, update and enter events in a Freight Order for a STO freight movement undertaken by freight forwarders, third party logistics providers, or other resources contracted by the UN.

Display / Query DTR. Change / Display / Query Freight Orders. Change / Display / Query Freight Units. Submit events against the freight order

#### **TS.09 TM STO DISPLAY ALL**

The TS.09 TM STO Display All provides display and query functions only. In Umoja, the Transportation Management STO Display Enterprise role in TM provides access to the following Functions: Query OBD. Display / Query DTR for Inter and/or Intra-mission movements. Display / Query Forwarding Order (COE/Troops). Display / Query Freight Unit. Display / Query Freight Orders. Display events against the freight order

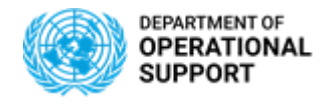

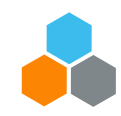

#### **DTR – DELIVERY BASED TRANSPORTATION REQUIREMENT**

Once the **Inbound**/**Outbound Delivery** is created in ECC, the system automatically generates the following document in TM: a **Delivery-based Transportation Requirement** (DTR)

With the current system configuration, there is a "**1 to 1 relationship**" between INB & OBD with DTR : 1 Inbound/Outbound Delivery – 1 Delivery-based Transportation Requirement

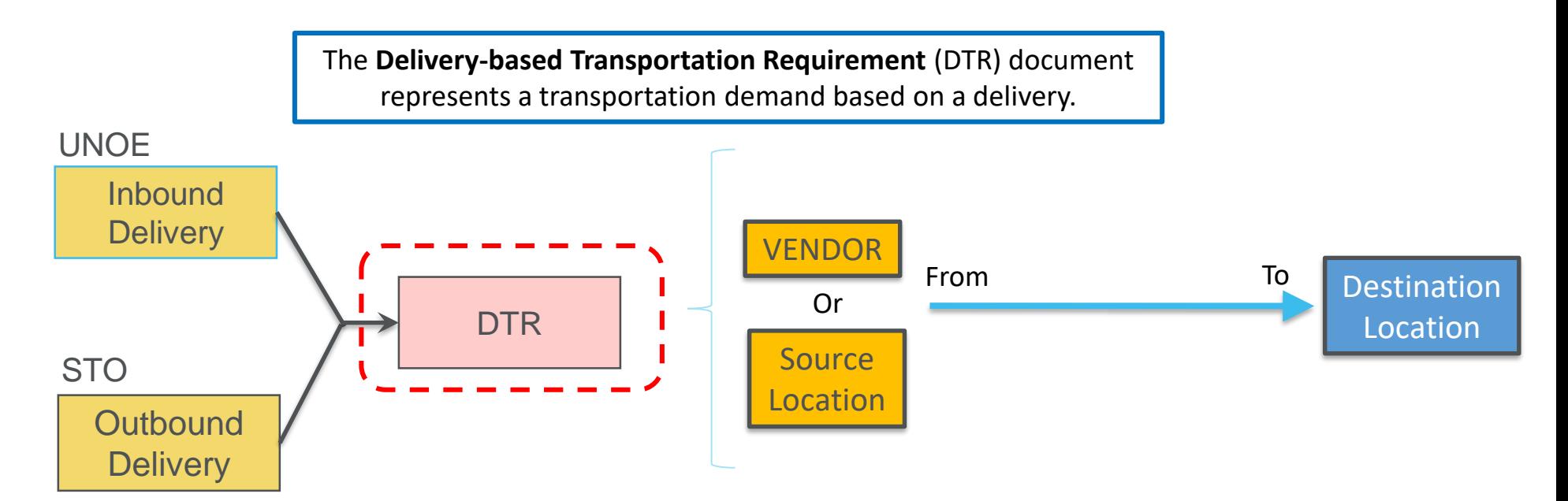

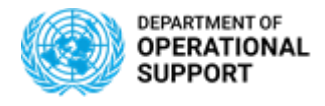

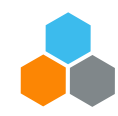

## **FU – FREIGHT UNIT DOCUMENT**

Once the **Inbound Delivery** & **Outbound Delivery** documents are created in ECC, the system automatically creates the following documents in TM: a **Freight Unit** (FU).

With the current system configuration, there is a "**1 to 1 relationship**" between INB & OBD with DTR & FU: 1 Inbound/Outbound Delivery – 1 Freight Unit.

> A **Freight Unit** (FU) represent a set of goods that are transported together across the entire transportation chain

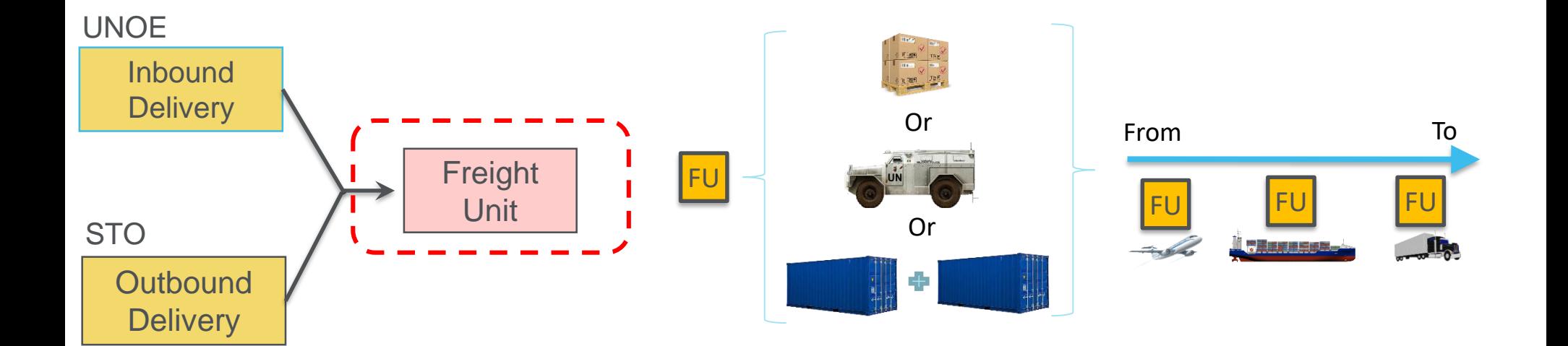

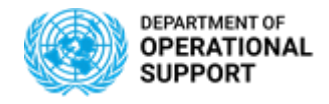

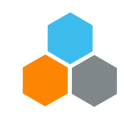

#### **TM – TRASNPORTATION COCKPIT – MANAGING FREIGHT UNITS**

#### Freight Unit

#### The **Transportation Cockpit** allows TS.01 & TS.07 to Manage Transportation for Freight Units and generate Transportation Proposals

#### **Transportation Cockpit:**

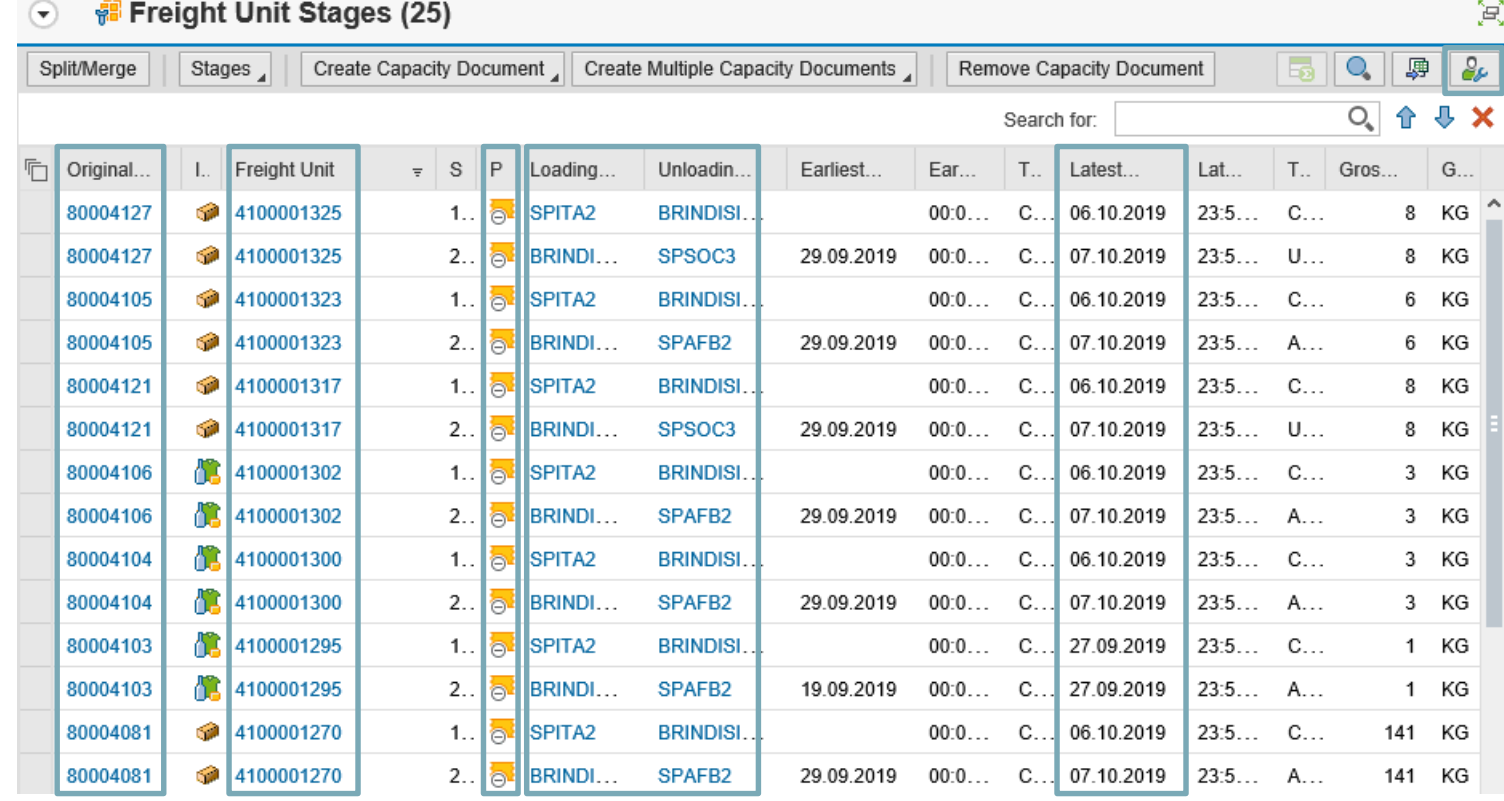

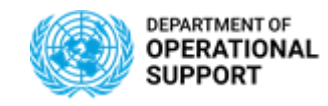

Freight Unit

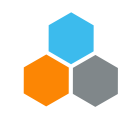

 $\overline{0}$  $\overline{0}$ 

# **TM– Transportation Cockpit – SINGLE PROPOSAL**

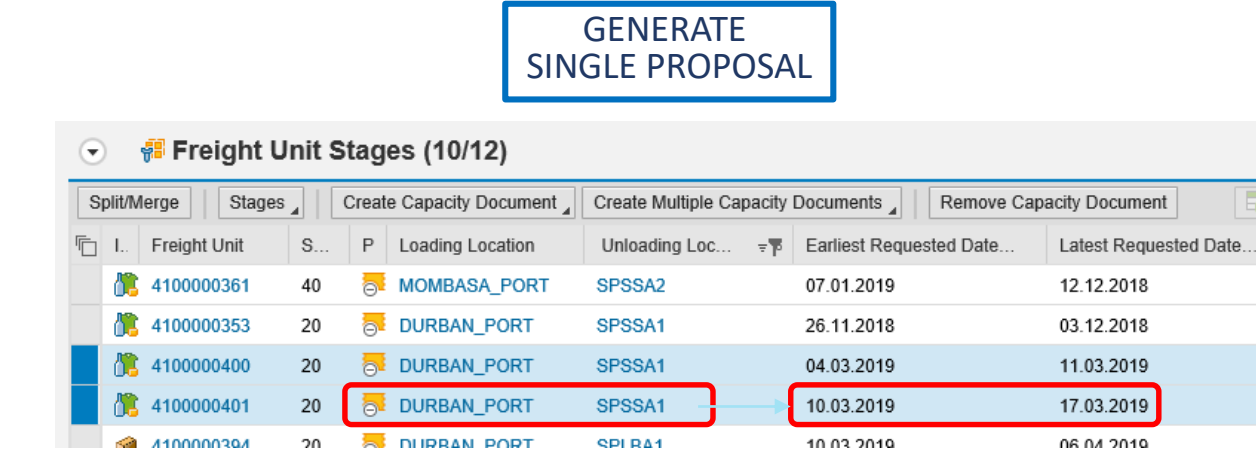

The transportation planning for a single Freight Unit is the simplest way of planning transportation. Selecting a single FU will have Umoja generate Transportation Proposals with Stages/Lanes for the specific Route found between Loading Location and Unloading Location.

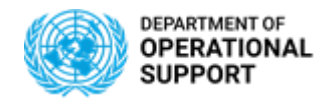

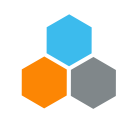

# **TM– PLANNING PHASE – Routes, Lanes, Stages, FOs**

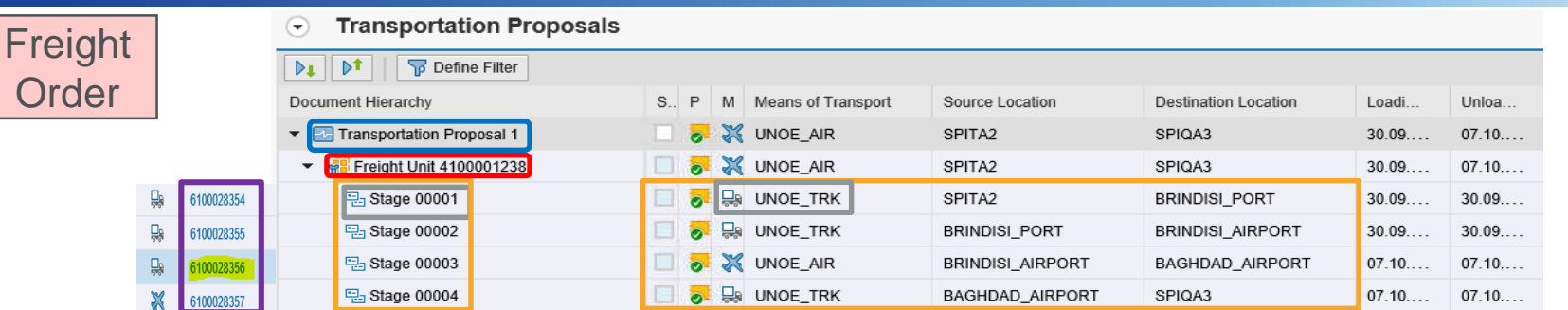

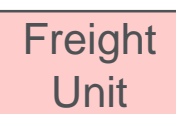

#### Freight Order/s:

FOs are the Documents in TM that numerically identify each Leg/Stage planned after accepting a Route or a Transportation Proposal in the TM Cockpit

#### Transportation Proposals are organized in the following way:

Transportation Proposal Number:

Identifies one of the proposals generated by TM

#### Freight Unit Number:

Identifies the Freight Unit being planned

#### Stages/Lanes + Means of Transport:

- Identifies the number of "connections" between Source and Destination as well as the Means of Transport associated to each connection

#### Route:

- A route is the combination of Legs/Stages connecting Source & Destination Location
- It is the complete transportation proposal resulting from planning a Freight Unit

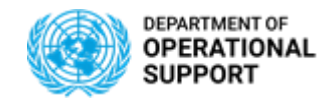

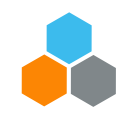

# **TM– PLANNING PHASE – Routes, Lanes, Stages, FOs**

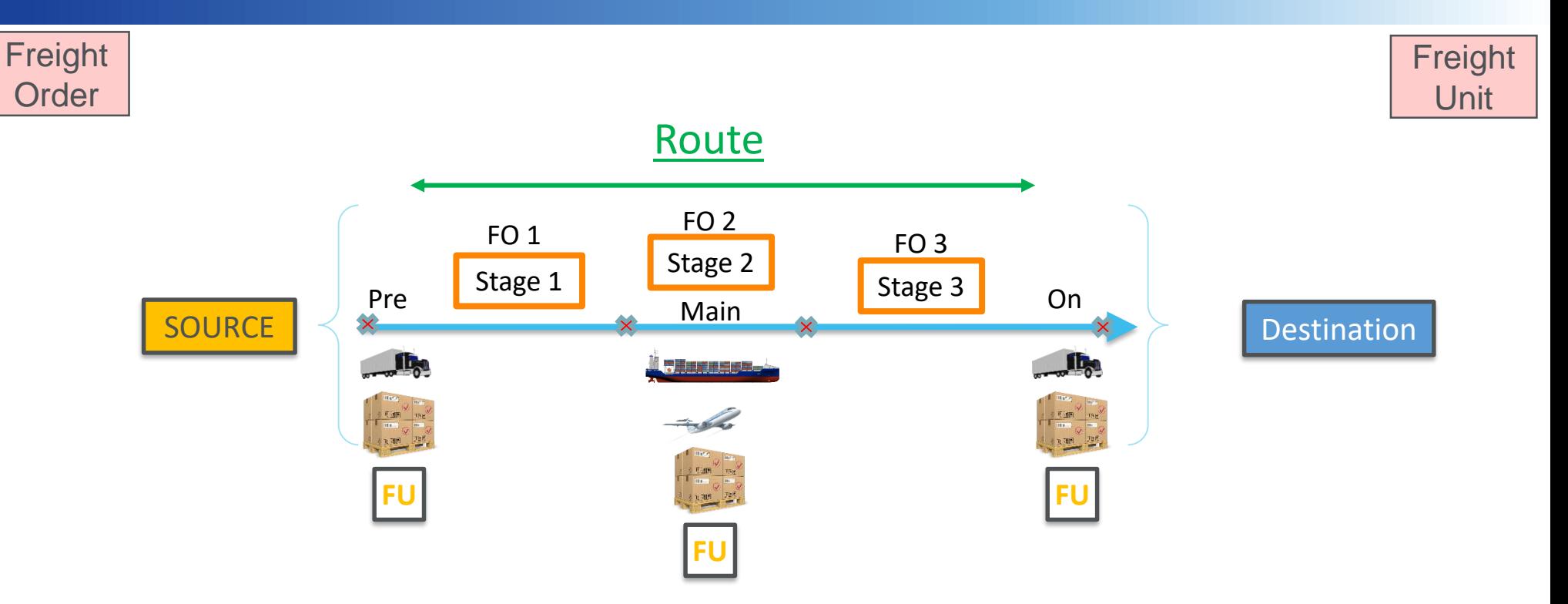

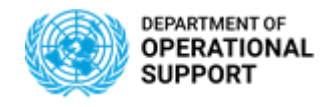

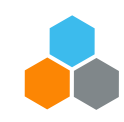

## **TM– PLANNING PHASE – COMBINED PROPOSAL**

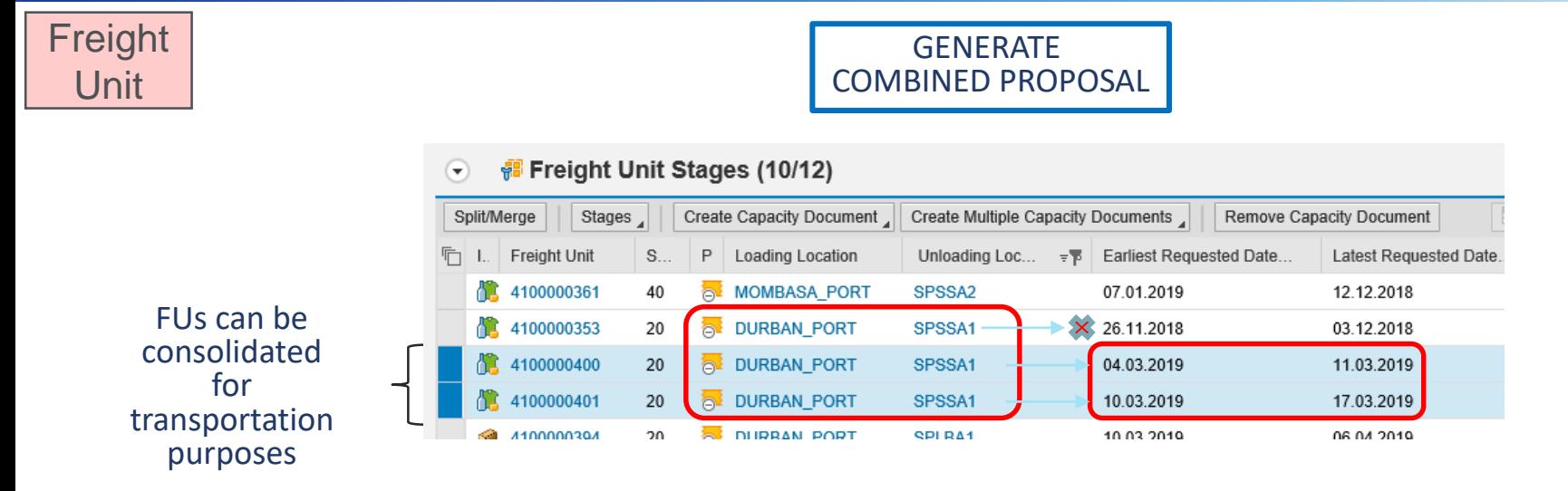

To manage the transportation planning for multiple Freight Units at once, Multiple FUs can be combined into one transportation proposal in order to plan transportation for FUs destined to the same Unloading Location.

Selecting multiple FUs will have Umoja generate Transportation Proposals with Stages/Lanes for the specific Routes found between various Loading and Unloading Locations. This format of planning transportation, has restrictions.

Consolidation Pre-Requisites:

A. Based on Dates = Not more than 7 days apart B. At least one common leg

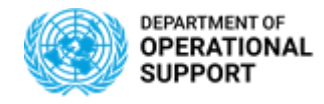

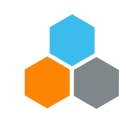

## **TM– PLANNING PHASE – COMBINE FU ROUTES**

#### **Freight** Unit

SPLIT GENERATED PROPOSAL INTO STAGES

Several Freight Units can be selected in order to combine the Stages/Legs generated in the Transportation Proposal efficiently

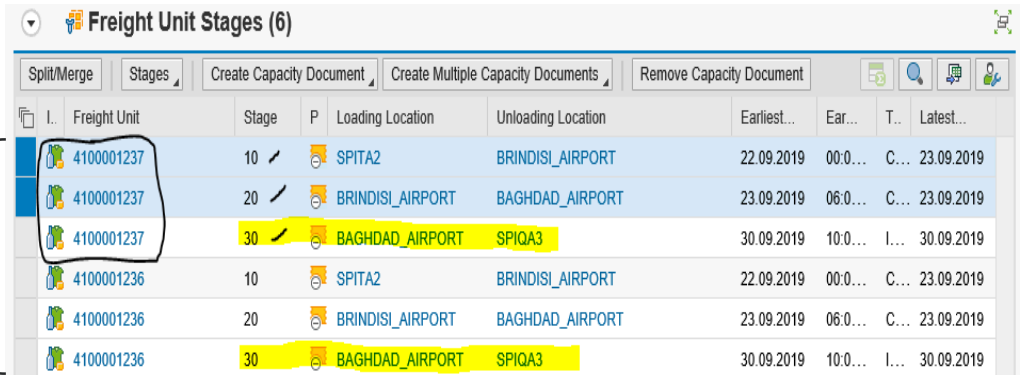

Goods being transported from A to B or C to D can share the same Lanes/Stages and thus be transported together To do this Accept Routes in order to more efficiently manage transportation by combining Legs/Stages.

This format of planning transportation, has its restrictions.

Consolidation Pre-Requisites:

A. Based on Dates = Not more than 7 days apart

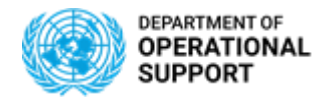

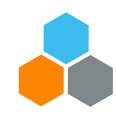

## **SOW – STATEMENT OF WORK**

#### **SOW**

A "**Statement Of Work**" document (SOW) can be downloaded from each Freight Order. The SOW serves as an input for the Freight Procurement phase.

**Freight Order** 

• The **SOW** includes all the Freight Orders, Inbounds, Outbounds, Purchase Orders, and Stock Transport Orders related to the same Shipment.

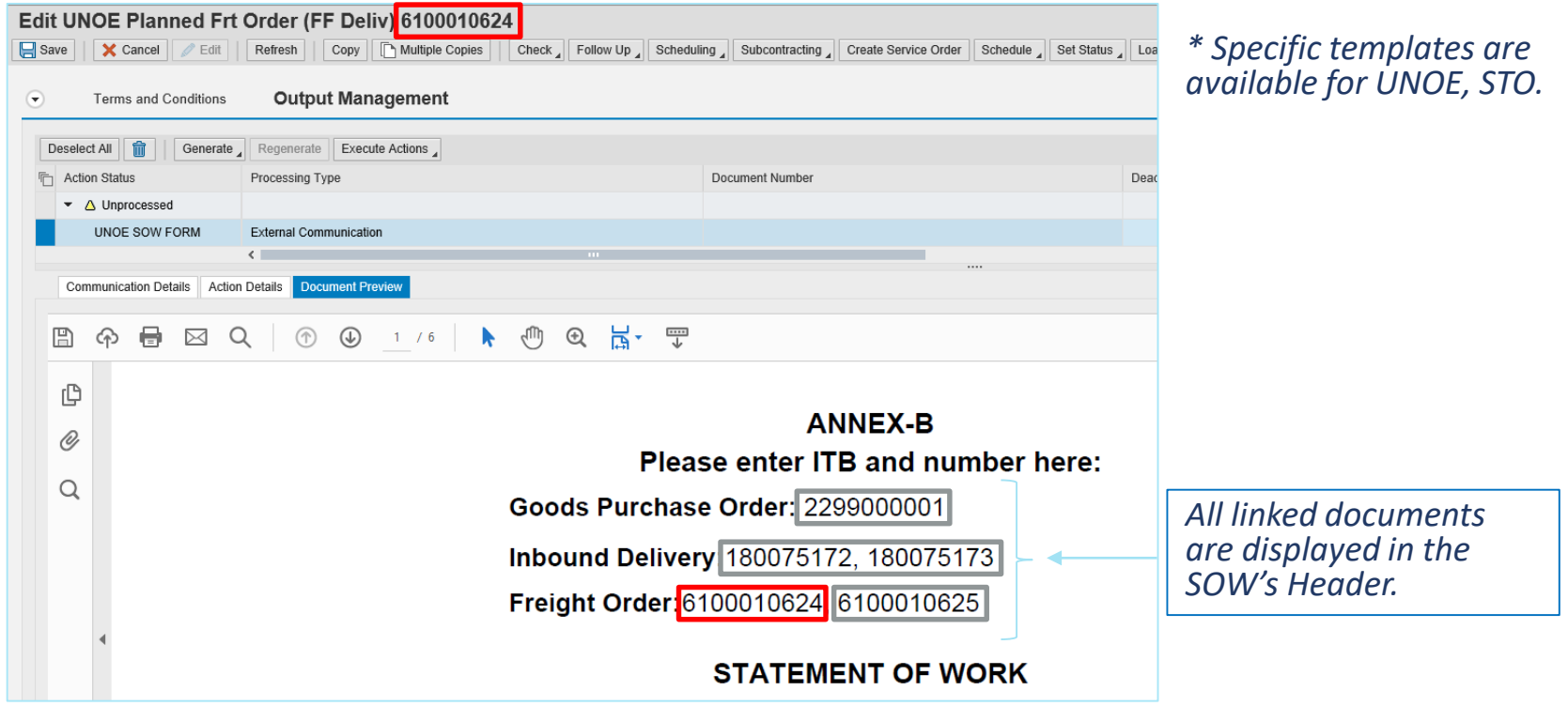

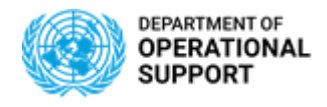

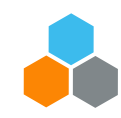

## **CCP – EVENT MANAGEMENT (CARRIERS)**

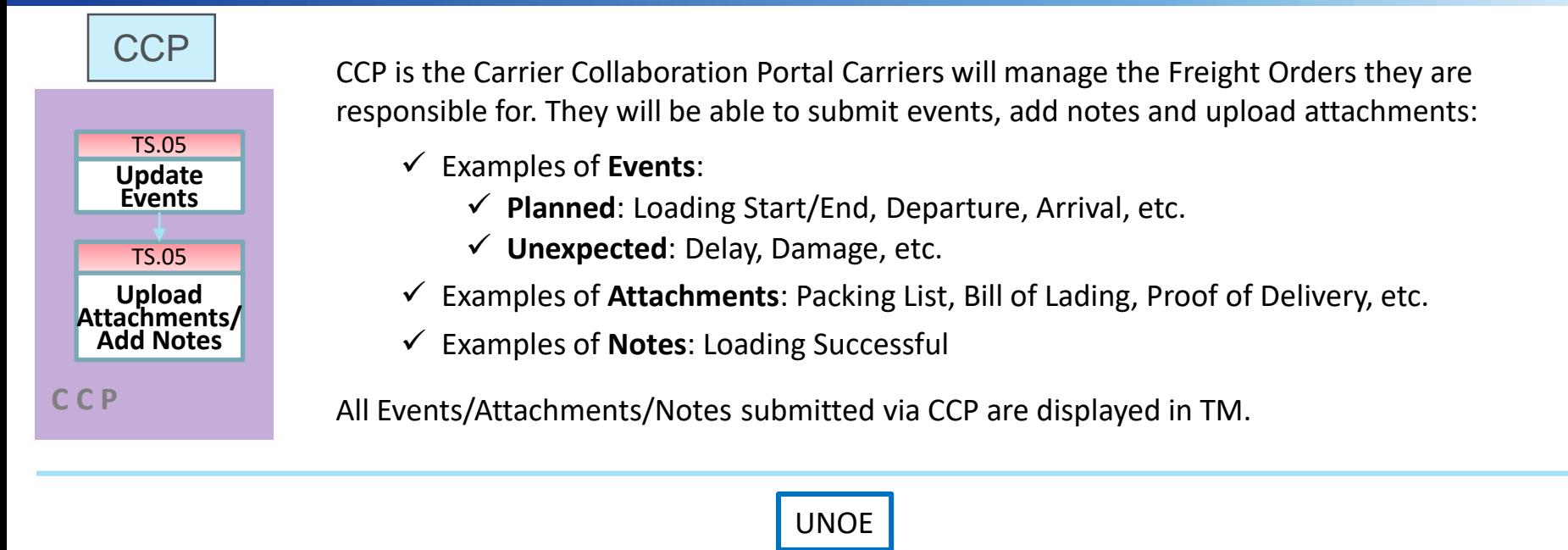

\*Incoterm is a commercial agreement in UNOE Scenarios

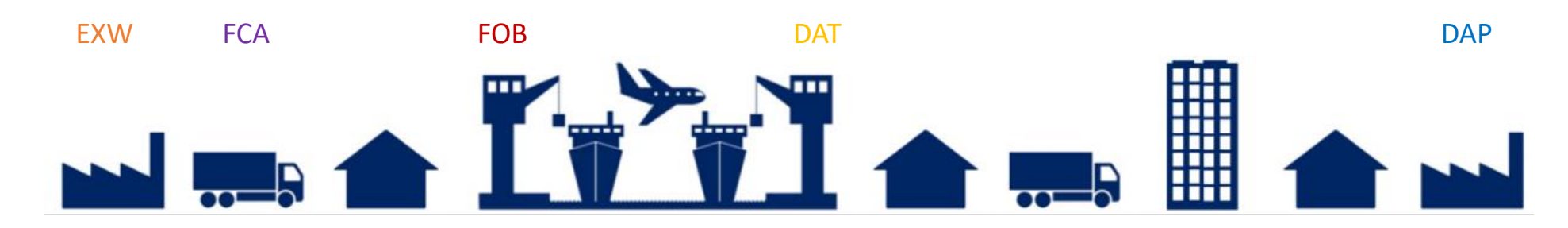

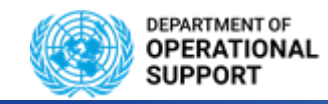

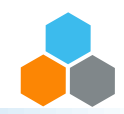

## **TM – EVENT MANAGEMENT (TS.01 / TS.07)**

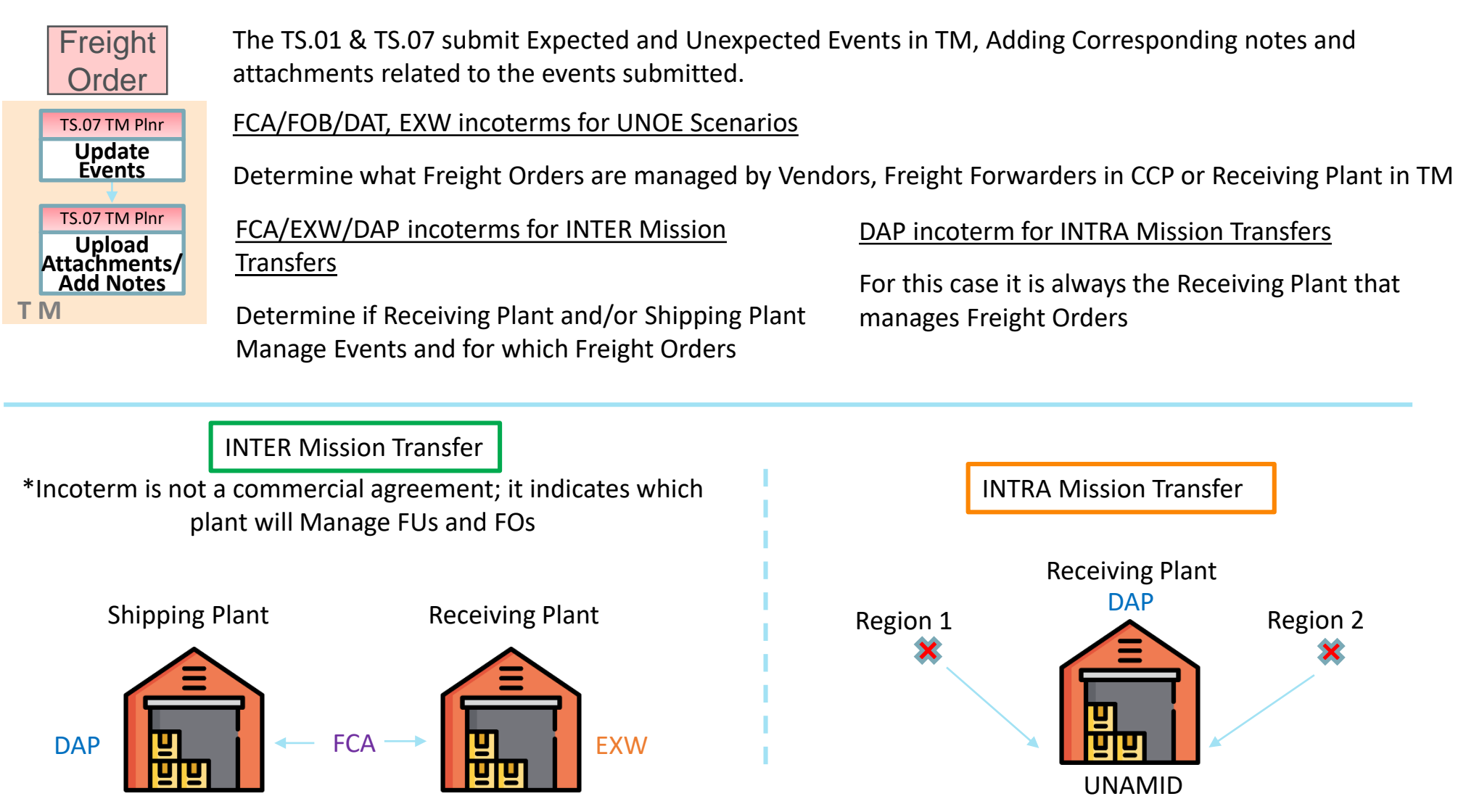

**OFFICE OF SUPPLY CHAIN MANAGEMENT 14 UCS TRAINING TEAM**

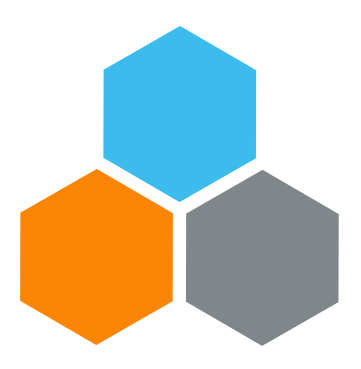

# **ADVANCED PLANNING**

## **Transportation Planning and Management and Track & Trace (TPTM – T&T project)**

David Redondo

UCS Training Team

Tuesday, October 22, 2019

**OFFICE OF SUPPLY CHAIN MANAGEMENT 15 UCS TRAINING TEAM**

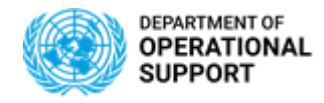

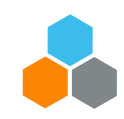

## **Generate combined proposal - EXAMPLES**

#### **SAME** ORIGIN **- SAME** DESTINATION

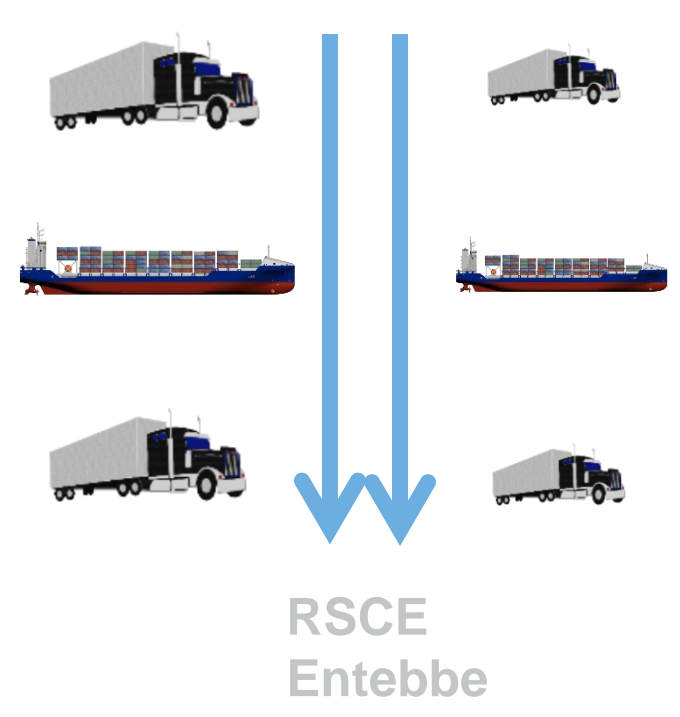

**New York Port**

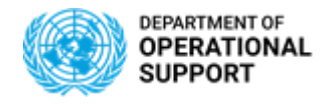

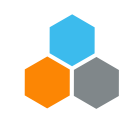

## **TM– PLANNING PHASE - EXAMPLES**

#### DISTINCT ORIGIN **- SAME DESTINATION**

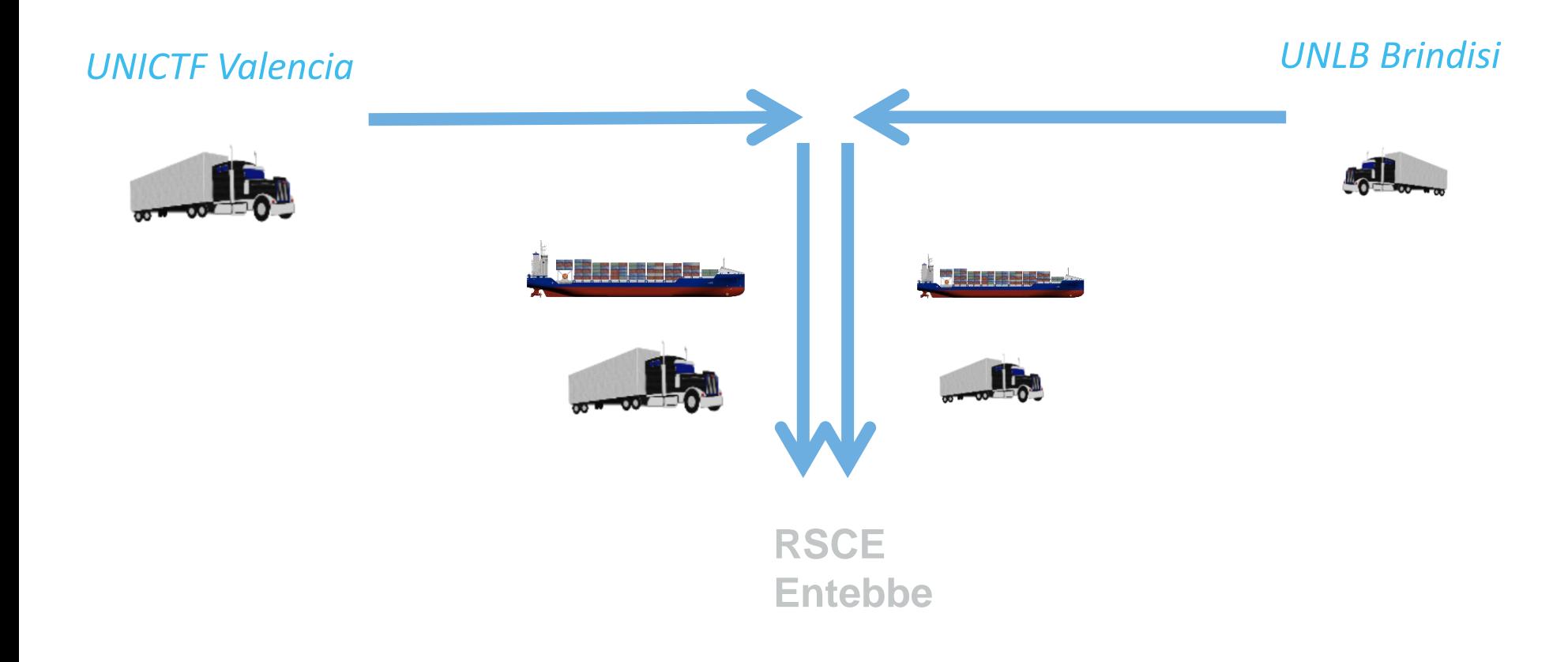

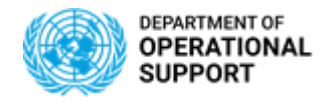

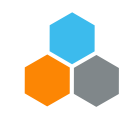

## **TM– PLANNING PHASE – Generate combined proposal**

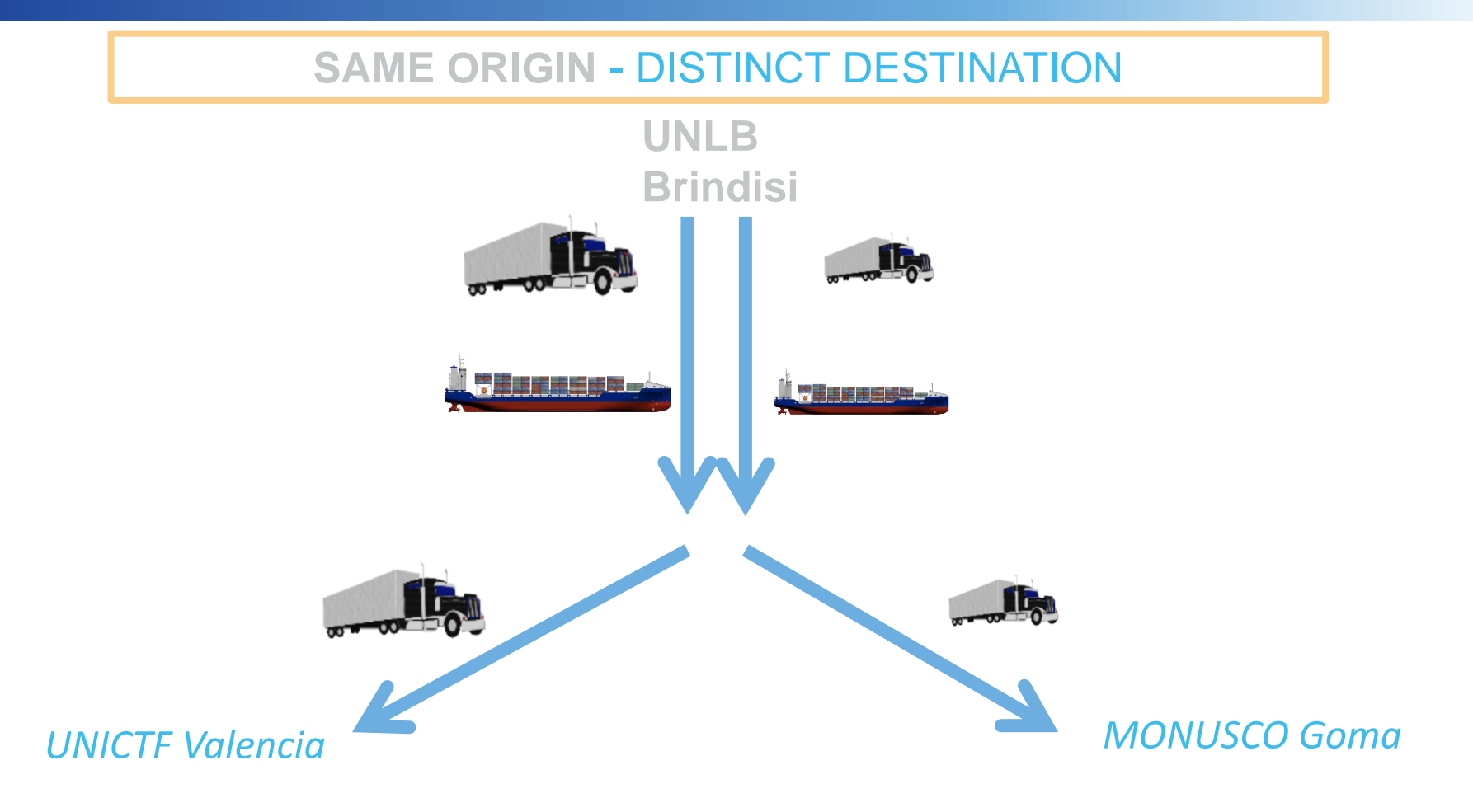

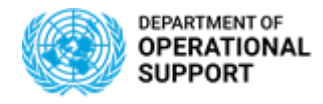

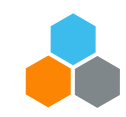

## **TM– PLANNING PHASE - EXAMPLES**

## DISTINCT ORIGIN**,** DISTINCT DESTINATION – **SIMILAR STAGES**

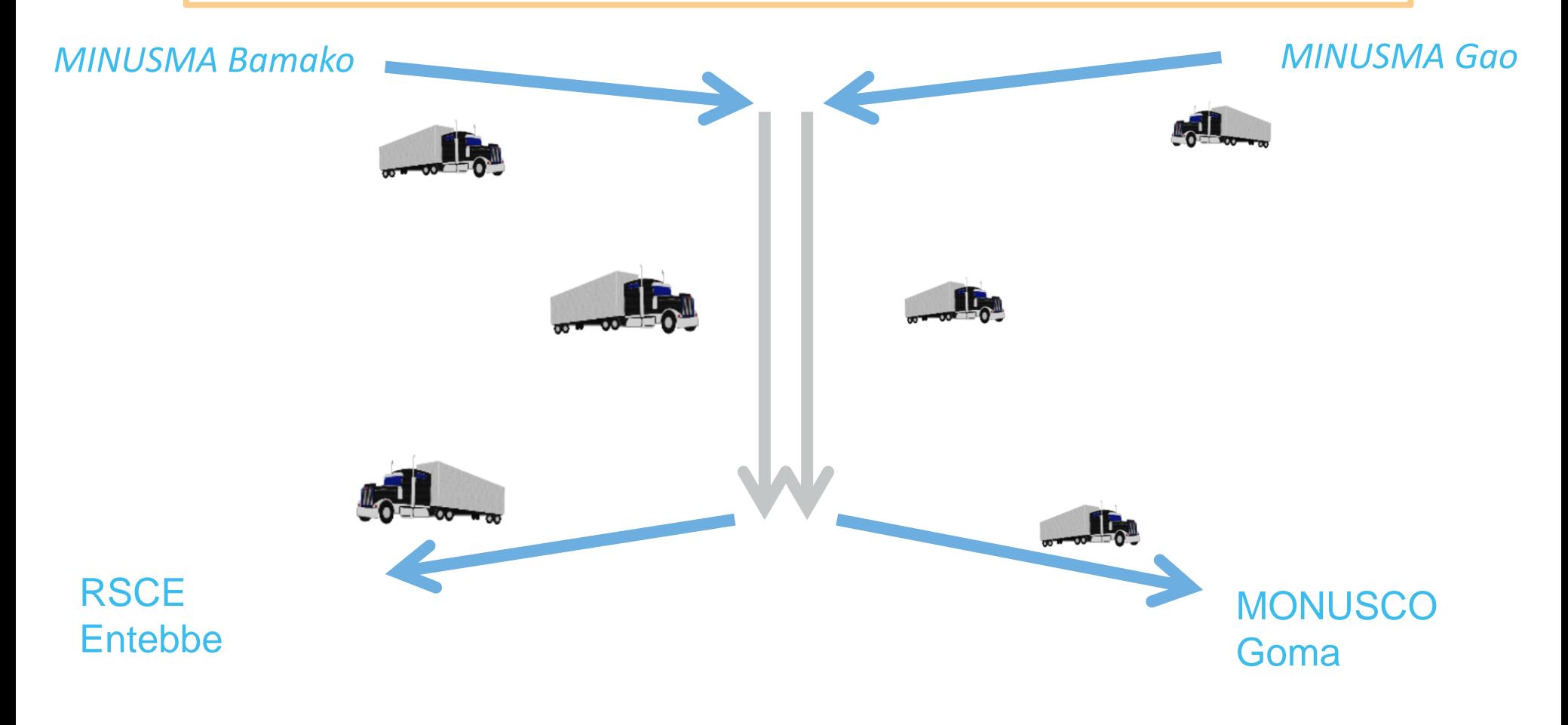

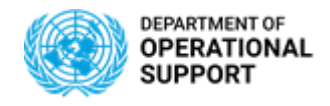

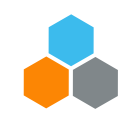

## **TM– PLANNING PHASE – CONSOLIDATE MULTIPLE FUs**

#### CONSOLIDATE MULTIPLE FUs

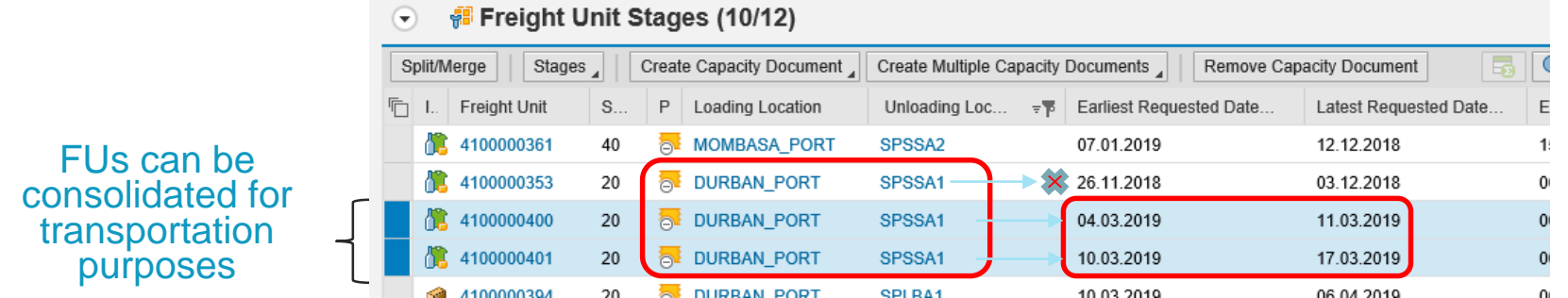

To manage the transportation planning for multiple Freight Units at once, Multiple FUs can be combined into one transportation proposal in order to plan transportation for FUs destined to the same Unloading Location.

Selecting multiple FUs will have Umoja generate Transportation Proposals with Stages/Lane for the specific routes found between various Loading Locations and a single Unloading Location. This format of planning transportation, has restrictions.

Consolidation Pre-Requisites:

A. Based on Dates = Not more than 7 days apart

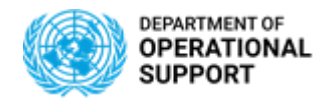

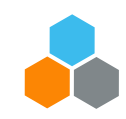

## **TM– PLANNING PHASE – COMBINE FU ROUTES**

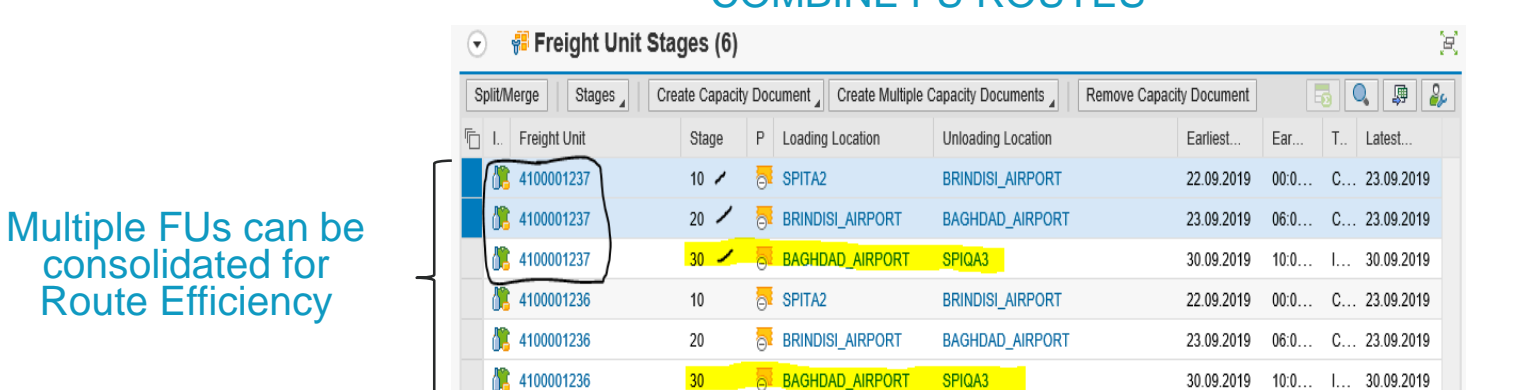

#### COMBINE FU ROUTES

Several Freight Units can be selected regardless of Unloading Location in order to combine Routes efficiently.

Goods being transported from A to B or C to D can share the same Lanes/Stages and thus be transported together by combining routes in order to more efficiently manage transportation. This format of planning transportation, has its restrictions.

Consolidation Pre-Requisites:

A. Based on Dates = Not more than 7 days apart

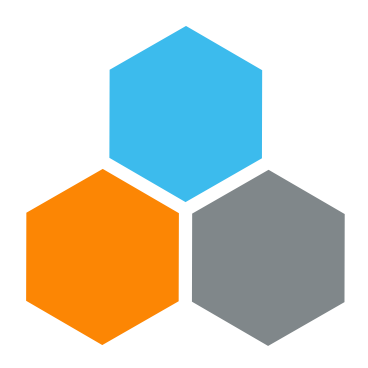

# **UNOE END TO END**

### **Transportation Planning and Management and Track & Trace (TPTM – T&T project)**

Elena Carrasco

UCS Training Team

Tuesday, October 22, 2019

**OFFICE OF SUPPLY CHAIN MANAGEMENT 22 UCS TRAINING TEAM**

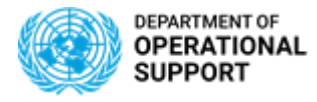

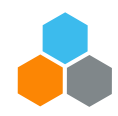

# **UNOE – PROCURE PHASE – SHOPPING CART & PURCHASE ORDER**

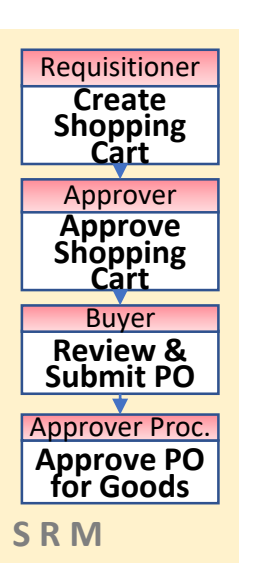

- [Shopping Cart]: Contract Catalog will be used as preferred option. If so, same PID will be offered with different Incoterms (hence, different prices).
- [Shopping Cart]: Incoterm terms from contract catalog are not picked up in the Shopping Cart line. If populated, it needs to be inserted manually. Incoterm key shall be selected by using Matchbox. Location is free text
- [Shopping Cart]: Purchasing Group (SRM) will default the Planner Group (TM) that will have visibility on the DTR to be planned. Purchasing group and planner group are plant based.
- [Shopping Cart}: For goods, no freight line should be created. Freight Shopping Cart and Purchase Order will be created separately.
- [Shopping Cart]: PO Delivery Address/ Performance Location (SRM) becomes Destination Location in the Freight Unit (TM). Umoja TM will calculate the last leg according to the destination set as PO Delivery Address/ Performance Location
- **OFFICE OF SUPPLY CHAIN MANAGEMENT 23 UCS TRAINING TEAM** • Selecting the Supplier in SRM will allow the Supplier to submit the related transportation events in the Carrier Collaboration Portal (CCP)

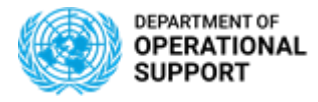

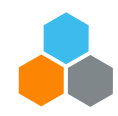

# **UNOE – PROCURE PHASE – SHOPPING CART & PURCHASE ORDER**

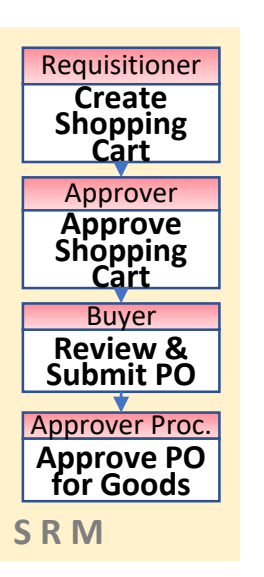

- [Purchase Order}: Buyers shall ensure the correctness of the following fields: Location, Ship- To- Address-, Purchasing Group, delivery date
- [Purchase Order}: Incoterm/ Key Location at header and item level may not be picked correctly; both incoterm key and location shall be selected by using the matchbox.
- [Purchase Order]: Selecting the Supplier in SRM will allow the Supplier to submit the related transportation events in the Carrier Collaboration Portal (CCP)
- [Purchase Order} The Delivery Date serves as the baseline date for the new Umoja Transportation Module to estimate all the other related dates (departure date, handover date, arrival at destination date, etc.) based on the UN Transportation Network Master Data
- Certifying Officers and Procurement Officers must review the accuracy of data.

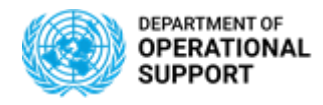

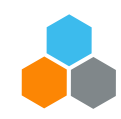

# **UNOE – PROCURE PHASE – INBOUND DELIVERY**

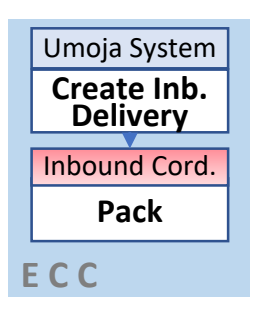

- Inbound Delivery is created via batch job in **ECC** and can also be manually created.
- Product **weight** & **volume** is not maintained in the material master. Inbound coordinator shall update weight and volume in the inbound delivery document manually, based on supplier's packing list.
- Several **Packaging materials** *(material type "ZPAM")* are available in the system
- **Packaging materials** and packing shall be manually inserted in the inbound delivery document as per vendor packing list.
- Weight, volume and packaging information duly updated in the "Inbound Delivery" will reflect the correct dimensions of the materials being shipped by creating "**Handling Units**".
- **Batch managed** materials (e.g. vaccines and medical, rations, ammunition) are around 1100PIDs. They need to be assigned in batches by editing the Inbound Delivery document, prior to packing.
- At the moment vendors are onboarded on **EDI**, the packing details will come automatically with the Advanced Shipping Notice (**ASN**).

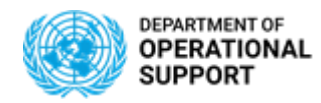

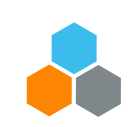

# **UNOE – PROCURE PHASE – DTR & FREIGHT UNIT**

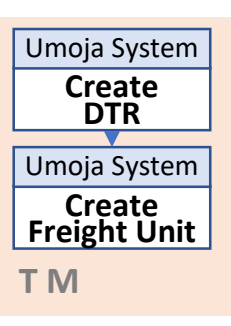

- Once the **Inbound Delivery** (IBD) is created in ECC, the system automatically creates the following documents in TM: a **Delivery-based Transportation Requirement** (DTR) and a **Freight Unit** (FU).
- Both the DTR and the FU are visible in the Inbound Delivery (ECC) by using the "**TM Status**" tab.

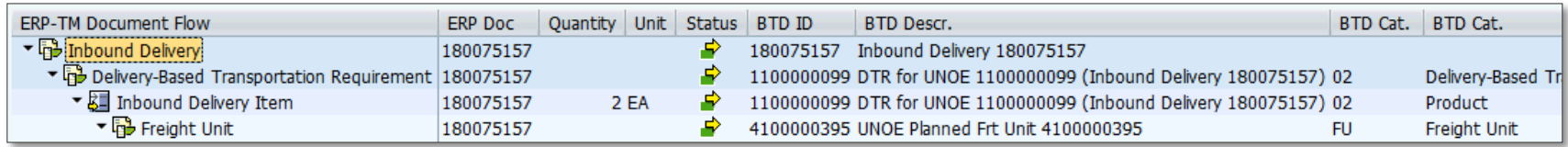

- With the current system configuration, there is a "**1 to 1 relationship**" between IBD, DTR & FU: 1 Inbound Delivery – 1 Delivery-based Transportation Requirement – 1 Freight Unit.
- The **Delivery-based Transportation Requirement** (DTR) document is the representation in TM of the ECC Inbound Delivery document.
- A **Freight Unit** (FU) represent a set of goods that are transported together across the entire transportation chain. The following data is available in the FU document:
	- o Items

o Document flow

o Transportation stages

o Status information

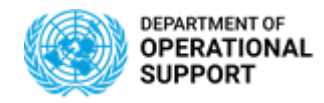

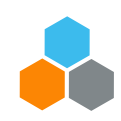

# **UNOE – PLAN PHASE – Goods vendor vs Freight Forwarder**

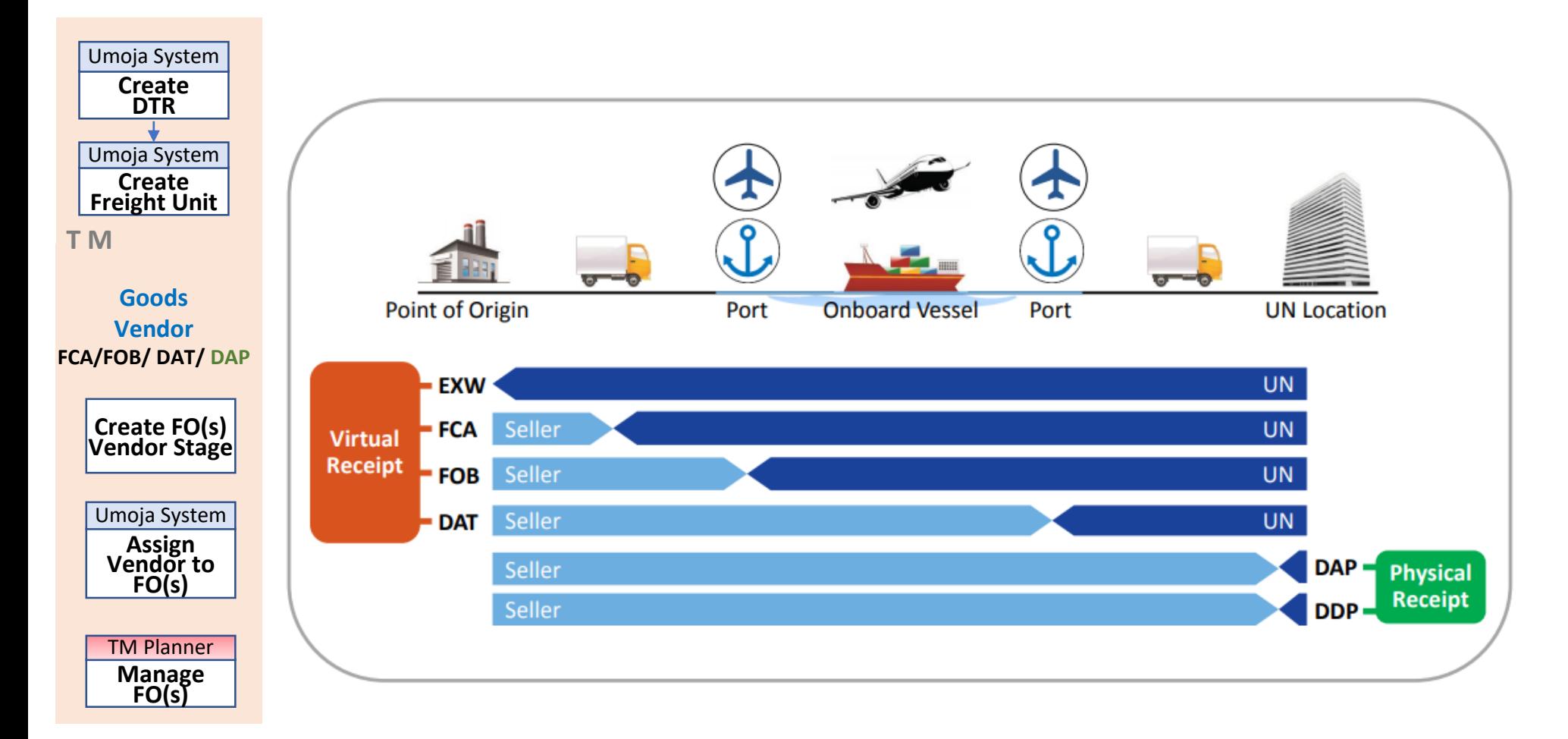

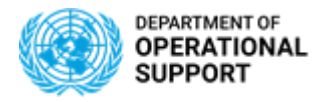

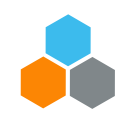

# **UNOE – PLAN PHASE – GOODS VENDOR STAGE**

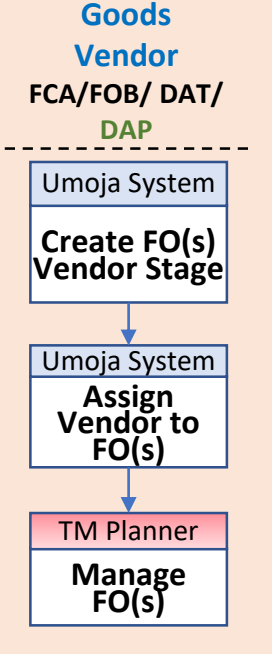

- In a UNOE scenario, the Goods Vendor stage applies to **FCA/ FOB/ DAT & DAP** Incoterms. In this stage the Goods Vendor is responsible for delivering the items to the agreed location.
- Based on the TM **Transportation Network** (Master Data), the system selects the default route between the vendor location and the delivery location and creates as many **Freight Orders** as legs in the route.
- The system automatically assigns the Goods Vendor *(e.g. Toyota)* as **Carrier** to these newly created Freight Orders.
- These automatically created Freight Orders are in "**Ready for Execution**" status allowing the Goods Vendor to connect to the Carrier Collaboration Portal (CCP) to submit the events related to each FO *(i.e. leg)*.
- Should the automatically created Freight Orders differ from the **vendor's actual route**, the TM Planner can delete and re-create them to reflect the real route and to facilitate the insertion of events at a later stage.

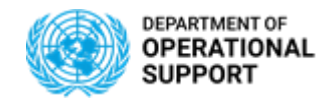

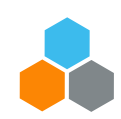

# **UNOE – PLAN PHASE – FREIGHT FORWARDER STAGE – 1/4**

**Freight FW Stage EXW / FCA/ FOB/ DAT**

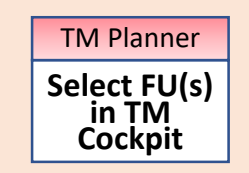

stage the Freight Forwarder is responsible for delivering the items to the final destination. • Freight Units appear in the **Transportation Cockpit** filtered by **Profile** *(EXW vs non-DAP/EXW)*:.

• In a UNOE scenario, the Freight Forwarder stage applies to **EXW** & **FCA/ FOB/ DAT** Incoterms. In this

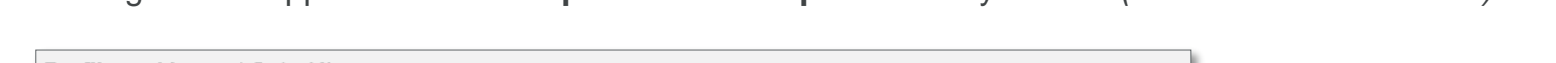

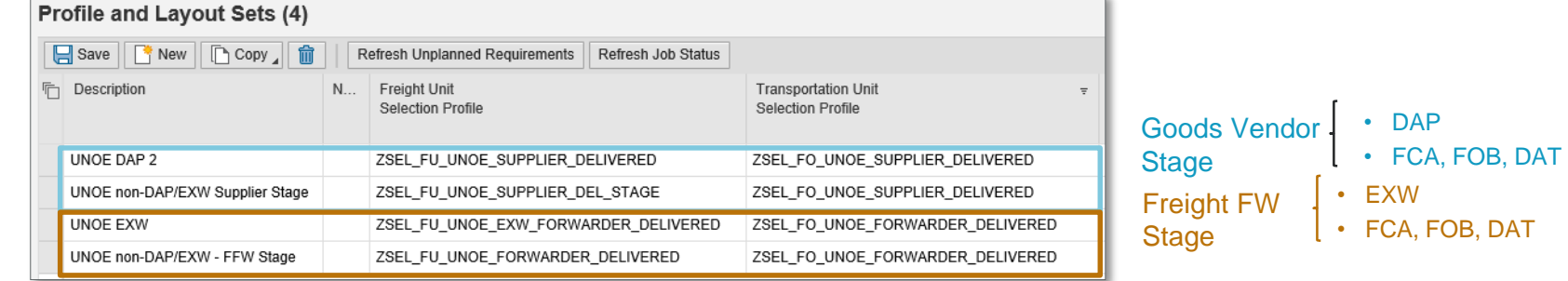

Several Freight Units (FUs) with the same pick-up and destination locations can be **consolidated** to be transported together. There is a **time window** *(currently 7 days)* that allows multiple FUs to be consolidated.

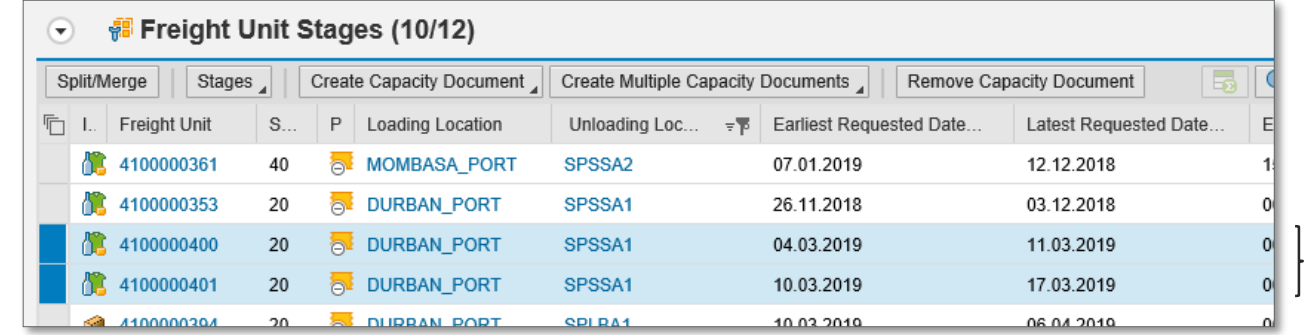

Several FUs can be consolidated for transportation purposes

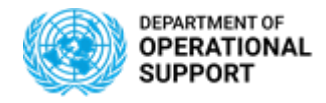

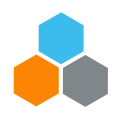

## **UNOE – PLAN PHASE – FREIGHT FORWARDER STAGE** *(EXW-FCA)* **- 3/4**

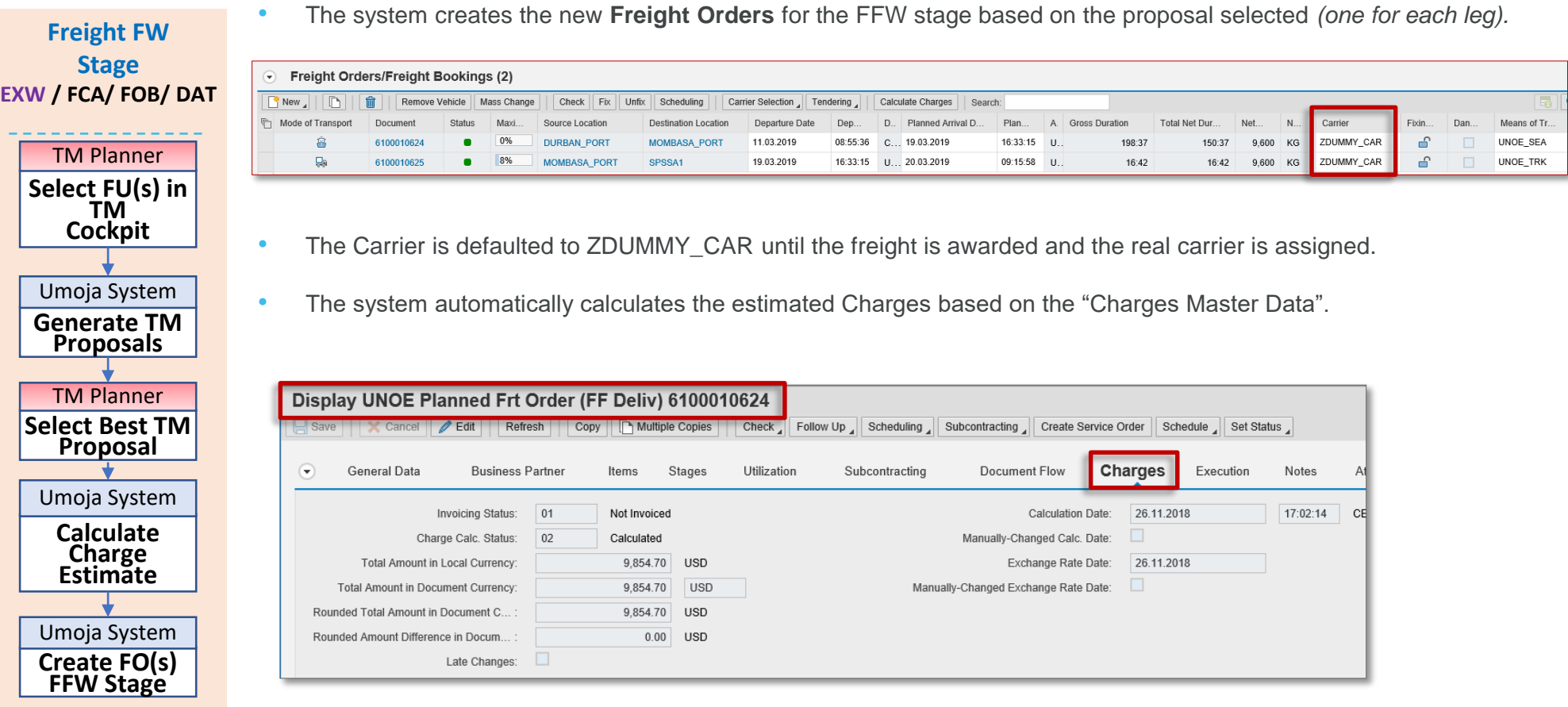

**T M T M**

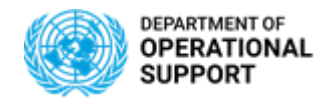

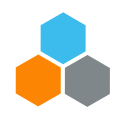

## **UNOE – PLAN PHASE – FREIGHT FORWARDER STAGE** *(EXW-FCA)* **- 4/4**

**edited**. The SOW serves as an input for the Freight Procurement phase.

• A "**Statement Of Work**" document (SOW) can be downloaded from each Freight Order. The SOW can be printed and

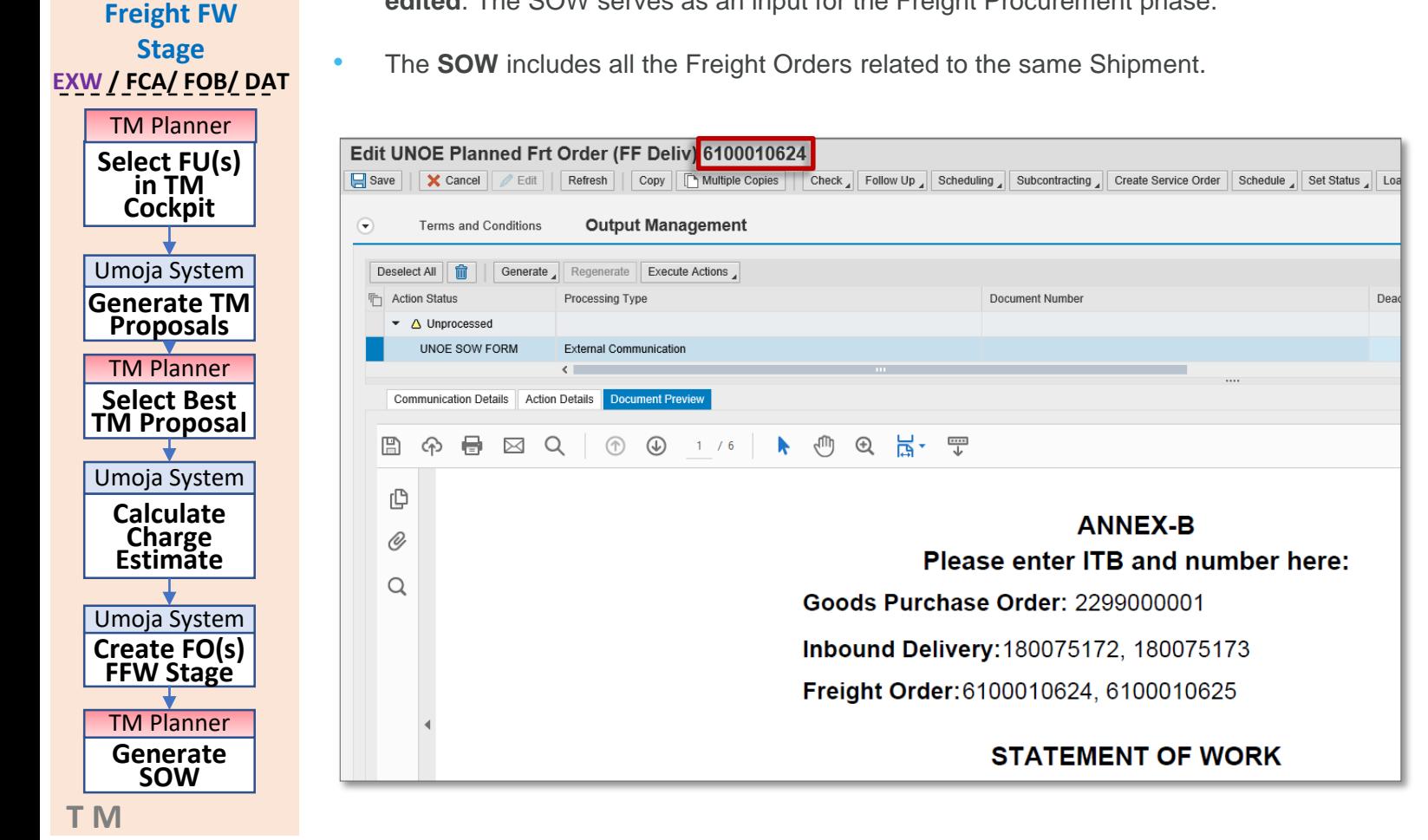

*\* Specific templates are available for UNOE, COE & Troops.*

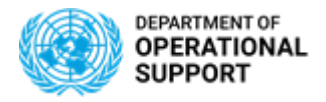

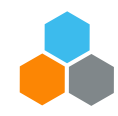

# **UNOE – PROCURE FREIGHT PHASE – 1/2**

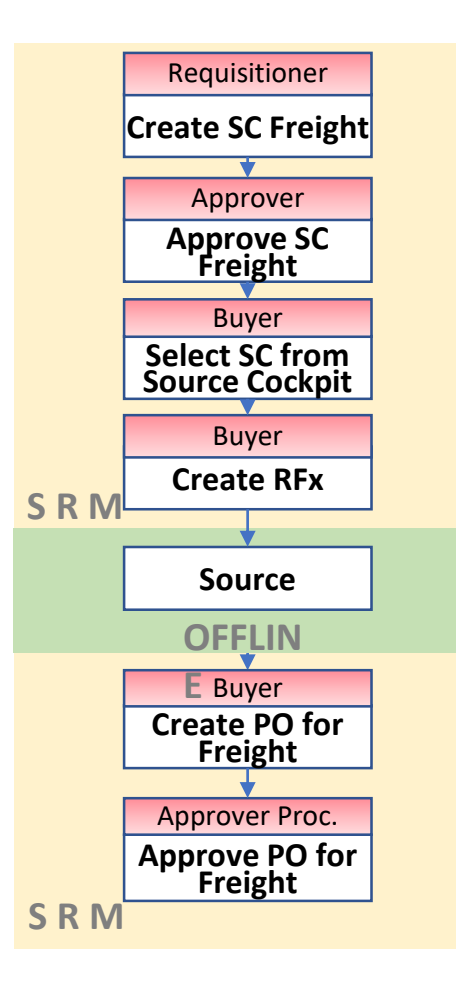

- The Freight Procurement steps in the system remain very similar as they currently are.
- Below some items to be considered with the TM implementation:
	- ✓ Freight Services are requested in a separate Shopping Cart *(no more \$1 line for freight in the goods shopping cart).*
	- $\checkmark$  The SOW to be attached in the Freight Shopping Cart can be downloaded directly from Umoja TM.
	- $\checkmark$  TM is now the single source of information for the transportation requirements.

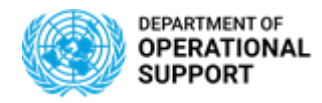

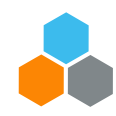

# **UNOE – PROCURE FREIGHT PHASE – 2/2**

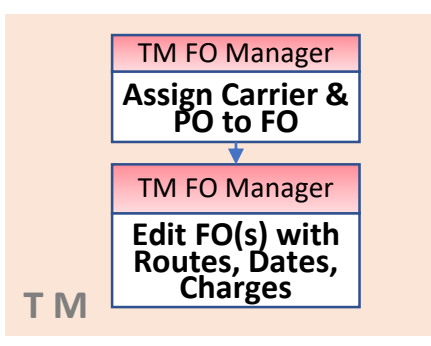

- Once the freight services have been awarded, the Freight Order in TM has to be updated with the **selected carrier** and the related **purchase order number**.
- Once the carrier is assigned in the FO, the FO execution status changes to "**Ready for Execution**" allowing the freight forwarders to submit the related events.
- Moreover the Freight Order needs to be updated with:
	- ✓ Actual **Route**: If the route selected by the carrier is different to the planned route, the FO has to be updated with the new route as it is used to report events.
	- ✓ Actual **Dates**: The planned dates need to be updated in the Freight Order based on the information provided by the Freight Forwarder .
	- ✓ Actual **Charges**: The Freight Order charges have to be updated with the actual ones appearing in the Freight Purchase Order. The system allows comparing the estimated charges and the actual charges for reporting purposes.

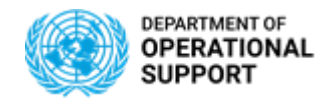

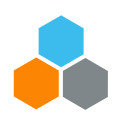

## **UNOE – EXECUTE & MONITOR PHASE - GOODS VENDOR STAGE**

- ✓ Examples of **Events**: route are further allowed. **Goods Vendor / TCC Stage FCA/ FOB/ DAT/ DAP** TM Planner TM Col.Portal **C C P T M** TM Col.Portal **Upload Attachments Update Events** TM Planner **Upload Attachments Update Events**
	- Goods Vendors will be provided with login credentials for the Umoja Carrier Collaboration Portal (CCP).
	- In CCP, Goods Vendors will see the Freight Orders they are responsible for the transportation. They will be able to submit events and upload attachments:
		- ✓ **Planned**: Loading Start/End, Departure, Arrival, etc.
		- ✓ **Unexpected**: Delay, Damage, etc.
		- ✓ Examples of **Attachments**: Packing List, Bill of Lading, Proof of Delivery, etc.
	- All Events/Attachments submitted via CCP are displayed in TM.
	- In case the vendor cannot connect to CCP, Umoja role "**TS.01 TM Planner and TS.02 Manage Freight Orders**" can update the related events/attachments directly in the TM module. These Events/Attachments are also displayed in CCP
	- Once the first event is submitted, the FO execution status changes to "**In Execution**". No changes in the
	- Other Umoja follow on documents:
		- o **DAP**: Physical Goods Receipt
		- o **FCA**: Virtual Goods Receipt & Stock Transport Order

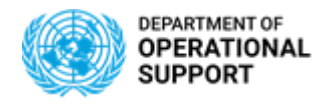

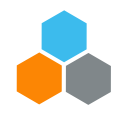

## **UNOE – EXECUTE & MONITOR PHASE – FREIGHT FORWARDER STAGE**

**Freight Forwarder Stage EXW /FCA/ FOB/ DAT**

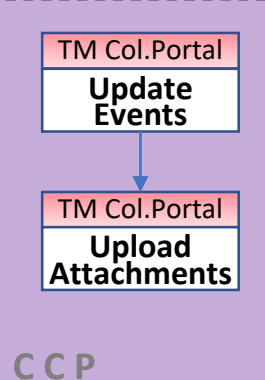

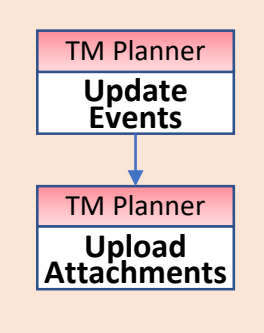

**T M**

- Freight Forwarders will be provided with login credentials for the Umoja Carrier Collaboration Portal (CCP).
- In CCP, Freight Forwarders will see the Freight Orders they are responsible for the transportation. They will be able to submit events and upload attachments.
- All Events/Attachments submitted via CCP are displayed in TM.
- In case the vendor cannot connect to CCP, Umoja role "**TS.01 TM Planner and TS.02 Manage Freight Order**" can update the related events/attachments directly in the TM module. These Events/Attachments are also displayed in CCP
- Once the first event is submitted, the FO execution status changes to "**In Execution**". No changes in the route are further allowed.
- Other Umoja related documents:
	- o **Predecessor documents** : Virtual Goods Receipt & Stock Transport Order
	- o **Follow-on documents** : Physical Goods Receipt
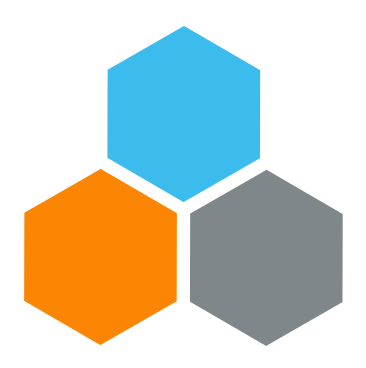

# **UNOE INTEGRATION**

#### **Transportation Planning and Management and Track & Trace (TPTM – T&T project)**

Elena Carrasco

UCS Training Team

Tuesday, October 22, 2019

**OFFICE OF SUPPLY CHAIN MANAGEMENT 36 UCS TRAINING TEAM**

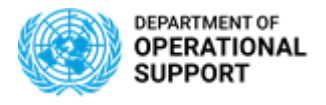

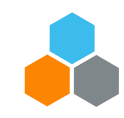

## **1 PURCHASING FREIGHT SERVICES**

With the adoption of the TM solution, the freight requirement *(in case UN is responsible for providing it)* shall not be included in the Goods Shopping Cart and Purchase Orders,

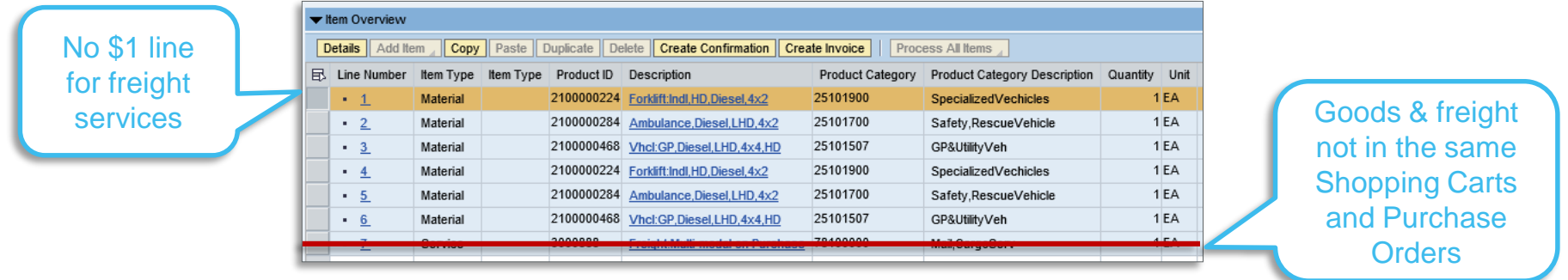

Price for the freight forwarder's leg will be stated in a separate funded shopping cart and purchase order, with help of the estimated freight cost calculated by Umoja TM and by attaching the generated SOW.

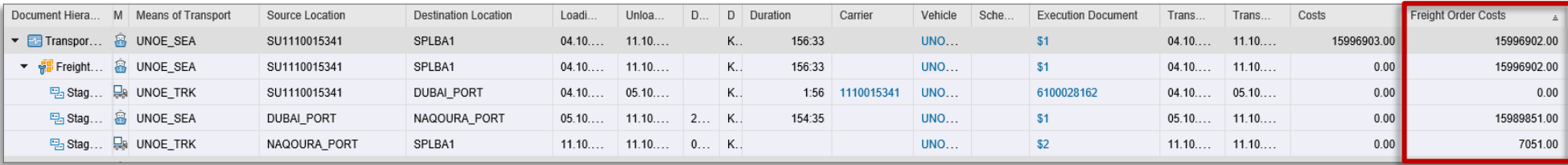

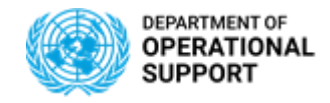

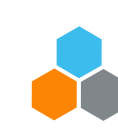

## **2 DELIVERY ADDRESS / PERFORMANCE LOCATION**

Delivery address plays a pivotal role throughout *Requisitioning- Procurement- Inbound Coordination* processes.

Therefore it is integrated in all four Umoja modules *(SRM, ECC, TM, CCP)* and in all documents *(Shopping Carts, Purchase Orders, Inbound Delivery, Delivery Transportation Requirement, Freight Unit and Freight Order).* 

SRM TM SAN SERVICE SERVICES AND TM SAN SERVICES AND TM SAN SERVICES AND TM SAN SERVICES AND TM SAN SERVICES AN Shopping Cart: DTR: **Delivery Address/ Performance Location Business Partner ->Consignee Address** General Data **Business Partner** Locations and Dates/Times **Blocking Information** Document Flow Notes Delivery Address/Performance Location Sources of Supply / Service Agents П Reset Party Role **Business** Deviat Street House No Postal C City Region (Desc.) Name Address Partner Name **TIMORO**  $\Box$ United Nations Logistic Base (UNLB Shipper 1110015341 International Armoured G... P O Box 50060 Ras Al Khaimah  $CO<sup>2</sup>$ 39083141875 IT01 72011 Fax Nu 30083141875 Consignee **UN Logistics Base** Piazza del Vento Brindisi Brindisi Building c/o Aeroporto Militare "O. Pierozzi" |1  $72100$ Brindisi Street / F District Postal Code / P.O.Bo DTR: **Destination**  $\boxed{\Pi}$   $\boxed{\Box}$  Italy  $\Box$ Country Declination Location: QPITA1 **LINI B Brindie Locations and**  18.11.2019 12:00:00 CET Delivery Date (From): *Selection of Delivery address shall be done by using*  Delivery Date (To) **Dates/ Times - > Earliest Delivery Date** *the matchbox so that TM will recognize it and will*  Latest Delivery Date *propose the last leg correctly.* **Destination,**  Unloading Point **Address:** Address *If you otherwise type the address manually the*  Street/House Number c/o Aeronorto Militare "O Pierozzi" Postal Code/City: 72100 **Brindisi** *location will not be properly recognized in the new*  Region: **BR** Brindisi Country: IT Italy *Umoja Transportation Module.*

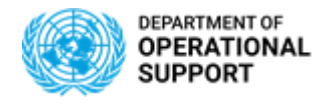

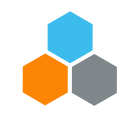

#### **3 PURCHASING GROUP**

Sales group (TM) is the nomenclature of Purchase Group (SRM) in TM. Purchasing Group is linked to Planner Group (TM):

- ✓Triggers the **buyers** who will have access to the Shopping Carts and Purchase Orders
- ✓Triggers the **transportation planners** who will have access to plan transportation

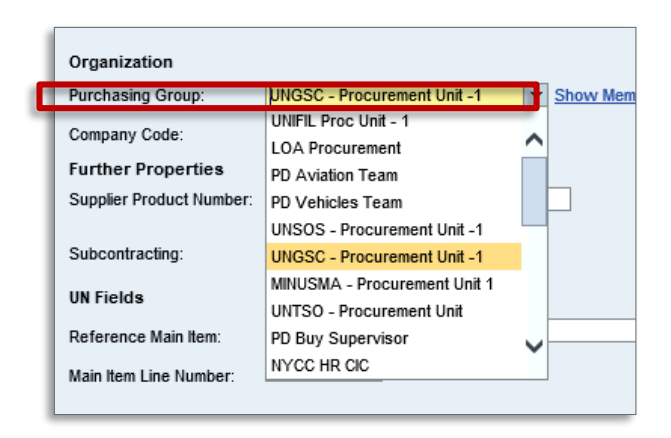

#### In a Shopping Cart **In a Purchase Order** In a Purchase Order

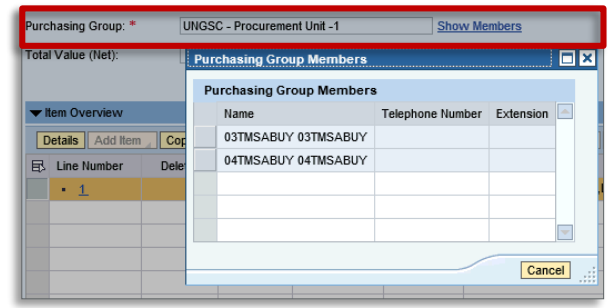

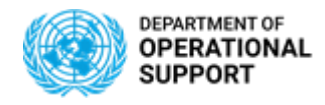

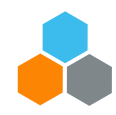

## **4 INCOTERM KEY & LOCATION**

The **Incoterm Key** selection will impact the type of carrier that is responsible for the transportation (e.g. DAP = Goods Vendor or EXW = Freight Forwarder).

#### Shopping Cart: SRM

- $\checkmark$  When items are selected from the contract catalog -> incoterm is not derived and needs to be entered manually
- $\checkmark$  When items are not from contract catalog, or its an unfunded shopping cart  $\checkmark$ incoterm can be left blank

Incoterm term is to be selected from a Mathbox. **Location** is free text.

#### Purchase Order:

- Incoterm Key/ Location are **mandatory fields**
- Incoterms rules are at Header level (same for all the PO items)
- Both fields shall be filled in by using both **matchbox,** otherwise it may not integrate with TM module

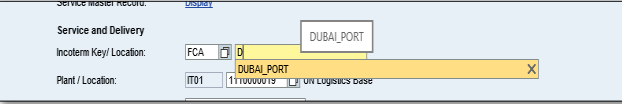

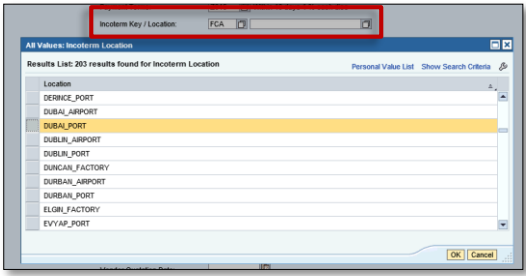

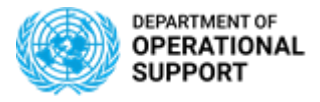

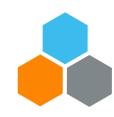

#### **5 DELIVERY DATE**

Requisitioners state their desired Delivery Date and Procurement will confirm availability with the Vendor on the PO.

Purchase Order's delivery date is set at item level, and they will determine the **number** of Inbound Delivery, Delivery Transportation Requirement and Freight Unit created.

**Delivery date** at incoterm location in SRM (provided that no changes on dates are updated in the IBD document) impacts TM as it is used as baseline date to estimate all other related dates *(departure- , handover-, arrival at destination-, etc.)* based on the UN Transportation Network Master Data.

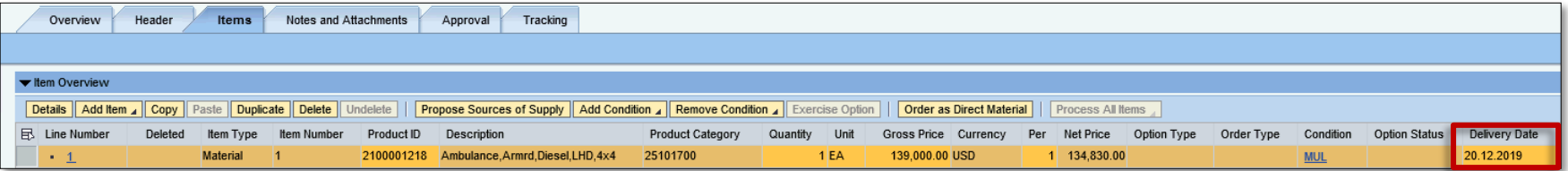

PO Delivery Date (SRM) defaults the FU's start date and End date (TM) TM module

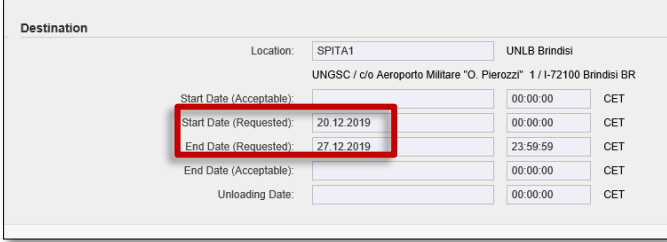

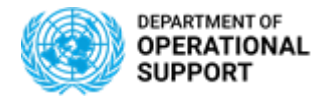

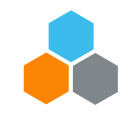

## **5 DELIVERY DATE**

In Purchase Orders with Incoterm rules Non-DAP / Non-Exw, **Stages** tab shows two stages:

✓ Stage 1 is from Source Location (vendor) to the destination location (handover location) which is the Incoterm location defined in the inbound delivery document.

The requested delivery date/time for stage 1 is defined to be the **delivery date/time set in the inbound delivery document.**

 $\checkmark$  Stage 2 is from the handover location to the shipping point address. The requested pick-up date/time on Stage 2 is successfully populated as the **delivery date/time set in the inbound delivery document** for the handover location.

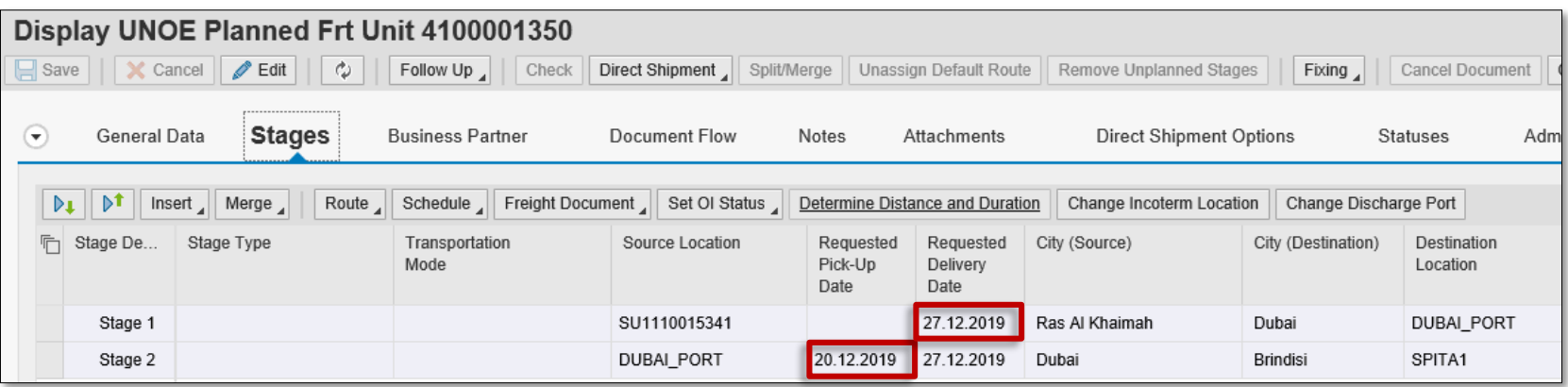

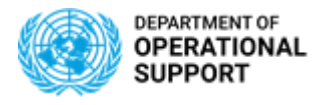

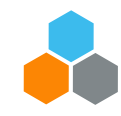

## **5 DELIVERY DATE**

Changes of delivery date in the Inbound Delivery will trigger changes in the Delivery Date at Destination in DTR:

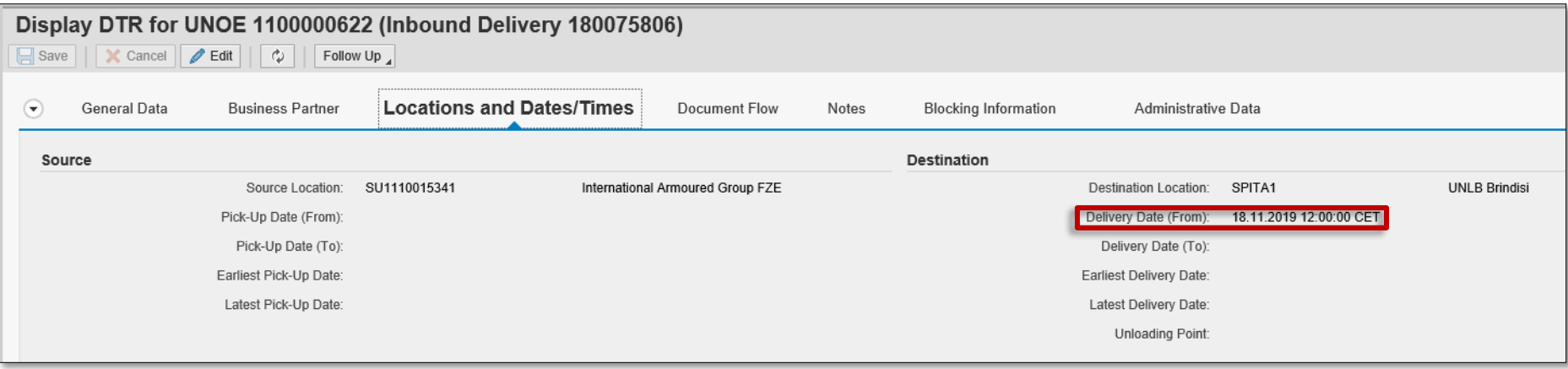

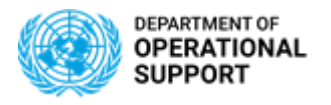

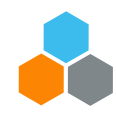

### **6 PACKING**

Once packing is updated in the Inbound Delivery document (ECC), information of the packaging is transferred into the FU's information (TM)

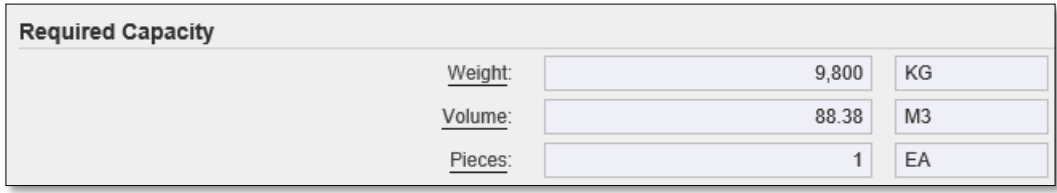

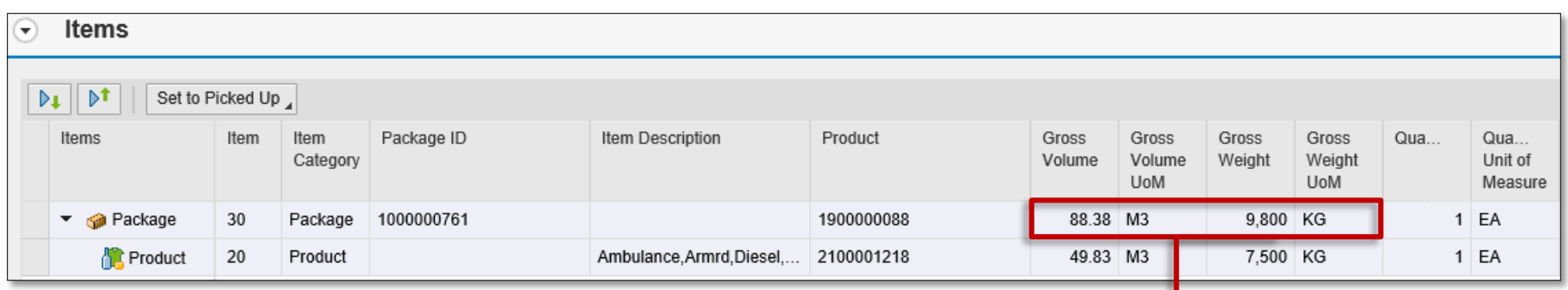

*Includes goods+ packaging material's information*

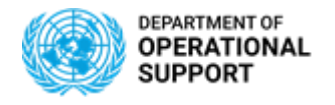

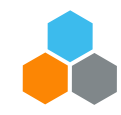

#### **7 VENDOR**

Selecting a vendor from the **SRM** contract catalog in the Shopping Cart or a supplier in the Purchase Order will impact **TM** as follows:

- ✓Vendor will be granted access to the **Carrier Collaboration Portal** and will be able to submit events *(except in EXW)*
- ✓TM identifies the **Shipper** address (supplier address)

✓Vendor appears as carrier in the Vendor Delivered Freight Order

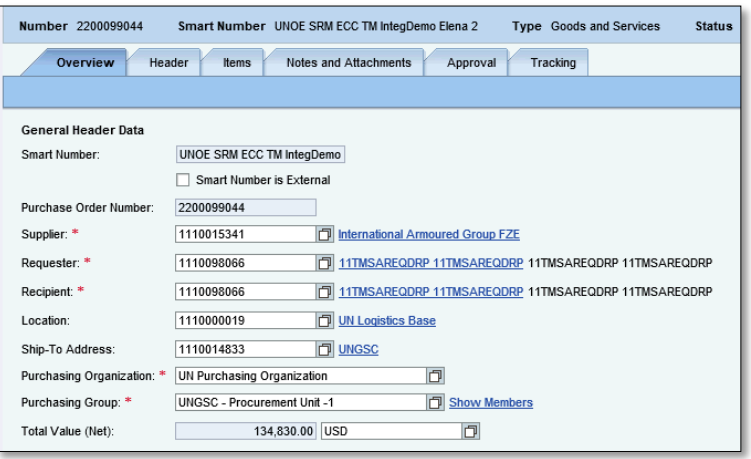

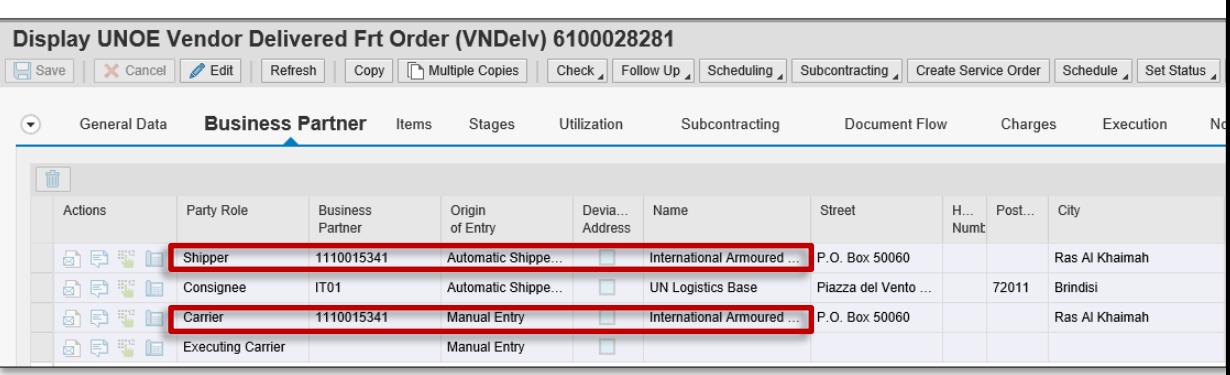

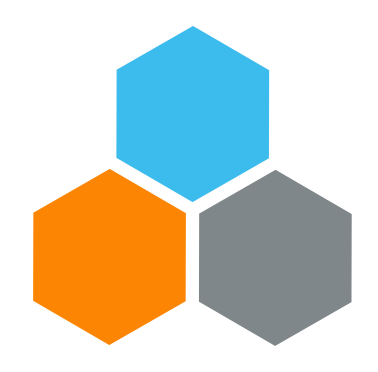

# **INTER/INTRA MISSION TRANSFERS**

**Transportation Planning and Management and Track & Trace (TPTM – T&T project)**

Bryan Barrachina

UCS Training Team

Tuesday, October 22, 2019

**OFFICE OF SUPPLY CHAIN MANAGEMENT 46 UCS TRAINING TEAM**

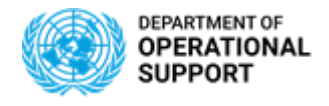

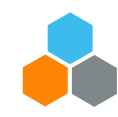

### **ECC & TM DERIVATIONS**

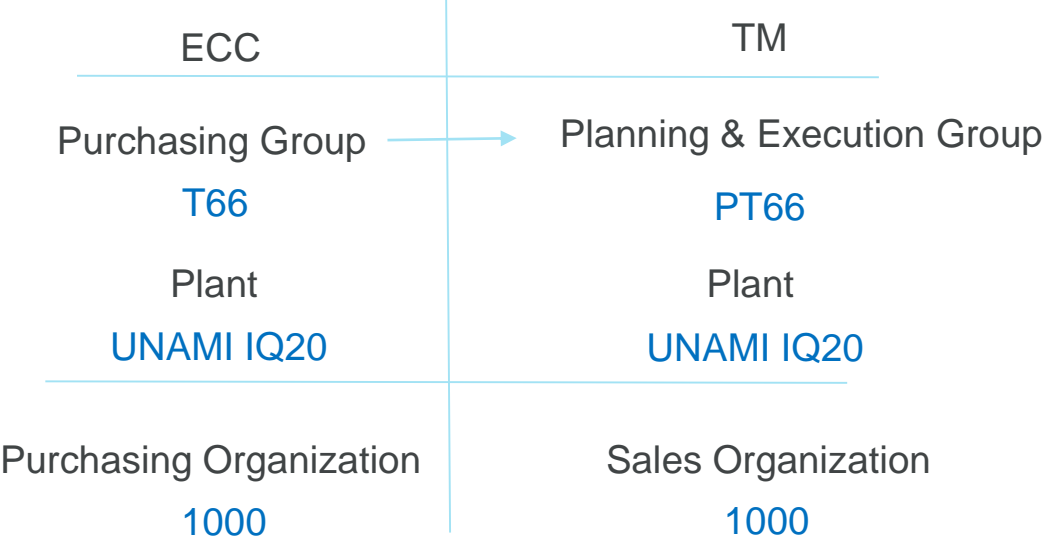

 $\mathbf{I}$ 

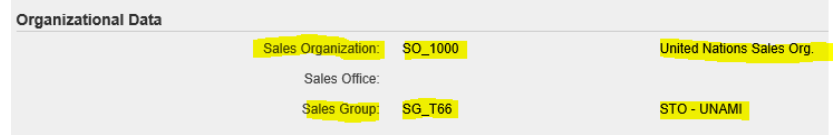

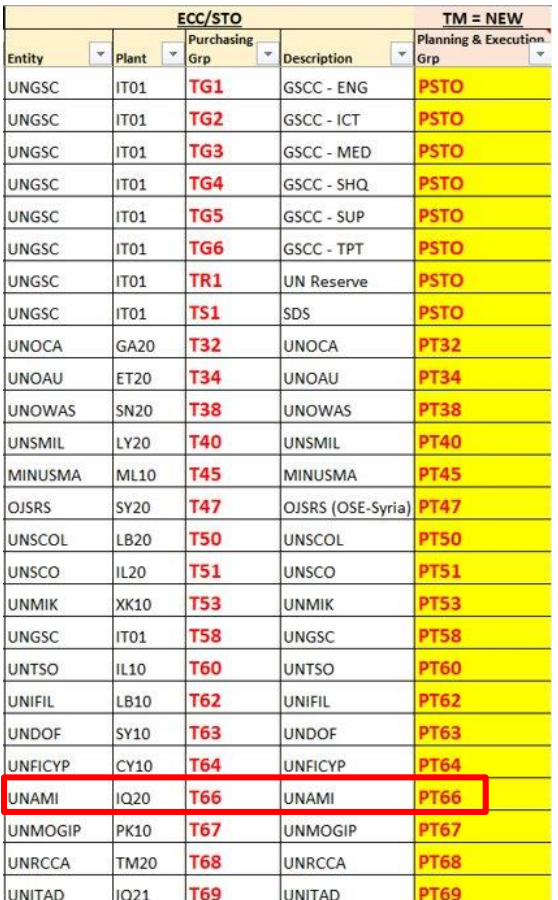

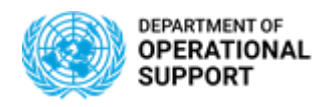

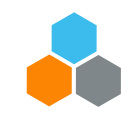

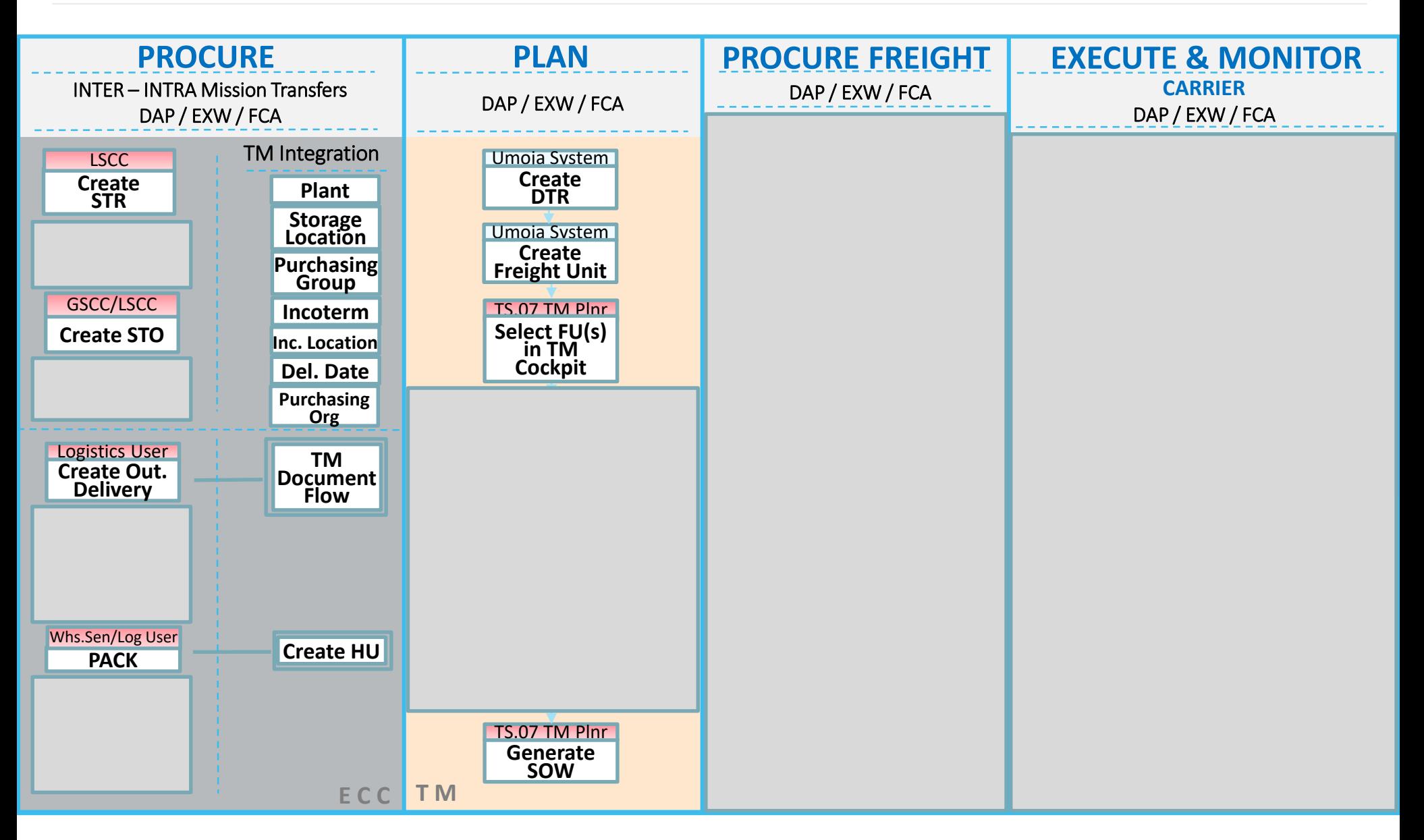

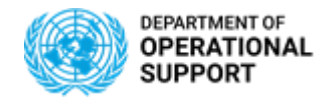

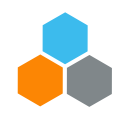

#### **ECC & TM INTEGRATIONS**

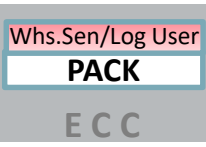

The Packing details as well as the selected Packaging Material/s and Handling Unit/s will have a direct impact in TM documents (DTR/FU/FO/SOW)

Packing is crucial as it will reflect Weight in Volume of Goods when Soliciting for Freight Forwarders

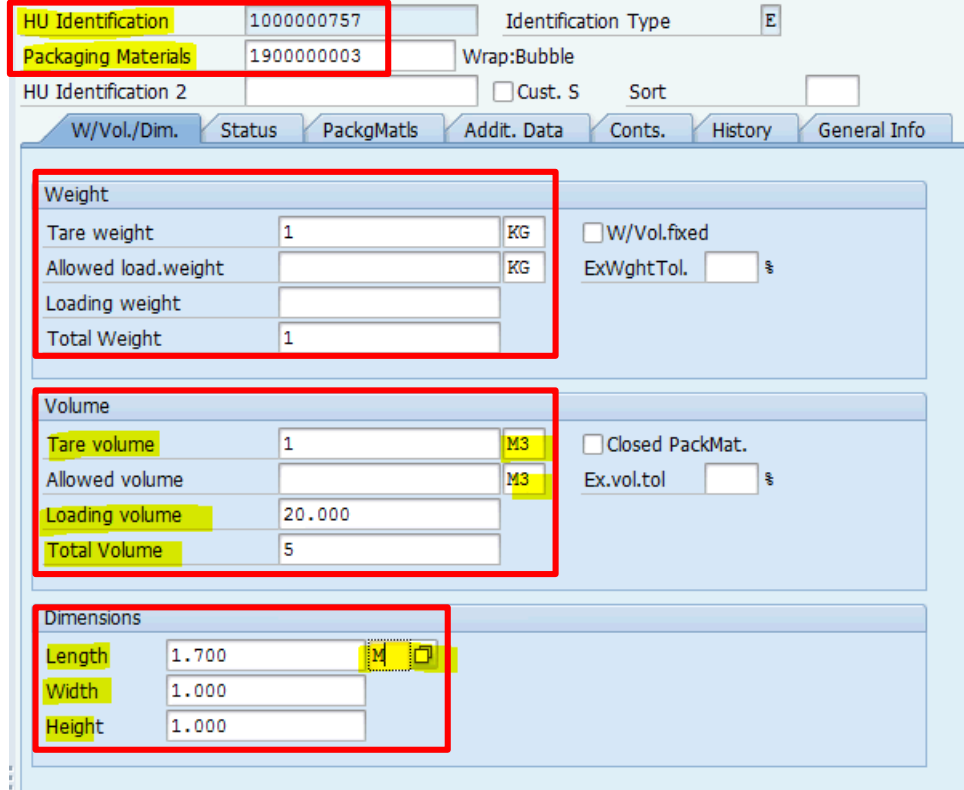

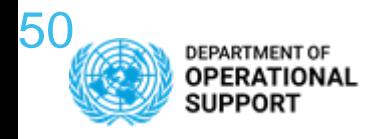

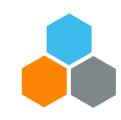

#### **STR/STO – ROLES AND RESPONSIBILITIES in TM**

#### **STOCK TRANSFER WITHIN MISSION/PLANT**

One-Step Transfer – Physical Proximity *(Same Fund / Funds Center)*

Two-Steps Transfer – Short Distance *(Same Fund / Funds Center)*

. . . . . . . . . . . . . . ZINT - Intra-mission STO – Track Shipment *(Same Fund / Funds Center)*

#### **STOCK TRANSFER BETWEEN DIFFERENT MISSIONS/PLANTS**

Between Missions Non-Budget Relevant & UN Reserve Stock (ZNBD)

Between Missions Budget Relevant (ZBUD)

From Strategic Deployment Stock (ZSDS)

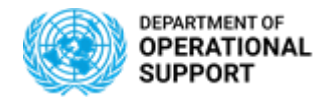

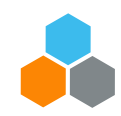

#### **INTER/INTRA – PLANNING PROFILE** *(DAP/EXW/FCA)*

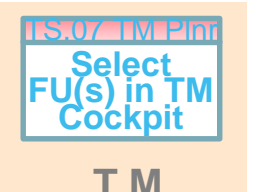

INTER & INTRA **DAP, EXW** & **FCA** Incoterms scenarios, need to be planned by the STO TM Planner (TS.07).

Freight Units linked to the **Planning & Execution Group** of the Receiving or Shipping Plants in TM appear in the **Transportation Cockpit**:

- The TM Planner chooses the type of Profile to view and Layout Settings in the Planning Profile screen
- Or selects the Profile and Layout Set defaulted according to role to view the FUs by **Incoterm** *(DAP, EXW and non-DAP/EXW)*

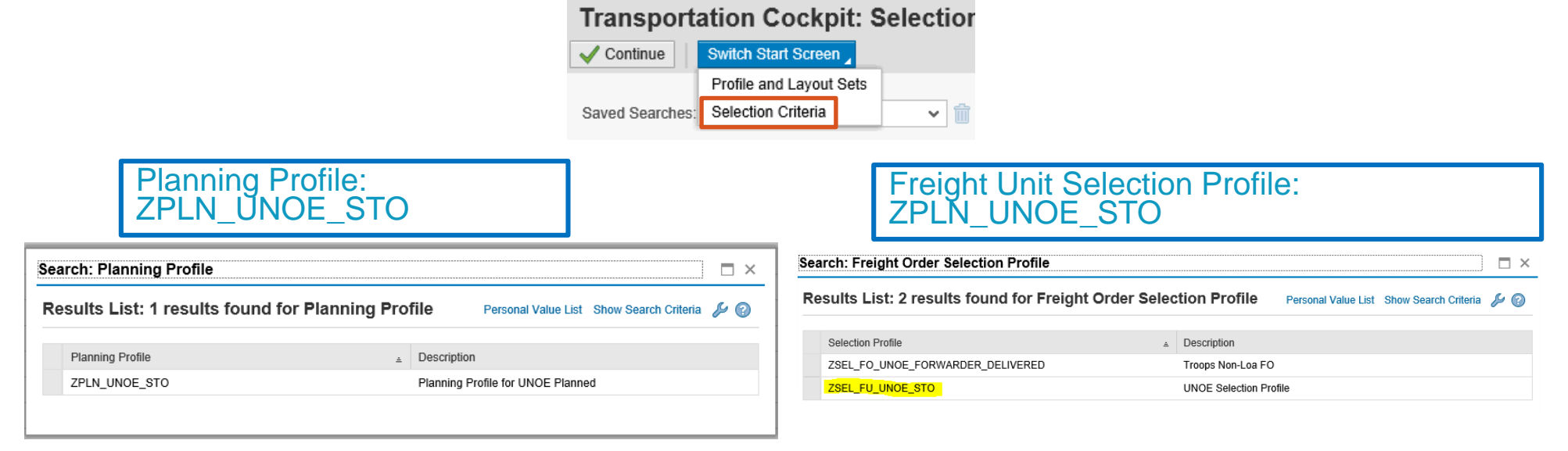

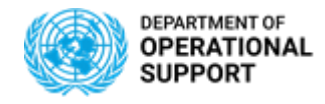

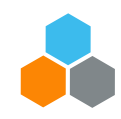

#### **INTER/INTRA – Transportation Cockpit** *(DAP/FCA/EXW) Scenarios*

<sup>8</sup> Freight Unit Stages (25)

 $(\overline{\mathbf{v}})$ 

**T M** TS.07 TM Plnr **Select FU(s) in TM Cockpit**

The TS.07 combines FUs according to Origin, Destination and Delivery Dates. A 7 day date range is considered when combining of FUs. Anything beyond that will result in a non-possible combination.

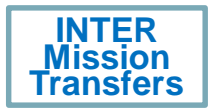

For DAP and FCA scenarios, the **Shipping Plant**'s TS.07 manages the FUs and plans transportation proposals from origin to destination.

For EXW scenarios, the **Receiving Plant**'s TS.07 manages the FUs and plans transportation proposals from origin to destination

#### Create Capacity Document | Create Multiple Capacity Documents Split/Merge Stages I. Freight Unit Unloadin. Earliest. **广 Original**  $\frac{1}{2}$  S  $\mathsf{P}$ Loading. 80004104 4100001300 BRINDI. SPAFB2 29.09.2019  $2 \cdot \Theta$ 80004103 4100001295  $1.6$ SPITA2 **BRINDISI...** 80004103 置 4100001295  $2.6$ BRINDI... SPAFB<sub>2</sub> 19.09.2019 80004081 4100001270  $1.6$ SPITA2 **BRINDISI**... 80004081 4100001270  $2.6$ BRINDI.. SPAFB2 29.09.2019 80004079 4100001269  $1.64$ SPITA2 SPIQA3 29.09.2019 SPIQA3 29.09.2019 80004080 4100001267  $1.5$ SPITA2 80004074 4100001263  $1.6$ SPITA2 SPCDF7  $1.8$ SPITA2 **BRINDISI.** 15.09.2019 80004065 4100001254 80004065 4100001254 BRINDI... SPIOA3 15.09.2019  $2.6$ 80004053 **都** 4100001240  $1.6$ SPITA2 **BRINDISI** 29.09.2019 80004053 **幅** 4100001240  $2.6$ BRINDI.. SPIQA3 29.09.2019 80004055  $1.6$ SPITA2 29.09.2019 4100001239 BRINDISI... 80004055 4100001239  $2.6$ BRINDI.. SPIQA3 29.09.2019 80004054 4100001238  $1.5<sub>n</sub>$ SPITA2 BRINDISI... 29.09.2019  $2.0$   $\frac{1}{2}$  BRINDI.. 80004054 4100001238 SPIQA3 29.09.2019  $\epsilon$

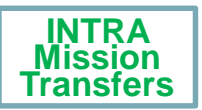

For DAP,FCA and EXW scenarios the **Receiving Plant**'s TS.07 manages the FUs and plans transportation proposals from origin to destination.

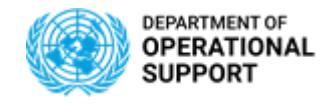

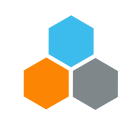

#### **INTER MISSION – PLANNING -** *DAP SCENARIO*

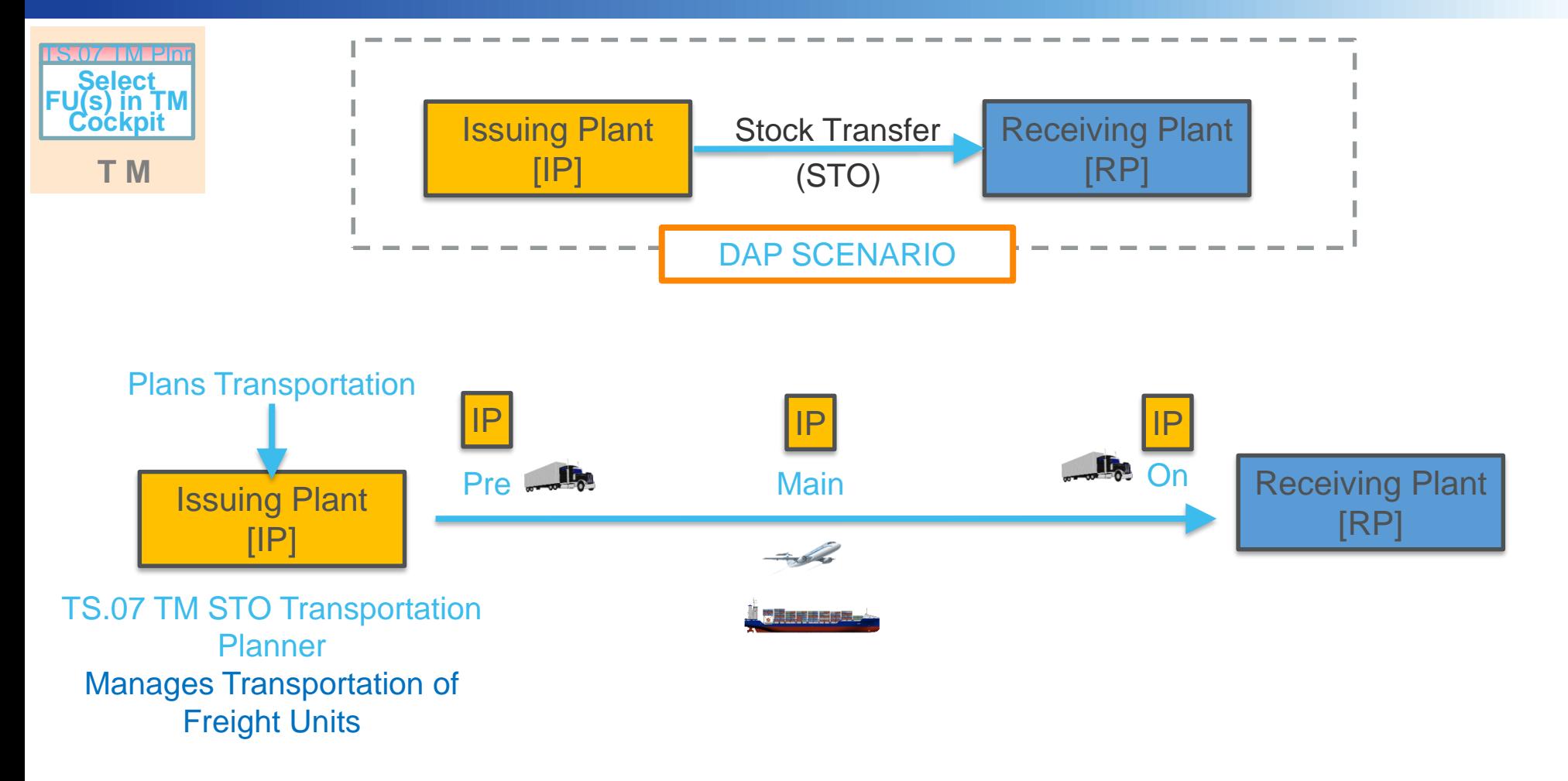

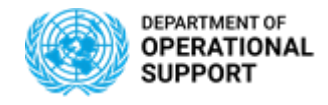

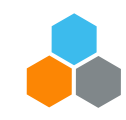

#### **INTER MISSION – PLANNING -** *EXW SCENARIO*

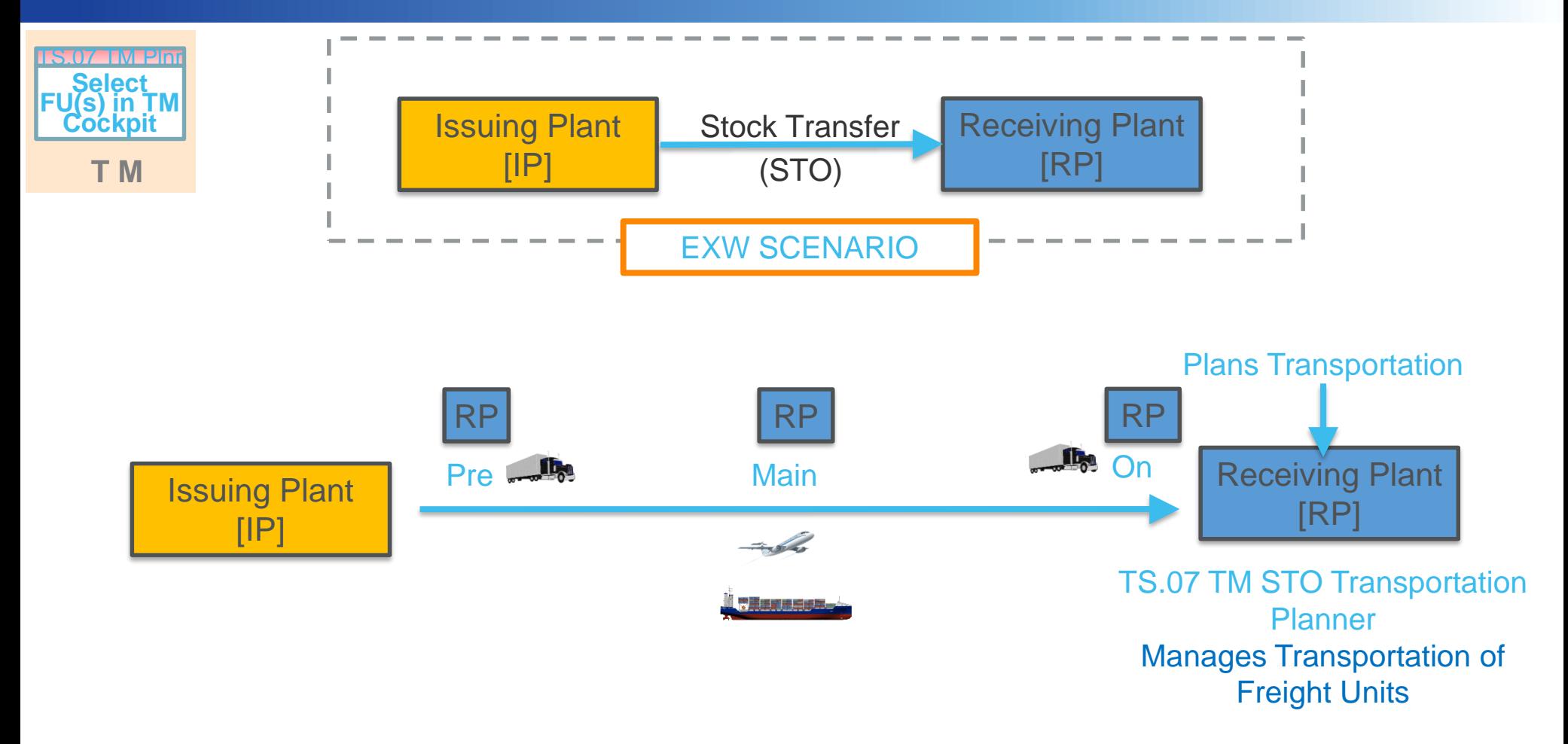

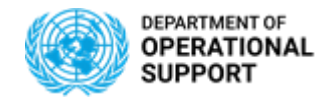

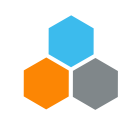

#### **INTER MISSION – PLANNING -** *FCA SCENARIO*

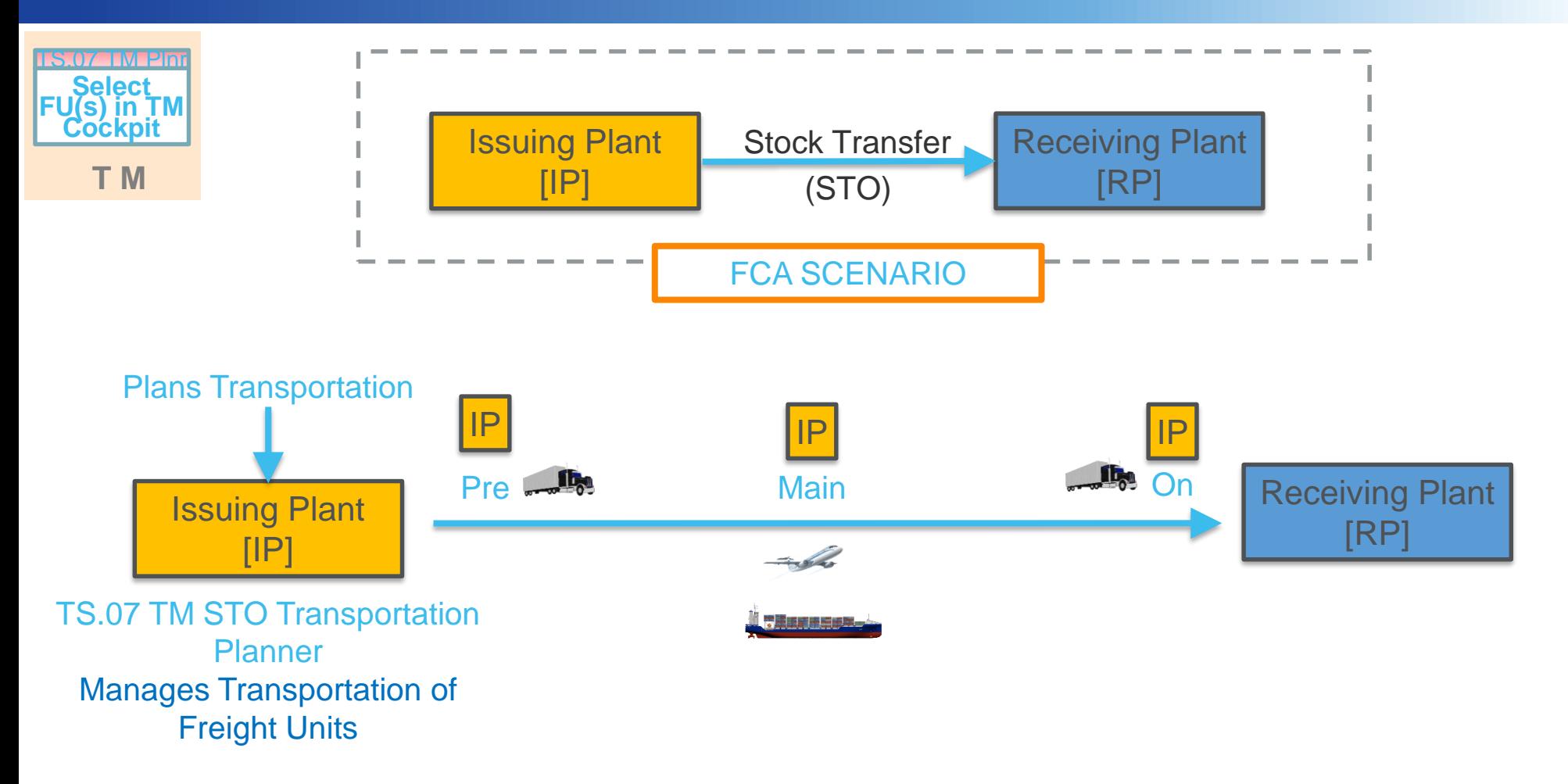

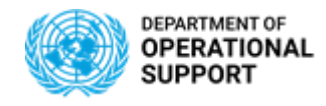

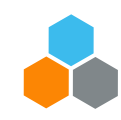

#### **INTRA MISSION – PLANNING –** *DAP*

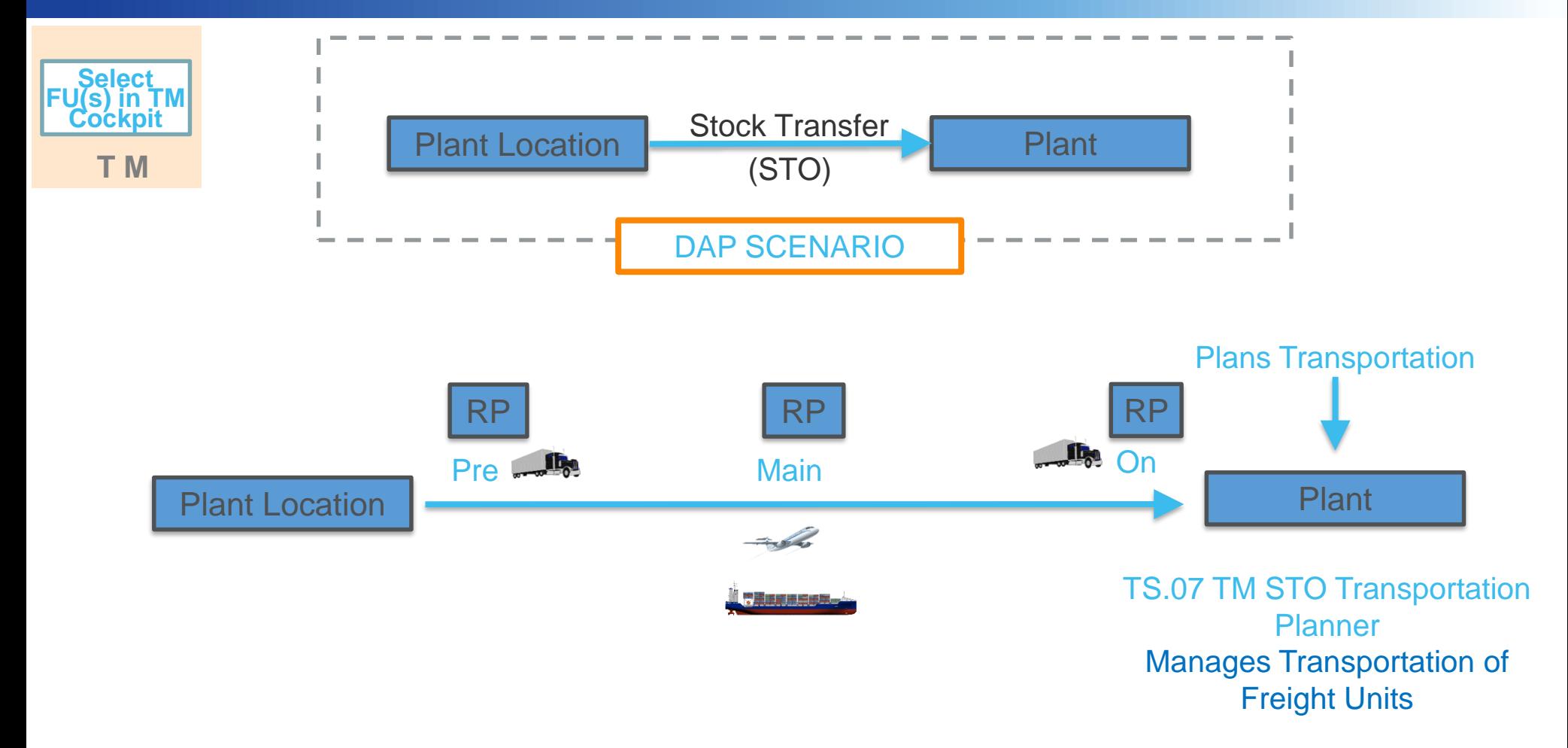

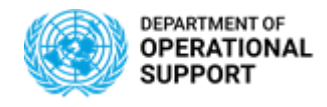

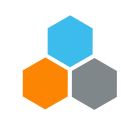

#### **INTER MISSION – Manage Freight Orders (DAP)**

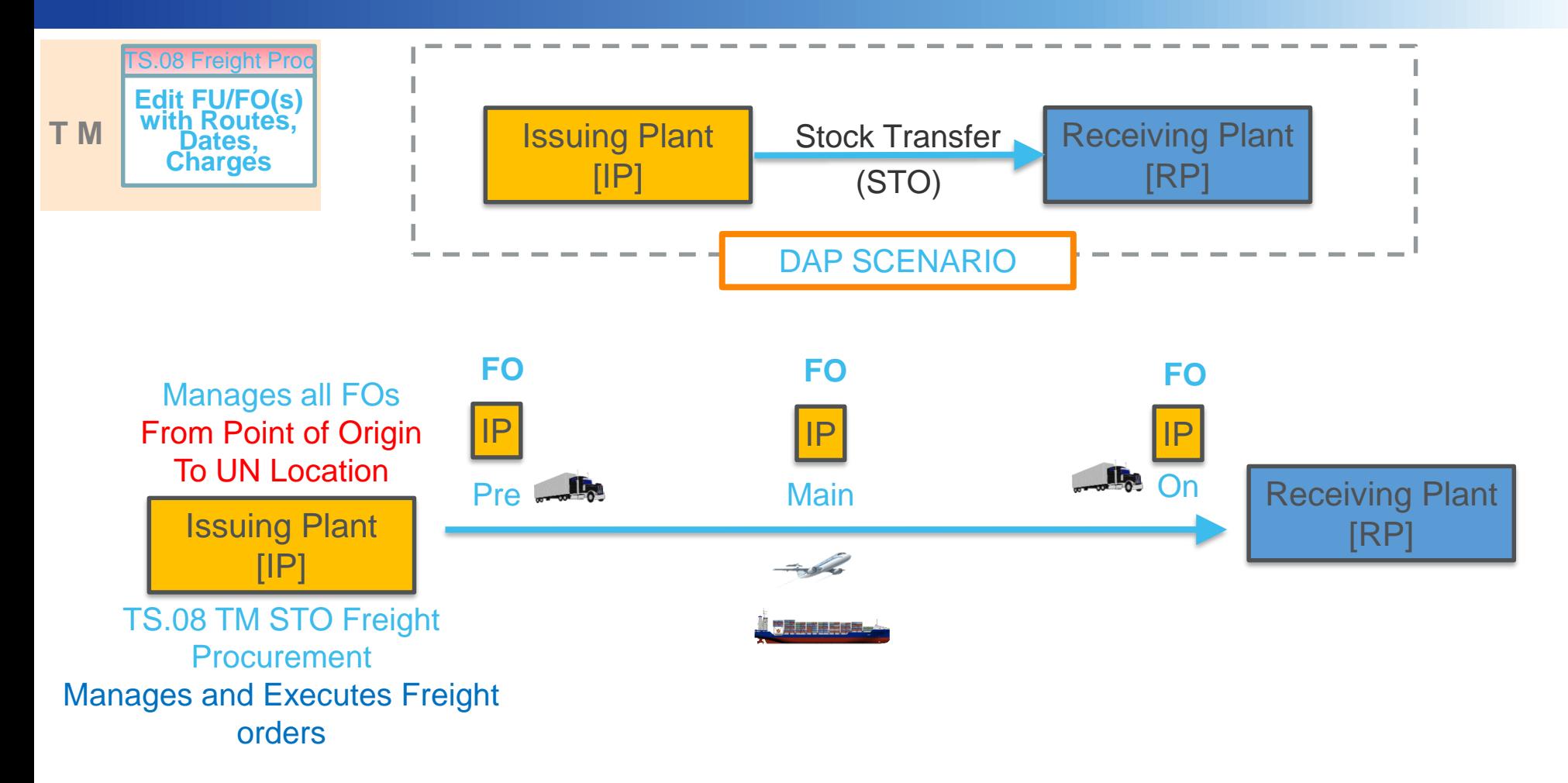

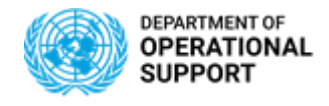

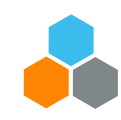

#### **INTER MISSION – Manage Freight Orders (EXW)**

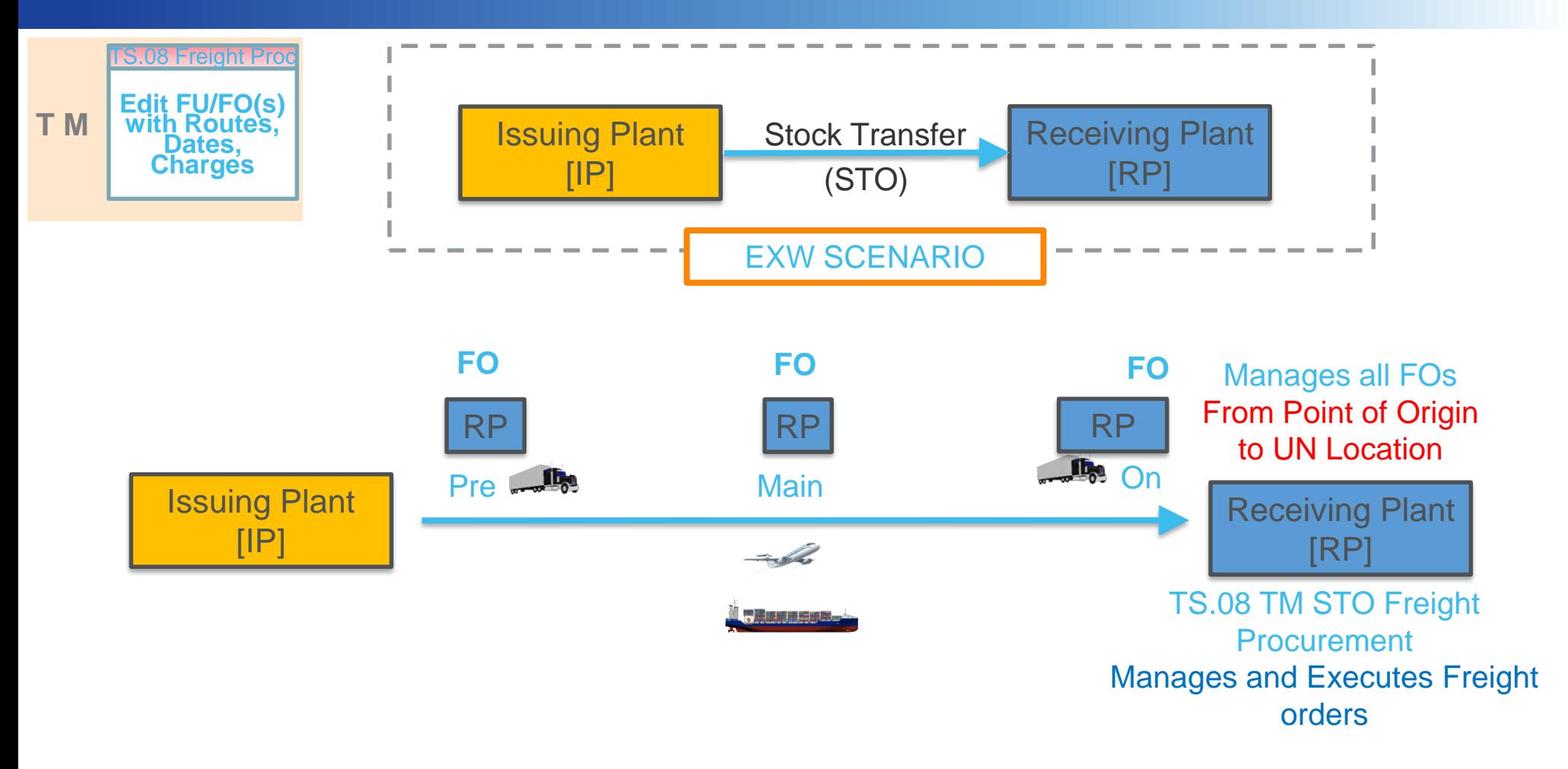

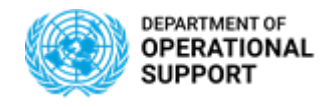

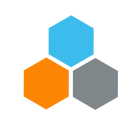

#### **INTER MISSION – Manage Freight Orders (FCA)**

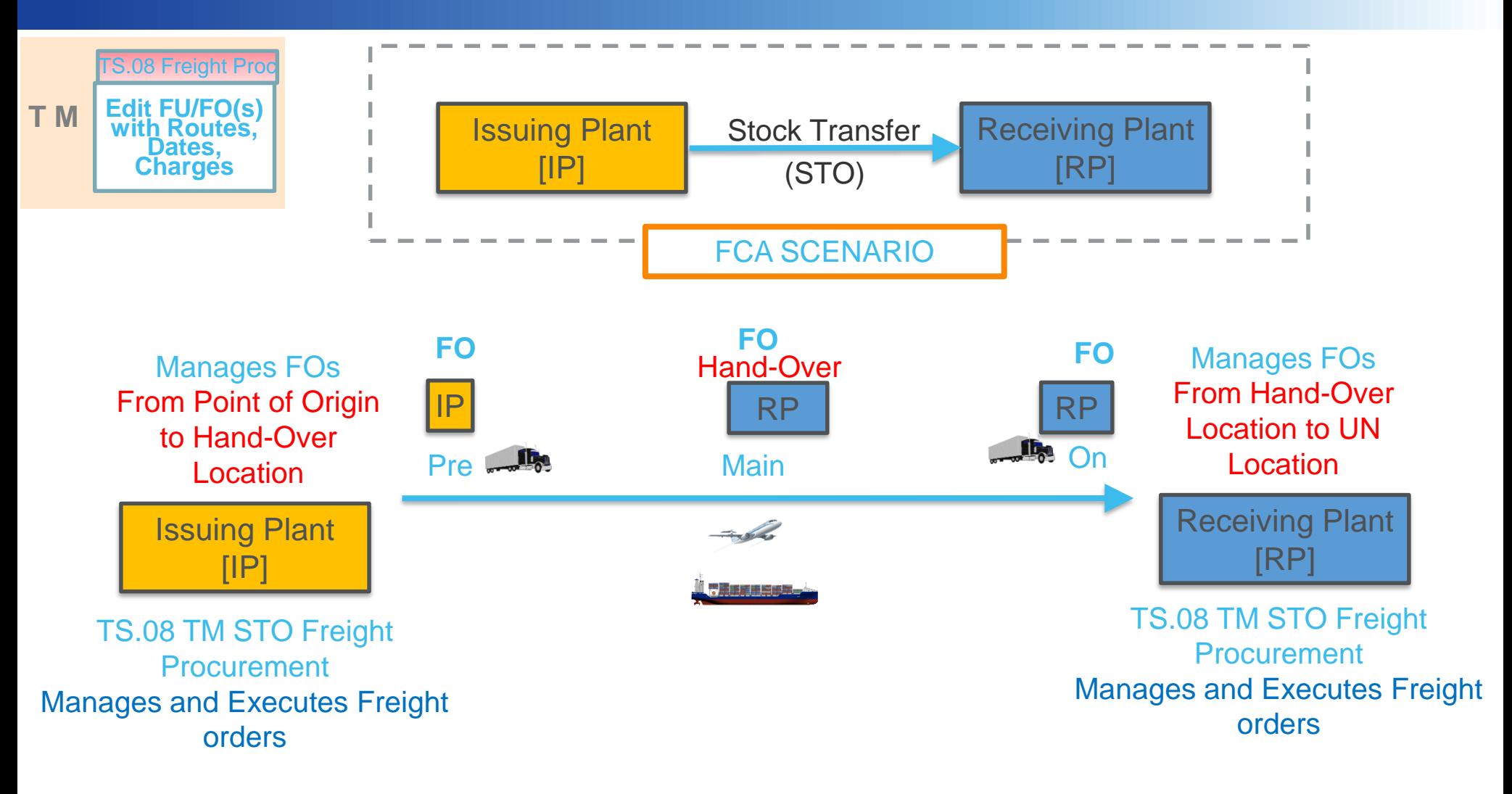

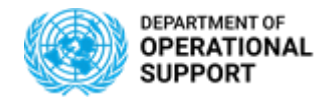

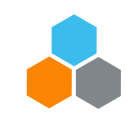

#### **INTRA MISSION – Manage Freight Orders (DAP)**

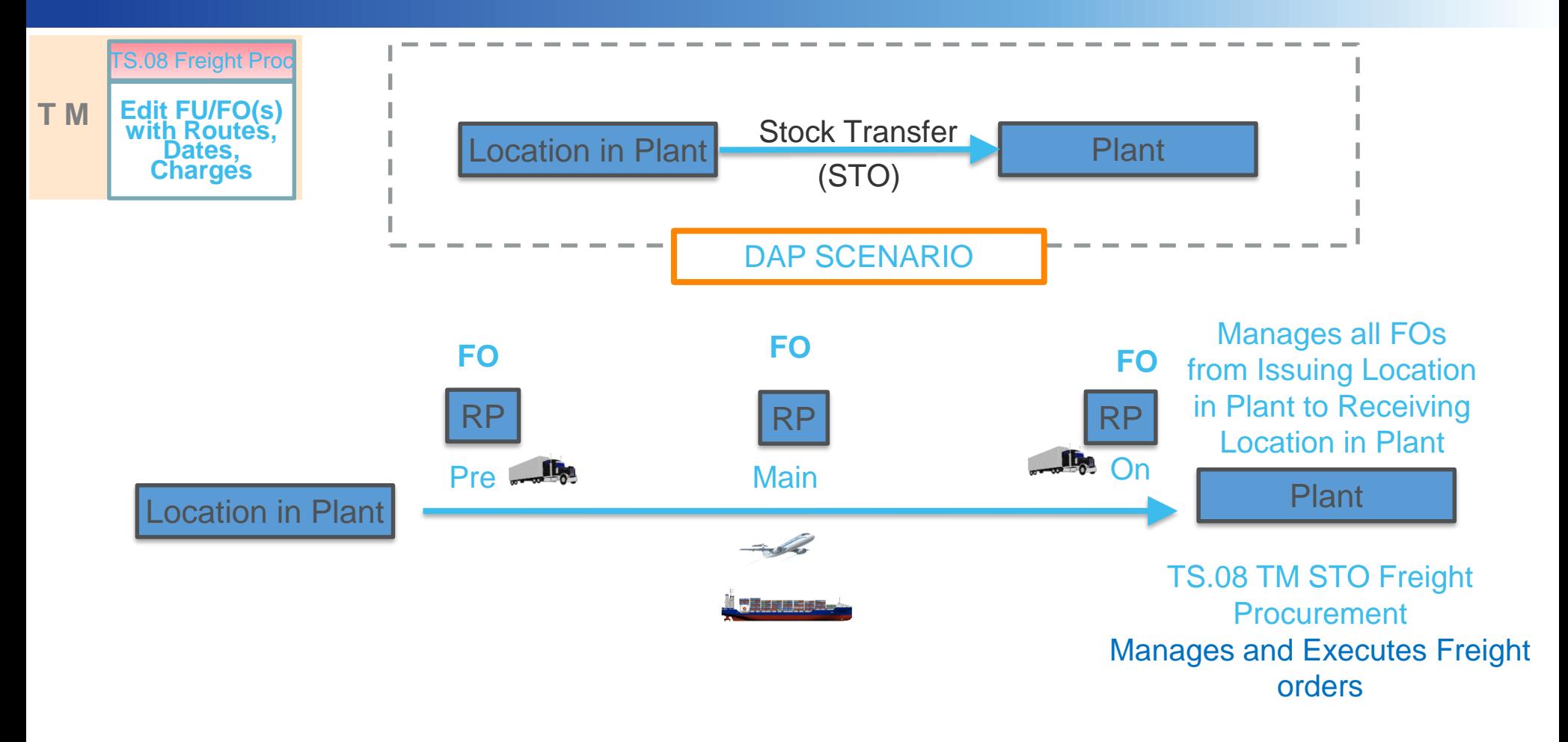

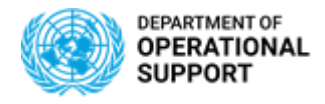

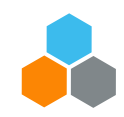

#### **INTRA/INTER - Event Submission in CCP**

**C C P** TS.05 CCP TS.05 CCP **Upload Attachments Update Events**

Carriers are provided with login credentials for the Umoja Carrier Collaboration Portal (**CCP**).

In CCP, Carriers will see the Freight Orders they are responsible for. They will be also able and responsible for submitting events related to those Stages and upload pertinent documentation as attachments:

- ✓ Examples of **Events**:
	- ✓ **Planned**: Loading Start/End, Departure, Arrival, etc.
	- ✓ **Unexpected**: Delay, Damage, etc.
- ✓ Examples of **Attachments**: Packing List, Bill of Lading, Proof of Delivery, etc.

The process of Submitting Events should be repeated for every Shipping Plant's Freight Orders as well as Receiving Plant's FOs until the Event "**Proof Of Delivery**" is submitted. The submission of this event will set the status of all the Freight Orders to Completed.

All Events/Attachments submitted via CCP are displayed in TM. In case the Carrier cannot connect to CCP, Umoja roles "**TS.07 TM STO Transportation Planner**" can update the related events/attachments directly in the TM module. These Events/Attachments are also displayed in CCP

Once the first event is submitted, the FO execution status changes to "**In Execution**". No changes in the route are further allowed.

> In case of INTRA mission scenarios (only DAP incoterm), "**TS.07 TM Planner**" will update the related events/attachments directly in the TM module too.

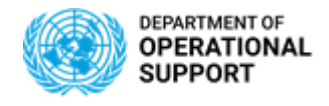

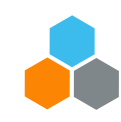

#### **INTER MISSION – Manage Events (DAP)**

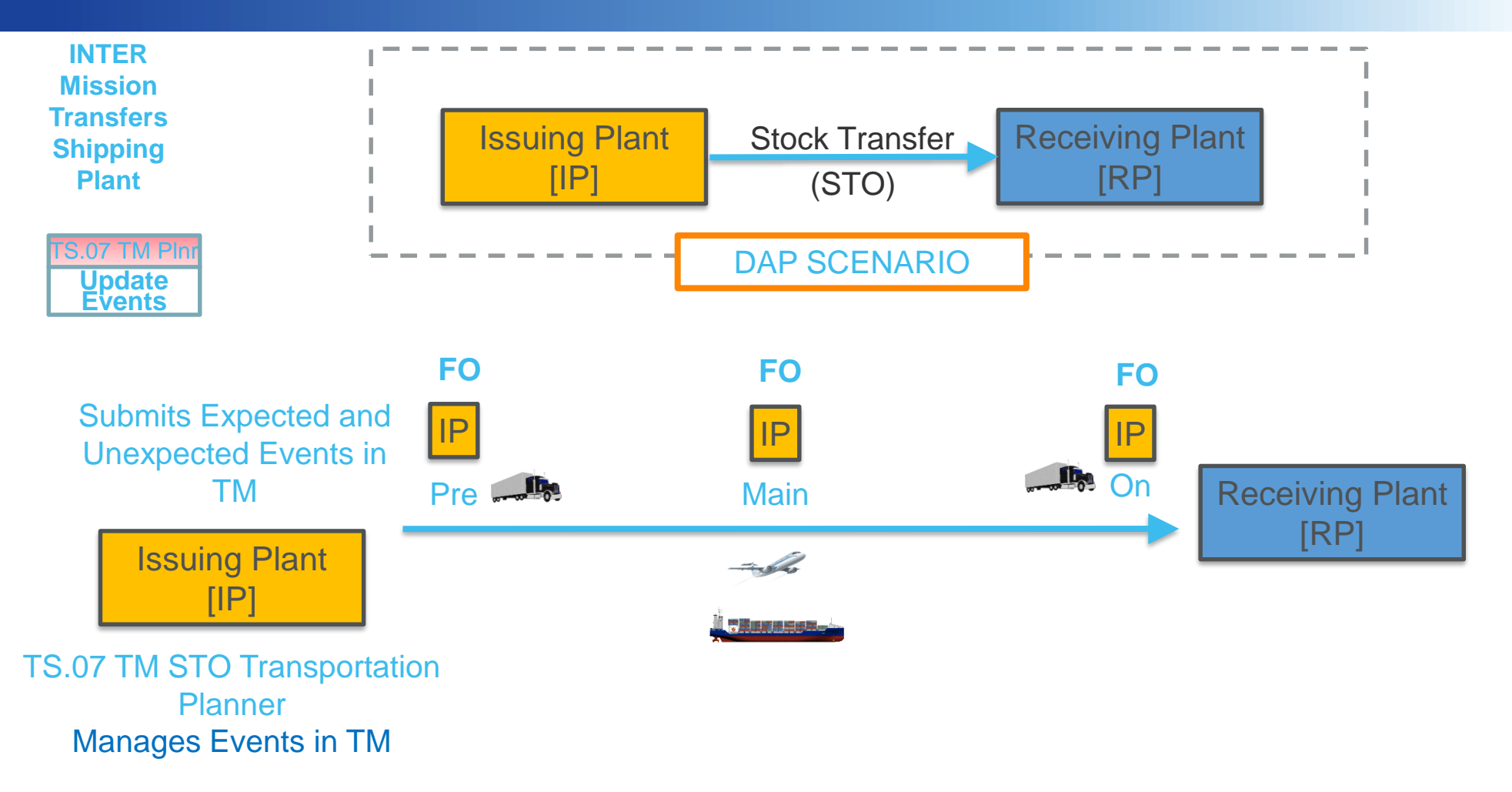

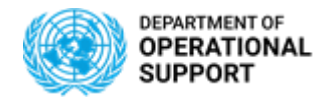

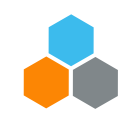

#### **INTER MISSION – Manage Events (EXW)**

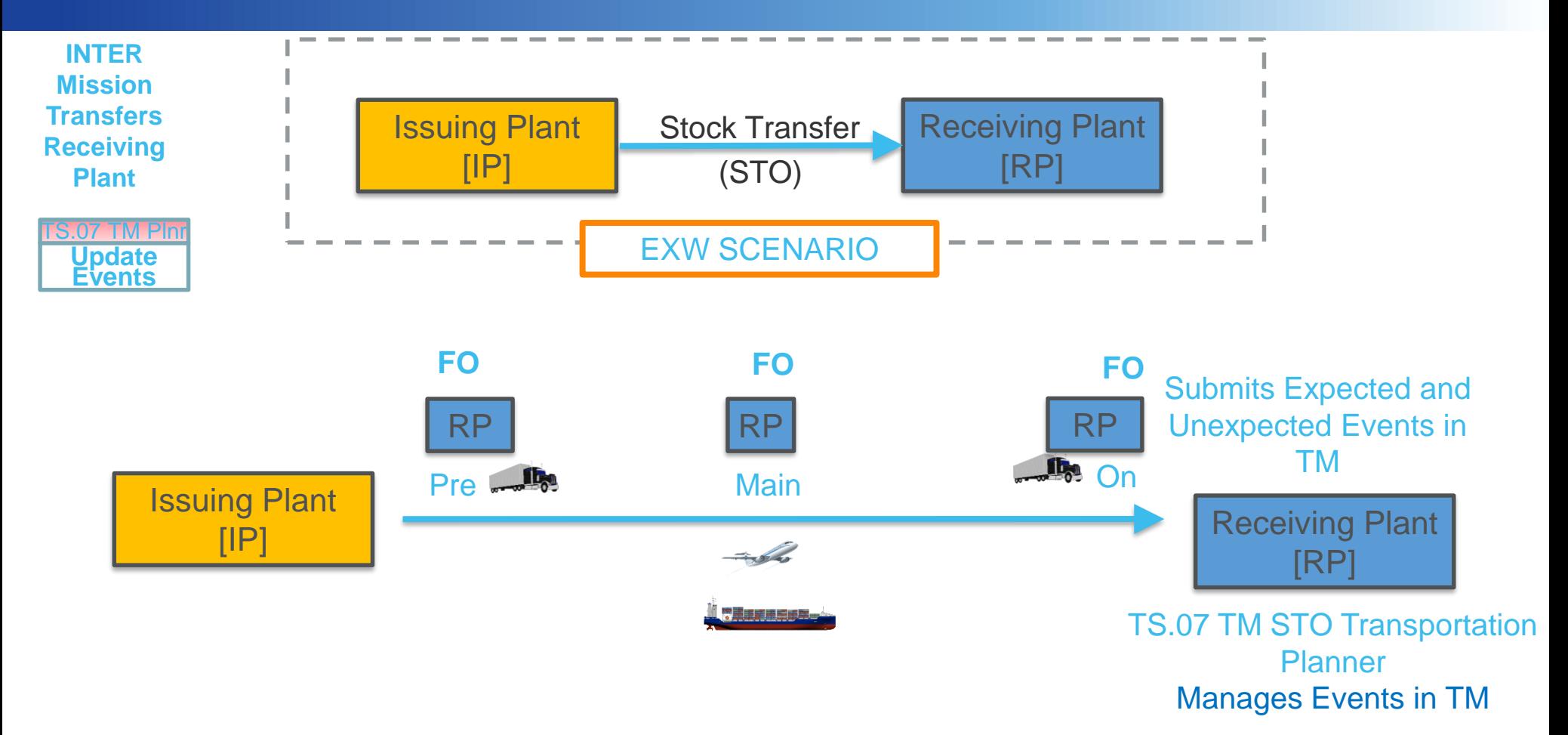

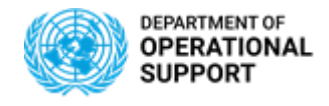

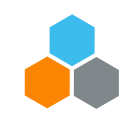

#### **INTER MISSION – Manage Events (FCA)**

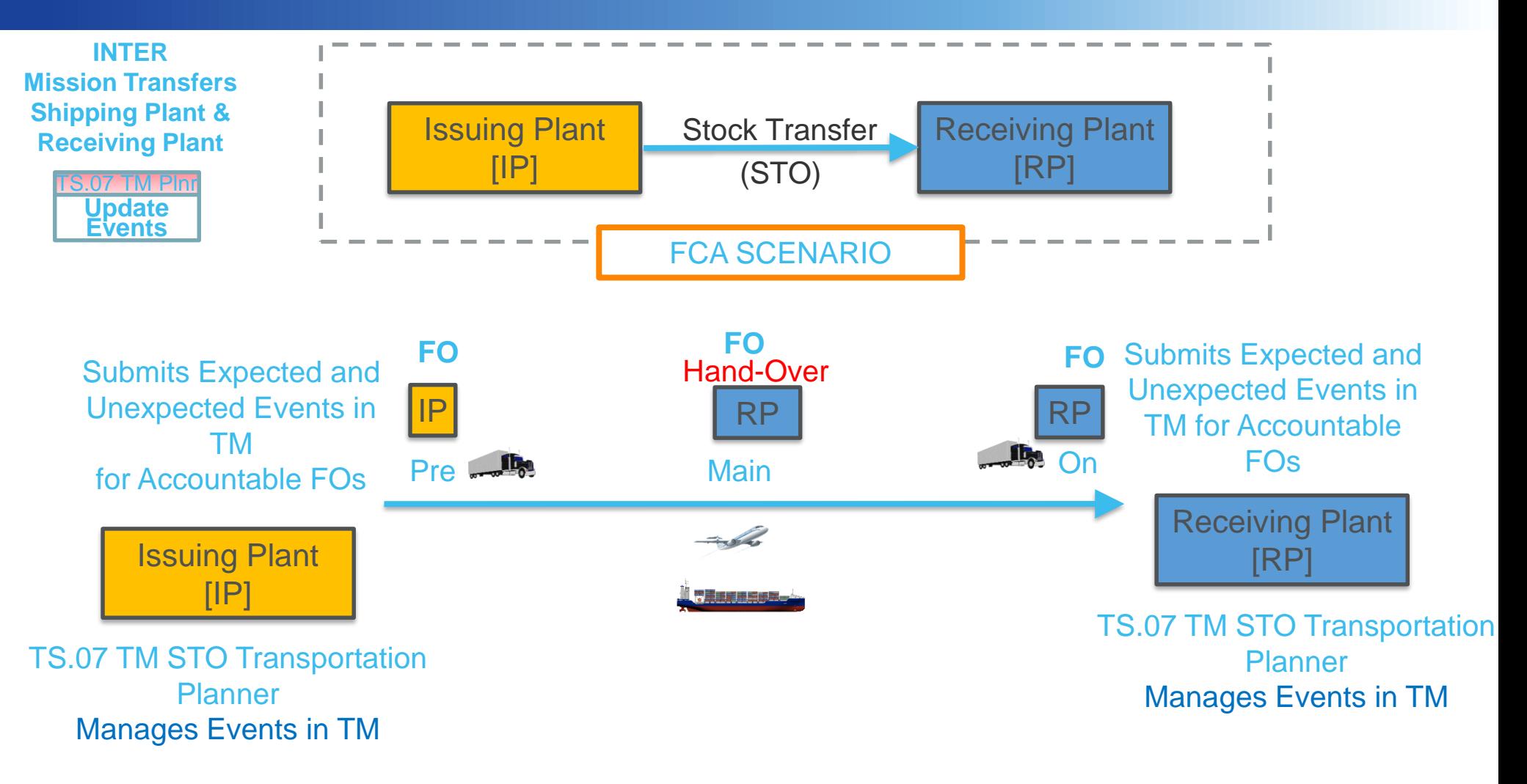

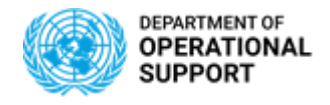

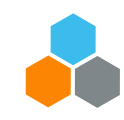

#### **INTRA MISSION – Manage Events (DAP)**

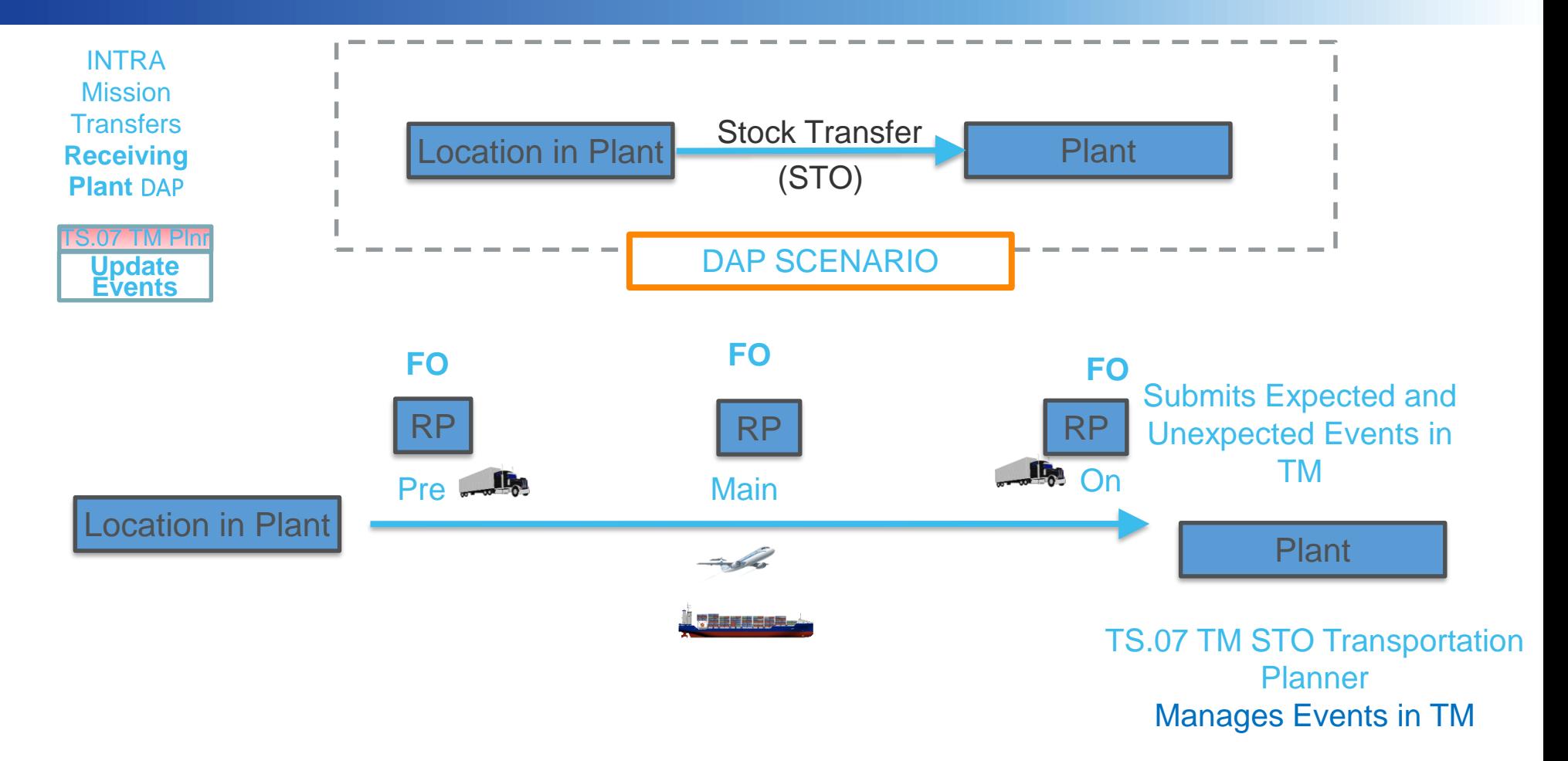

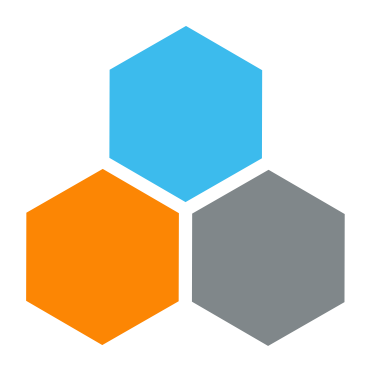

# **TM MASTER DATA**

#### **Transportation Planning and Management and Track & Trace (TPTM – T&T project)**

Cyrille Momo

UCS Training Team

Tuesday, October 22, 2019

**OFFICE OF SUPPLY CHAIN MANAGEMENT 66 UCS TRAINING TEAM**

#### Transportation Management – Master Data Illustration

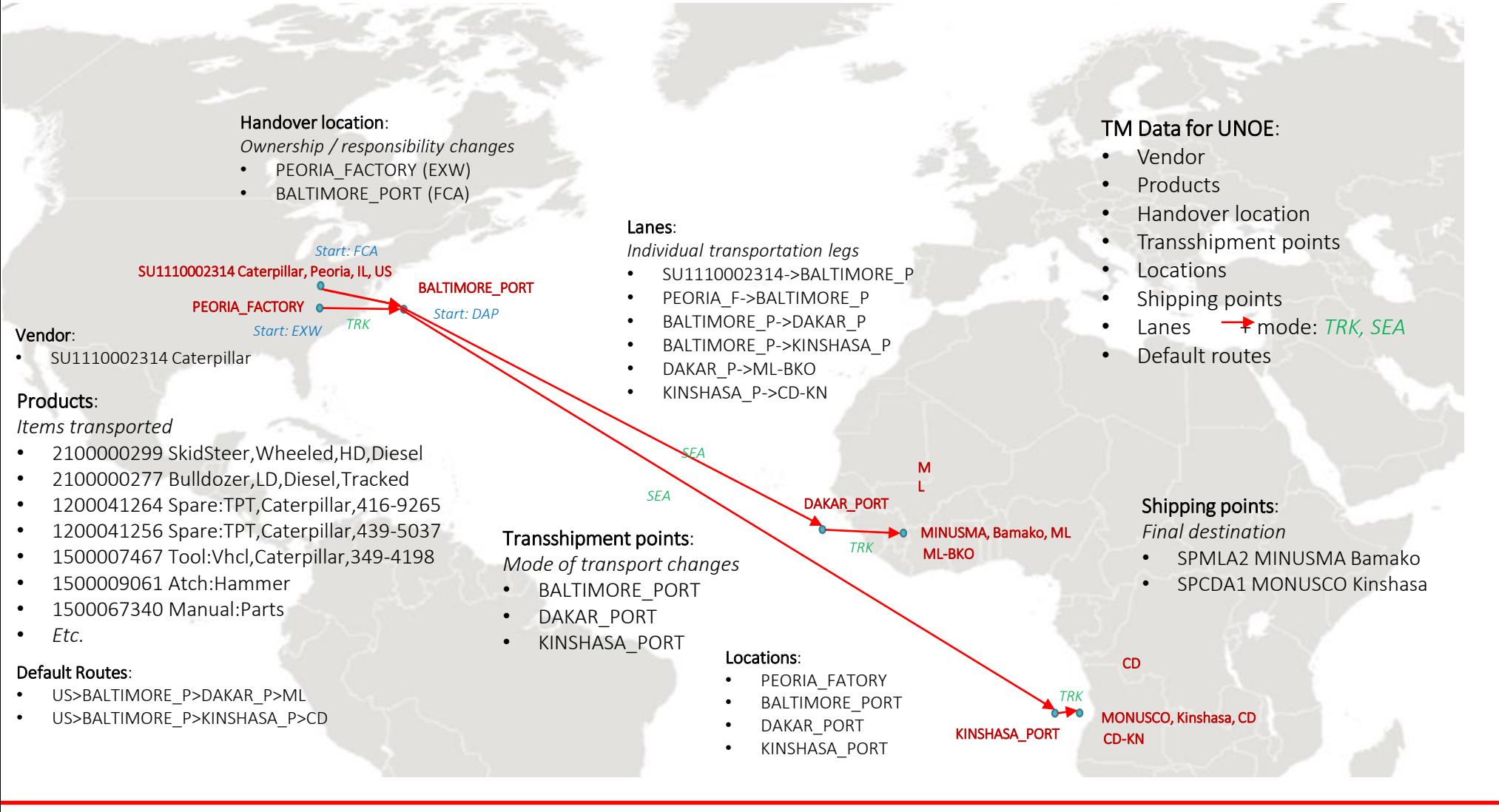

The UN has a contract with Caterpillar (BP#: 1110002314) to provide machinery for use by PK and SP missions.

- Items are purchased from the factory in Peoria, IL, US
- Items are shipped by truck, sea and truck to their final destination
- Incoterms EXW, FCA and DAP can apply to individual purchases

#### Request TM Master Data - Forms and Templates

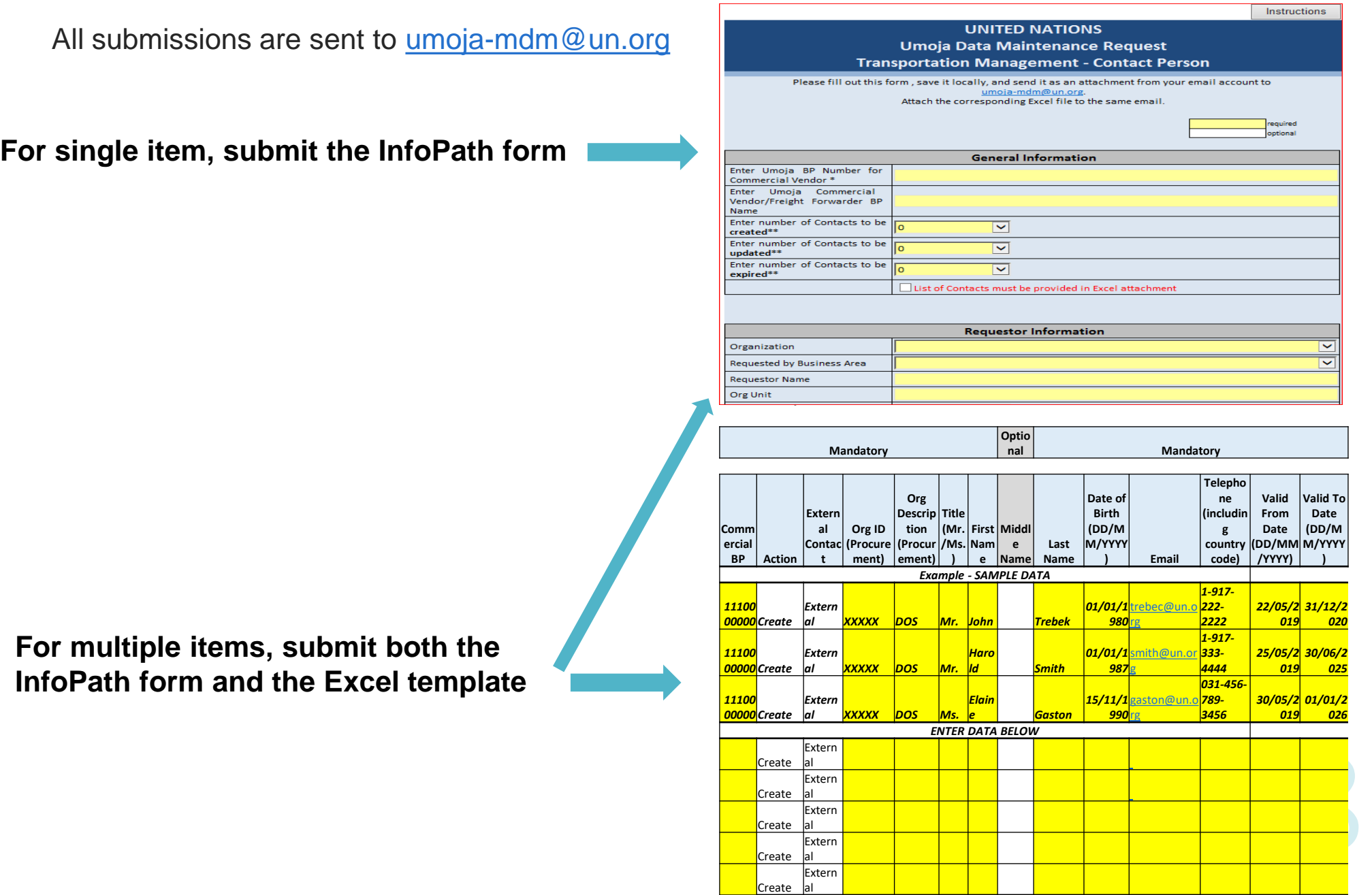

# Transportation Lanes

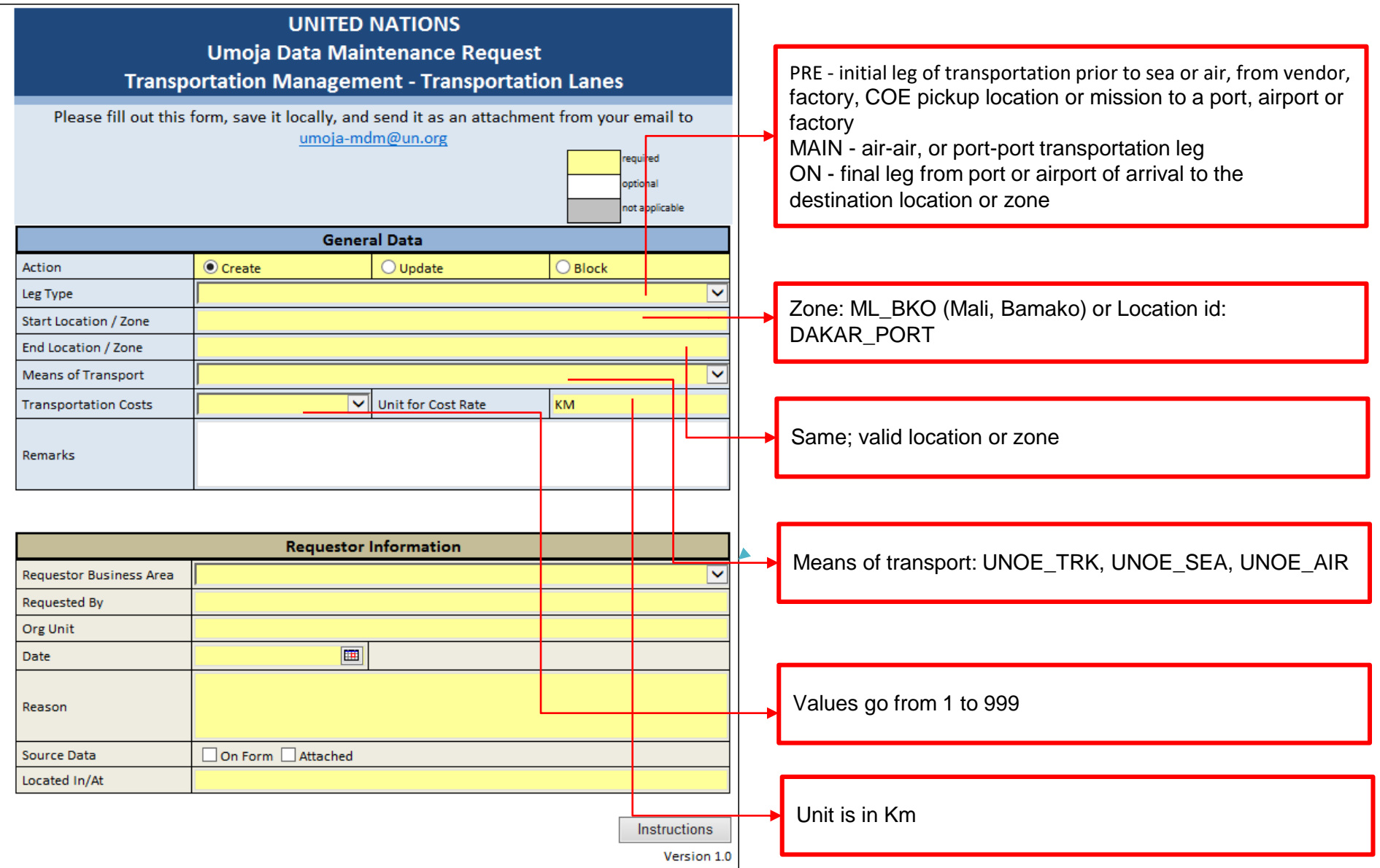

## Create - Contact Person

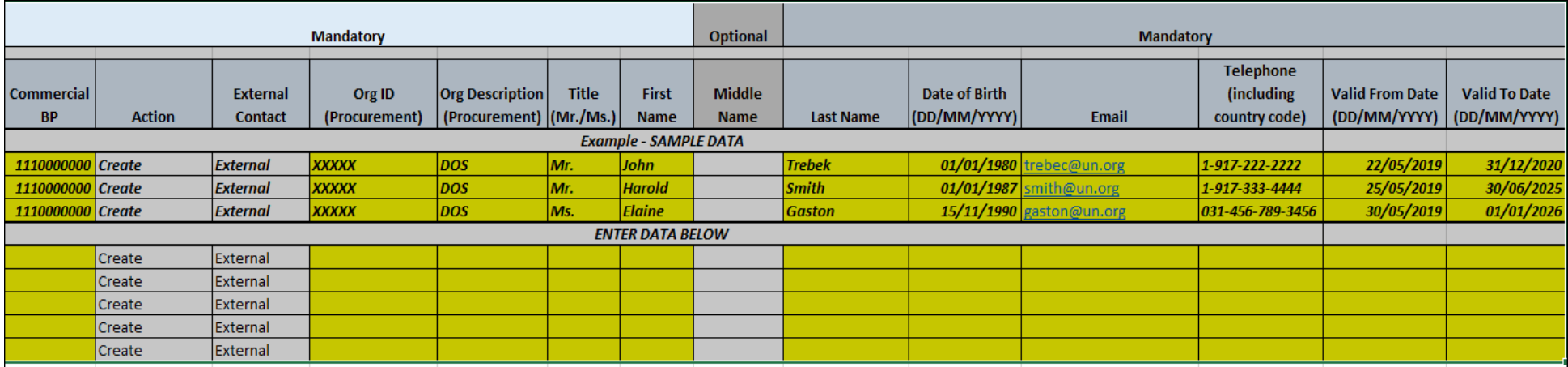

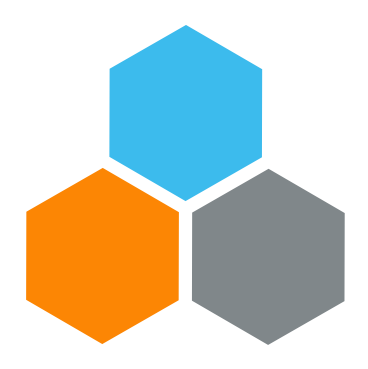

## **CCP**

#### **Transportation Planning and Management and Track & Trace (TPTM – T&T project)**

Bryan Barrachina Valentina Barca

UCS Training Team

Tuesday, October 22, 2019

**OFFICE OF SUPPLY CHAIN MANAGEMENT 71 UCS TRAINING TEAM**
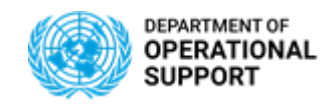

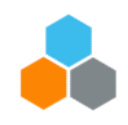

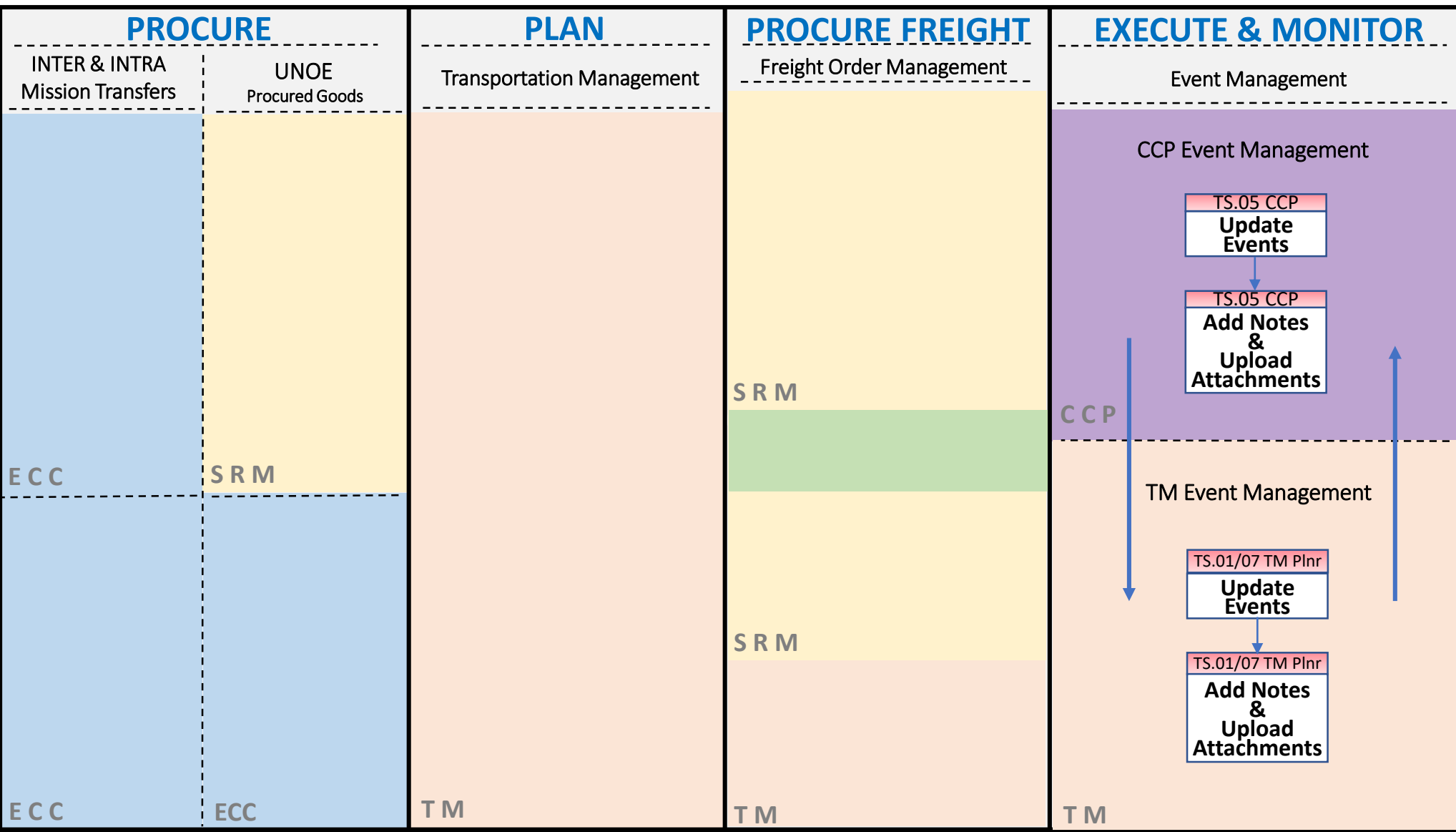

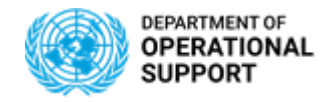

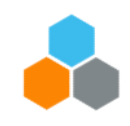

### **COLLABORATION PORTAL ROLES**

#### TS.05 COLLABORATION PORTAL

The TS.05 Collaboration Portal enterprise role is provided to enable access to on Carrier Collaboration Portal (CCP) to perform the following:

- Query the Freight Order
- Submit/ Review and Display events corresponding to the Freight Order
- The CCP is web-based. As a technical pre-requisite, the TS.05 Collaboration Portal user requires internet access to be able to login and use the CCP.

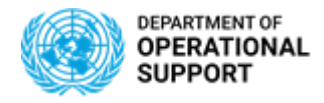

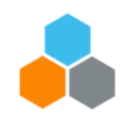

## **CCP – EXECUTE & MONITOR PHASE**

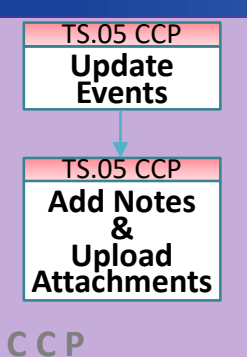

- The Carrier Collaboration Portal (CCP) allows Carriers (Vendors/Freight Forwarders) to update information about the Freight Orders they are responsible for the Transportation.
- Vendors and Freight Forwarders are provided with login credentials for the Umoja Carrier Collaboration Portal.
- They will be able to submit Expected and Unexpected Events, add Notes and upload Attachments:
	- $\checkmark$  Examples of Events Planned: Loading Start/End, Departure, Arrival, etc.
	- $\checkmark$  Examples of Events Unexpected: Delay, Damage, etc.
	- ✓ Examples of Attachments: Packing List, Bill of Lading, Proof of Delivery, etc.
	- $\checkmark$  Examples of **Notes**: Loading Successful
- All Events/Attachments submitted via CCP are displayed in TM.
- In case the Carrier cannot connect to CCP, Umoja role "TS.01/07 TM Planner" can update the related events/attachments directly in the TM module. These Events/Attachments will also be displayed in CCP
- Once the first event is submitted, the FO execution status changes to "In Execution". No changes in the route are further allowed

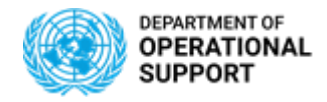

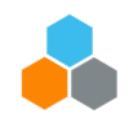

### **CCP – EXECUTE & MONITOR PHASE - NAVIGATION**

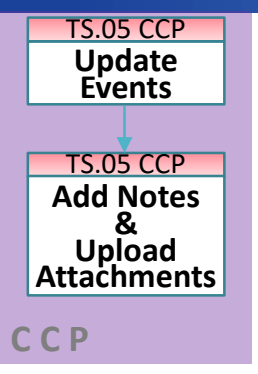

#### Navigating the Carrier Collaboration Portal

- ➢ The Home page of the Carrier Collaboration Portal (CCP) shows the number of FOs ready for Execution.
- ➢ In this case there are 10 FOs we can report Events for. These FOs are in 'Open' status.
- ➢ Clicking on the Box with open FO or select the tab 'Freight Order Management' allows the user to navigate through the list of the FOs.

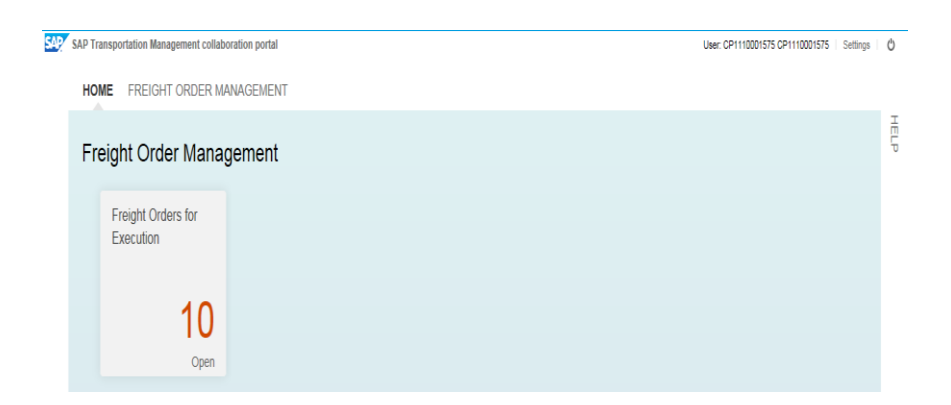

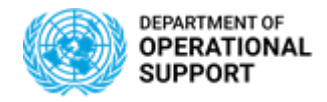

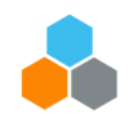

### **CCP – EXECUTE & MONITOR PHASE - NAVIGATION**

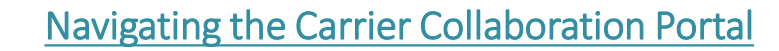

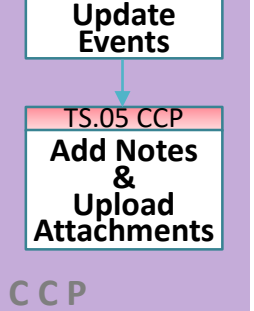

TS.05 CCP

- ➢ FOs can be sorted as Open, Closed, Cancelled and Blocked.
- ➢ For each FO, The Freight Order Management tag displays all the information linked to it, including the Goods PO numbers, Freight PO numbers and MOU Reference Numbers.

#### HOME FREIGHT ORDER MANAGEMENT

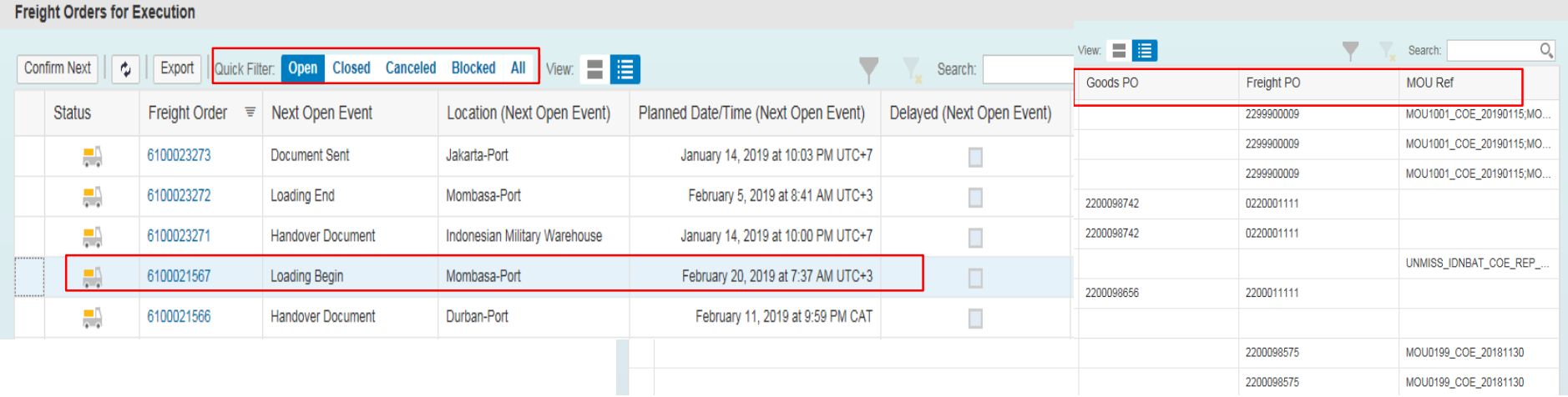

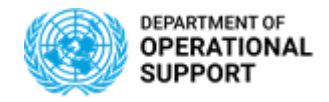

TS.05 CCP

**Update Events**

TS.05 CCP **Add Notes & Upload Attachments**

**C C P**

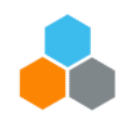

### **CCP – EXECUTE & MONITOR PHASE – ADD NOTES**

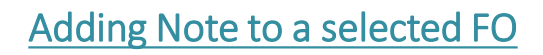

- ➢ Once we select the FO, the system opens a window with information such as FO status, Means of Transport, Business Partner, etc.
	- ➢ A 'Notes' box is available for communication between CCP (Good Vendors/Freight Forwarders) and TM (TM planner). The notes will be visible in the 'Notes' tag for the selected FO in TM.

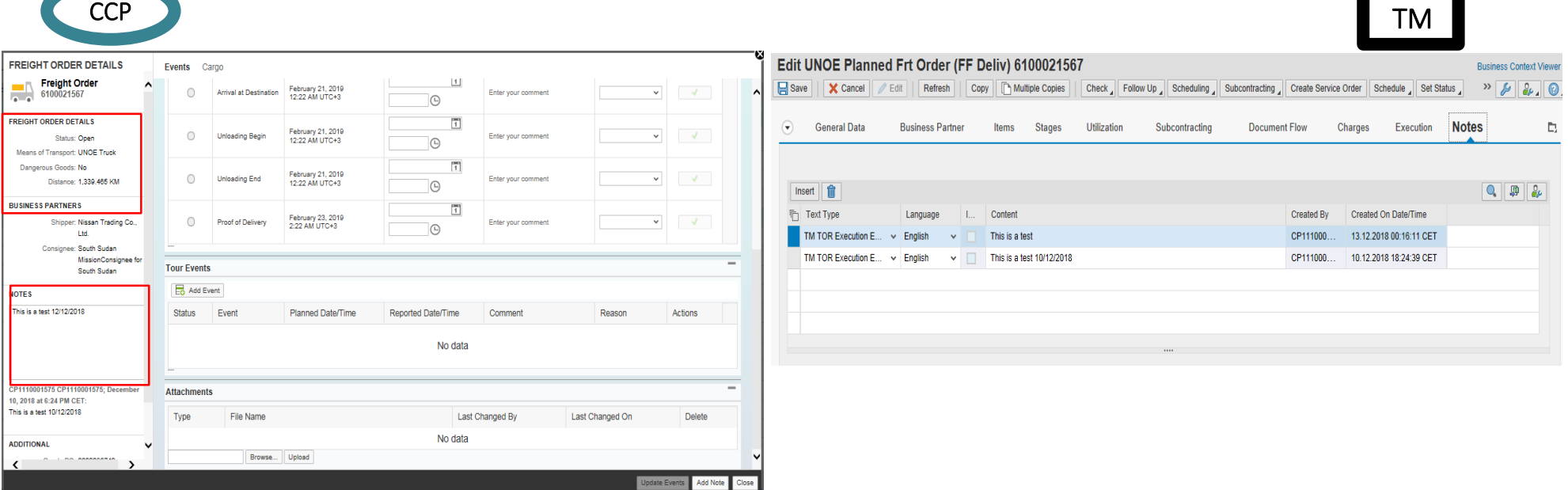

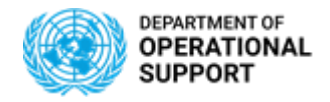

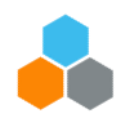

### **CCP – EXECUTE & MONITOR PHASE – ATTACHMENTS**

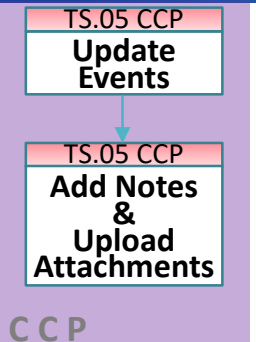

#### Attaching a Document to a selected FO

- ➢ In order to attach a document in CCP, the user will click on 'Browse', at the bottom of the page, select the document an upload.
- ➢ The document will be visible in the 'Attachment tag' for the selected FO in TM.

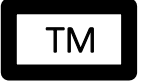

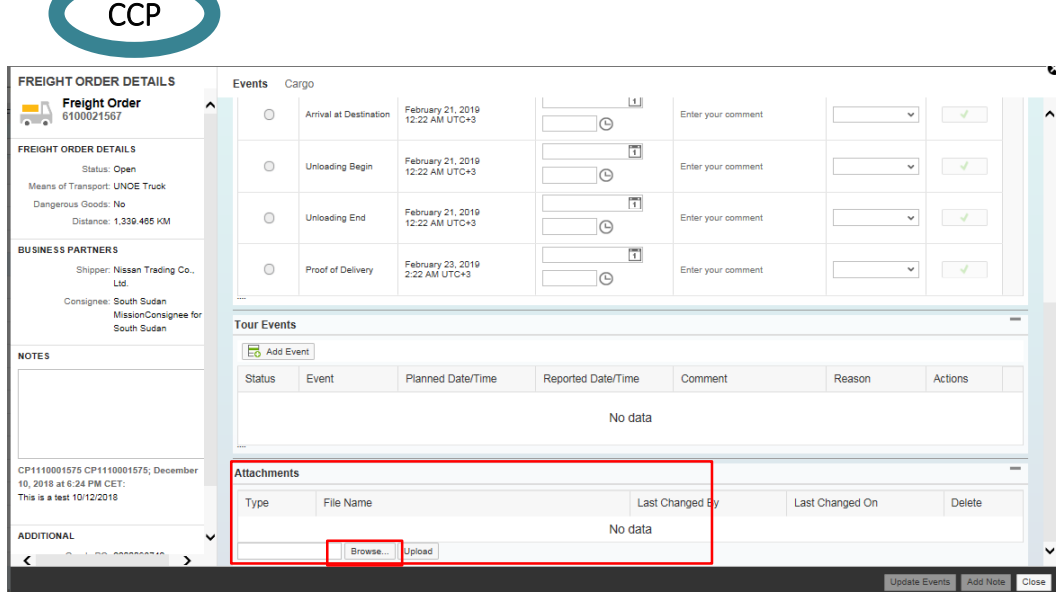

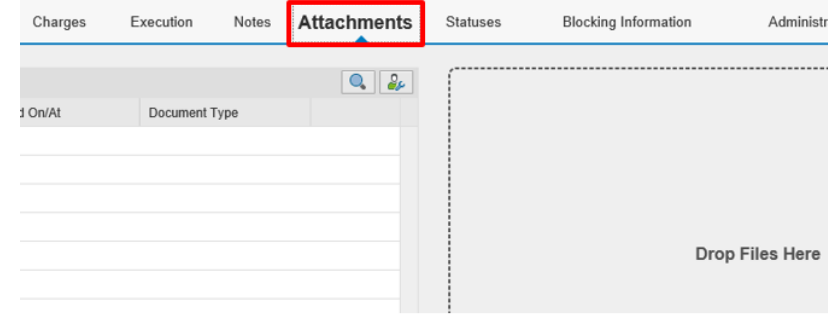

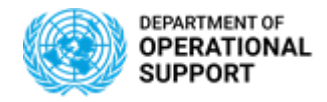

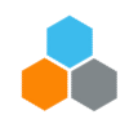

TS.05 CCP TS.05 CCP **Add Notes & Upload Attachments Update Events**

**C C P**

 $\triangleright$  Once we select the FO, the system opens a window with information displaying event details for **Expected Events** at each location.

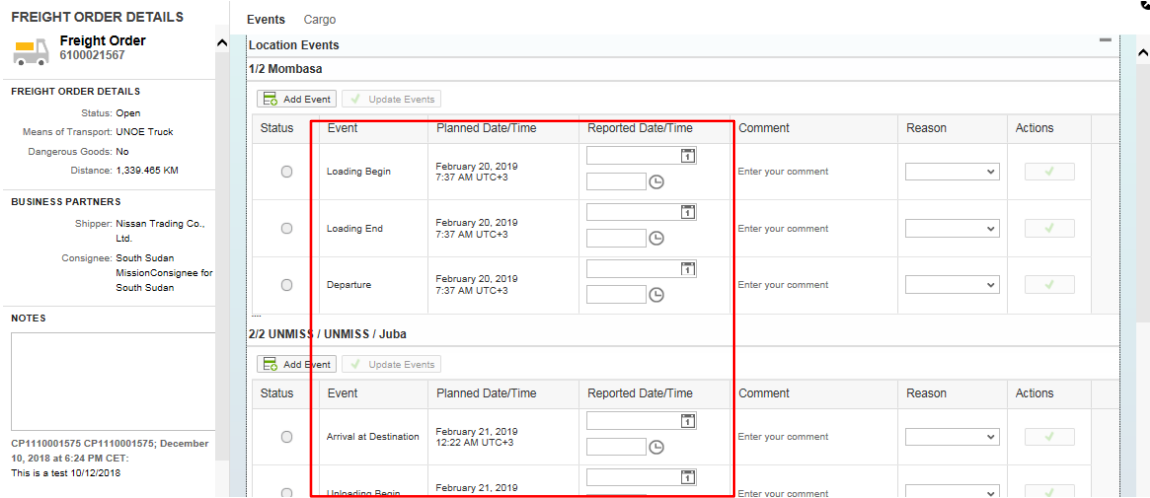

How to Submit an Expected Event in CCP

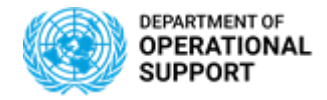

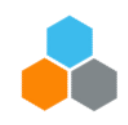

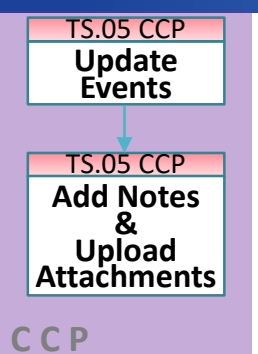

### How to Submit an Expected Event in CCP

- ➢ To report on an Expected Event the user can simply add 'Date' and 'Time' for the Event to report. (i.e. Loading End)
- ➢ In this case a green checkmark will appear under the Status Column.

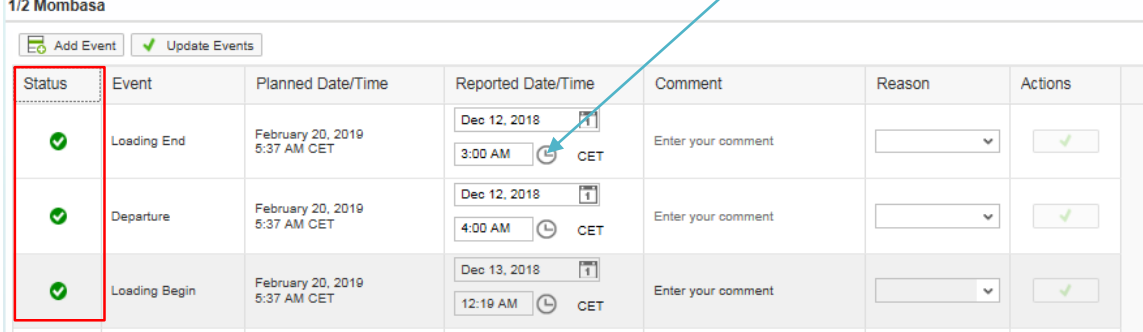

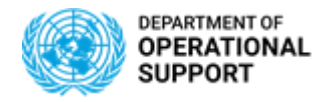

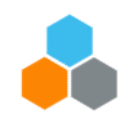

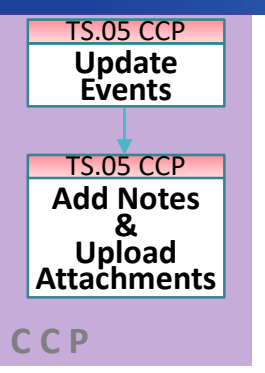

#### How to Submit an Unexpected Event in CCP

- ➢ An Unexcepted Event at Departure or Arrival Location can be reported by clicking on 'Add Event'. The following process can also be followed to report an Expected Event.
- ➢ Once the user clicks on 'Add Event', a drop-down menu of possible Events opens for the Departure and Arrival locations of the FO.

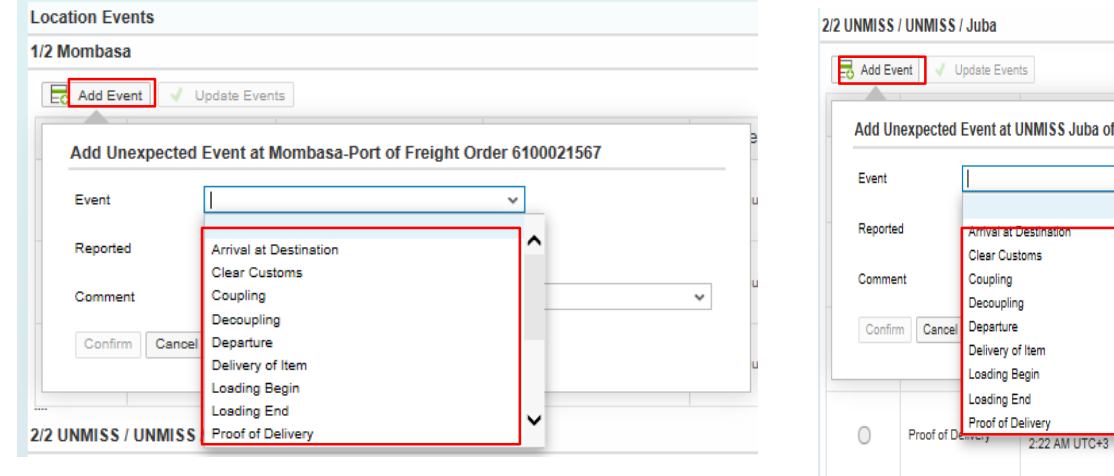

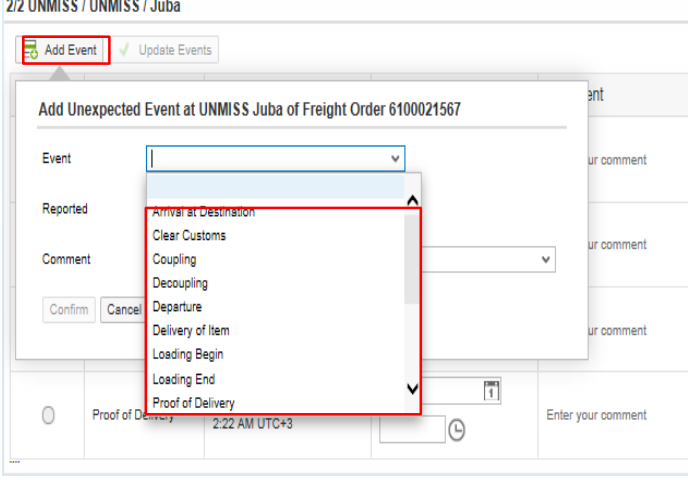

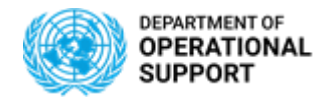

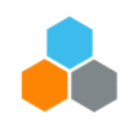

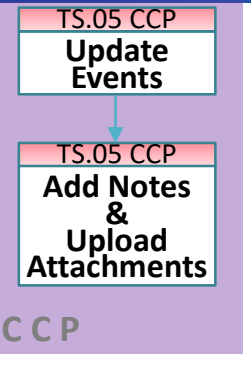

How to Submit an Unexpected Event in CCP

➢ Once Event is selected and 'Date' and 'Time' stated, the user will click on 'Confirm'

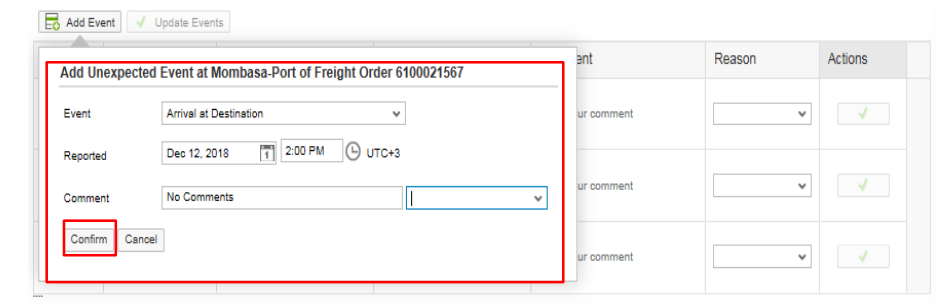

 $\triangleright$  The Expected or Unexpected Event will be updated. CCP will flag the transaction with a green checkmark under the Action Column.

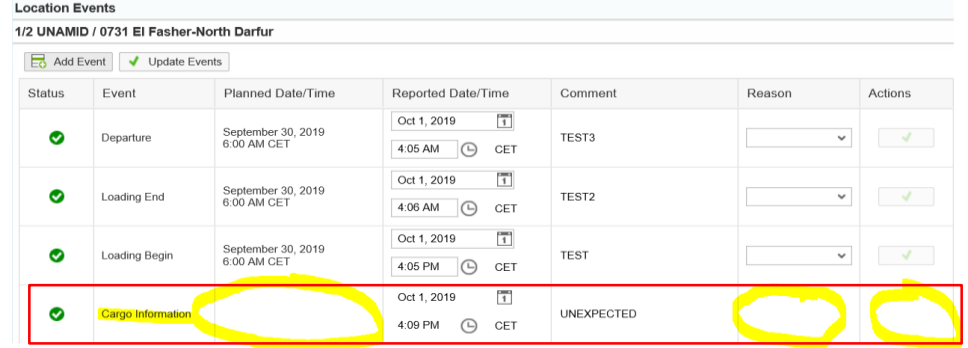

Note: The Tour of Events section in CCP allows Carriers to submit Unexpected events that occurred during travel from one location to another.

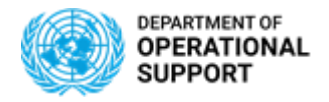

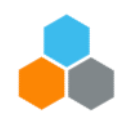

### **CCP – EXECUTE & MONITOR PHASE -NOTIFICATIONS**

TM Col.Portal TM Col.Portal **Upload Attachments Update Events**

**C C P**

**Email notifications** are sent automatically when some **specific events** are **reported** or **overdue**:

- **Planned Events**:
	- ✓ "**Handover document**" event:
		- o When the event is reported an email is sent to the R&I contact in the destination Plant
		- o If the event is overdue more than **48 hours** *(from the planned date)* an email is sent to MovCon.
	- ✓ "**Documentation Sent**" event *(only for "main carriage" leg)*:
		- o When the event is reported an email is sent to the R&I contact in the destination Plant
		- o If the event is overdue more than **10 days** *(from the planned date)* an email is sent to MovCon.
	- ✓ "**Documentation Complete**" & "**Custom Clearance**" events *(only for "main carriage" leg)*:
		- o If the event is overdue more than **10 days** *(from the planned date)* an email is sent to MovCon.
- **Unexpected Events**:
	- $\checkmark$  An email notification to the TM Planner, Requisitioner and R&I is sent when any of this type of events is reported *(delay, damage, loss, etc.).*
	- $\checkmark$  Procurement Division will also be notified in case the unexpected event is either "Cost Change" or "Route Change"

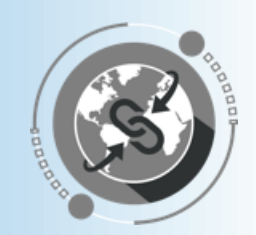

# THANK YOU!

Questions?